### **Où trouver les informations qui vous intéressent ?**

Avant d'utiliser la Color Copy Station EPSON AcuLaser 8500, suivez les instructions données dans les manuels suivants :

#### *Guide d'installation de la Color Copy Station EPSON AcuLaser 8500*

Il explique comment assembler les différents éléments de la Copy Station et tester ses principales fonctions.

#### *Guide de référence rapide de la Color Copy Station EPSON AcuLaser 8500*

Il vous permet d'accéder rapidement aux informations nécessaires à l'utilisation au quotidien de votre machine, comme par exemple les fonctions du panneau de contrôle et les messages affichés sur l'écran tactile.

### *Guide de référence de la Color Copy Station EPSON AcuLaser 8500 (ce manuel)*

 Il donne des informations détaillées sur la Copy Station (opérations générales de maintenance et de dépannage, caractéristiques techniques de la machine).

Pour plus d'informations sur l'assemblage et l'utilisation de l'imprimante et du scanner, reportez-vous à la documentation fournie avec chaque machine.

# EPSON Aculaser 8500

Tous droits réservés. La reproduction, l'enregistrement ou la diffusion de tout ou partie de ce manuel, sous quelque forme et par quelque moyen que ce soit, mécanique, photographique, sonore ou autre, sont interdits sans l'autorisation expresse de SEIKO EPSON CORPORATION. L'exercice de la responsabilité relative au brevet ne s'applique pas à l'exploitation des informations contenues dans le présent manuel, ni aux dommages pouvant résulter de leur utilisation.

La société SEIKO EPSON CORPORATION et ses filiales ne peuvent être tenues pour responsables des préjudices, pertes, coûts ou dépenses subis par l'acquéreur de ce produit ou par des tiers, et dus à un accident, une utilisation non conforme ou un abus, ou résultant de modifications, de réparations ou de transformations non autorisées, ou du non-respect (sauf aux Etats-Unis) des instructions d'utilisation et de maintenance de SEIKO EPSON CORPORATION.

SEIKO EPSON CORPORATION ne peut être tenu pour responsable en cas de dommages ou de problèmes pouvant survenir à la suite de l'utilisation d'accessoires ou de consommables autres que les produits originaux EPSON ou ceux qui sont agréés par la société SEIKO EPSON CORPORATION.

EPSON est une marque déposée de SEIKO EPSON CORPORATION.

*Remarque générale : Tous les autres noms de produits mentionnés dans ce manuel ne le sont qu'à des fins d'identification et peuvent être des marques commerciales de leurs propriétaires respectifs. EPSON renonce à tout droit sur ces marques.*

Copyright © 2000, SEIKO EPSON CORPORATION, Nagano, Japon

Guide de référence

### **DECLARATION DE CONFORMITE**

Conformément à la directive 47CFR, parties 2 et 15, sur les ordinateurs personnels de classe B et leurs périphériques,et/ou les cartes mères et dispositifs d'alimentation utilisés avec ces ordinateurs de classe B :

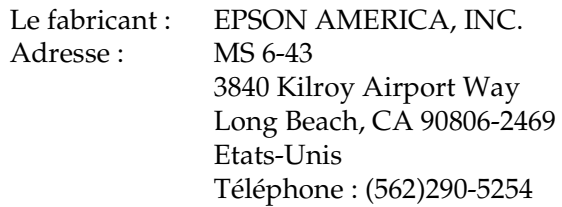

déclare en toute responsabilité que le produit identifié dans le présent document est un appareil numérique de classe B conforme à la directive 47CFR Parties 2 et 15 de la réglementation FCC. Chaque produit mis sur le marché est identique à la machine de référence, qui a été déclarée conforme aux normes en vigueur après test. Les données recueillies indiquent que les machines que nous fabriquons peuvent présenter certaines variations en raison de la quantité produite, ces variations restant dans les limites imposées par la directive 47CFR §2.909 comme le prouvent les tests effectués sur une base statistique. Pour être autorisée à fonctionner, la machine doit remplir les deux conditions suivantes : (1) ne pas provoquer d'interférences dangereuses, et (2) accepter toutes les interférences reçues, y compris celles susceptibles d'altérer son fonctionnement.

Nom commercial : EPSON

Type de produit : Color Copy Station

Modèle <sup>:</sup> EU-42

## *Table des matières*

#### *Introduction*

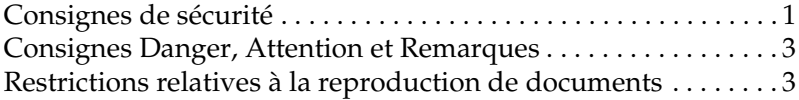

#### *Chapitre 1 Présentation de la Copy Station*

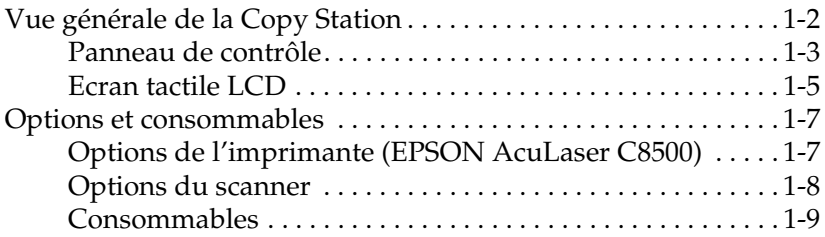

#### *Chapitre 2 Opérations de base*

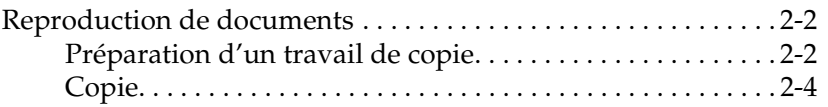

#### *Chapitre 3 Gestion du papier*

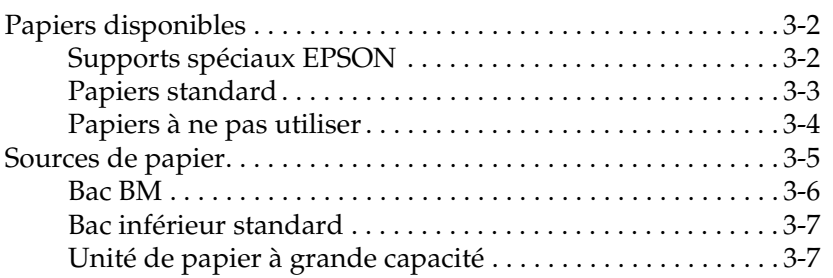

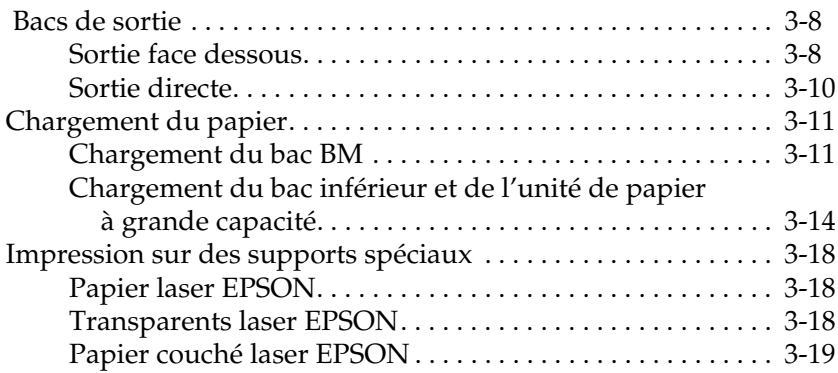

#### *Chapitre 4 Principales fonctions accessibles à partir du panneau de contrôle*

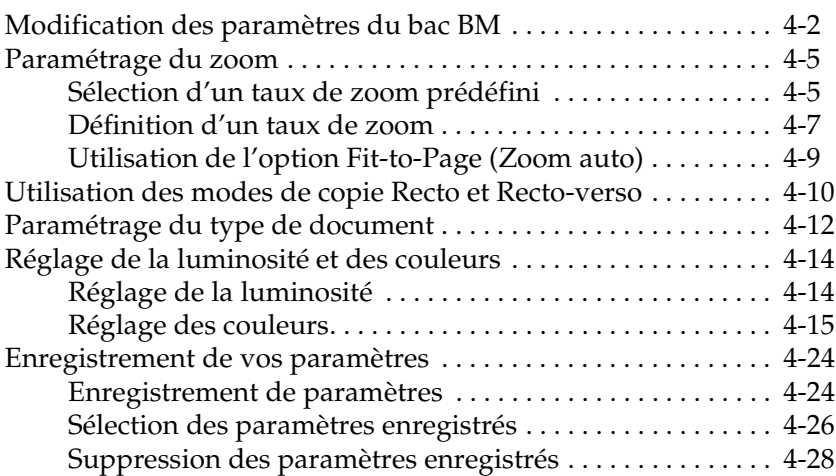

#### *Chapitre 5 Utilisation des modes de copie avancés*

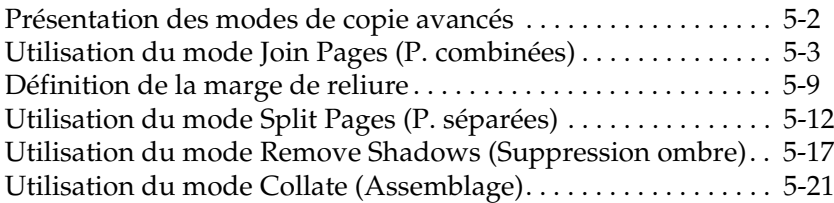

### *Chapitre 6 Utilisation du mode Administrateur*

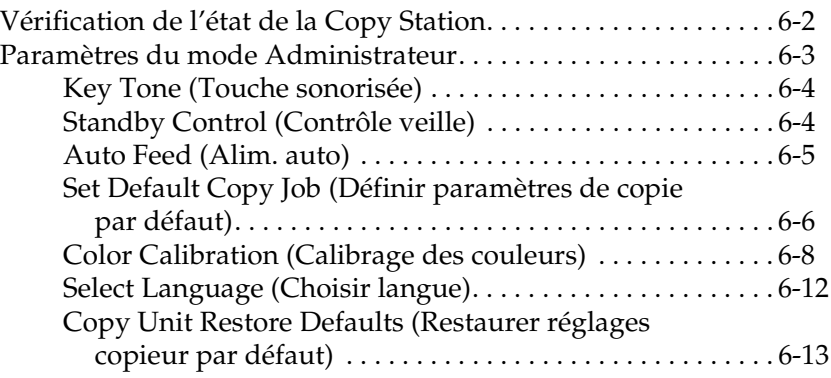

### *Chapitre 7 Maintenance et transport*

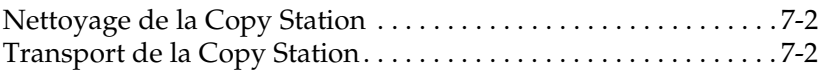

### *Chapitre 8 Dépannage*

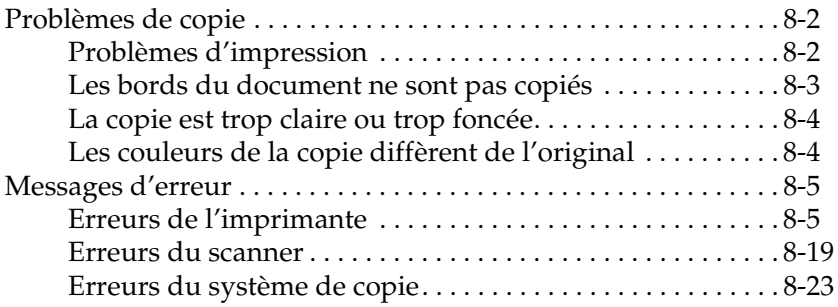

### *Annexe A Caractéristiques techniques*

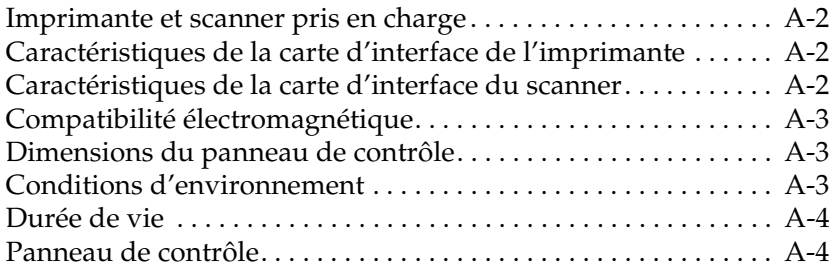

#### *Annexe B Support technique*

Comment contacter le support technique . . . . . . . . . . . . . . B-1

<u> 1989 - Johann Stoff, fransk politik (</u>

#### *Glossaire*

*Index*

### *Introduction*

### *Consignes de sécurité*

Lisez attentivement l'ensemble de ces consignes et conservez-les pour pouvoir les consulter ultérieurement.

- ❏ Respectez l'ensemble des consignes et instructions indiquées sur la Copy Station.
- ❏ Ne placez pas l'appareil sur une surface instable ou à proximité d'un radiateur ou d'une source de chaleur.
- ❏ Installez l'appareil sur une surface plane. Il ne fonctionnera pas correctement s'il est incliné ou en porte-à-faux.
- ❏ Avant de déplacer la Copy Station, débranchez le scanner et l'imprimante puis retirez-les du châssis.
- ❏ Veillez à ne pas obturer ni recouvrir les ouvertures d'aération de l'imprimante ou du scanner.
- ❏ N'introduisez pas d'objets dans les fentes de l'imprimante ou du scanner.
- ❏ Utilisez uniquement une source d'alimentation électrique présentant les caractéristiques indiquées sur l'étiquette de l'imprimante et du scanner.
- ❏ Raccordez tous les équipements à des prises correctement mises à la terre. Evitez d'utiliser une prise électrique située sur un circuit qui alimente également des appareils susceptibles d'être arrêtés et mis en marche fréquemment, tels que des photocopieurs ou des dispositifs de climatisation.
- ❏ N'utilisez pas de cordon d'alimentation endommagé ou effiloché.
- ❏ Si vous utilisez une rallonge pour la Copy Station, assurezvous que l'intensité totale des appareils qui y sont raccordés ne dépasse pas l'intensité supportée par la rallonge. Vérifiez également que l'intensité totale de tous les appareils branchés sur la prise murale ne dépasse pas celle supportée par la prise.
- ❏ Débranchez l'appareil avant de le nettoyer avec un chiffon humide.
- ❏ Ne renversez pas de liquide sur la Copy Station.
- ❏ Sauf instruction explicite dans le présent guide, n'essayez pas de réaliser vous-même l'entretien de la machine.
- ❏ Débranchez la Copy Station du secteur et faites-la réparer par un technicien qualifié dans les cas suivants :

Le cordon d'alimentation ou la prise sont endommagés ; du liquide a pénétré dans la Copy Station ; un composant de la Copy Station est tombé ou le châssis a été endommagé ; la Copy Station ne fonctionne pas normalement ou vous notez une nette dégradation de ses performances. Effectuez uniquement les réglages figurant dans les instructions d'utilisation.

❏ Pour les utilisateurs européens :

Danger : Cet appareil est un produit de Classe A. Utilisé dans un environnement domestique, il peut provoquer des interférences radio, auquel cas l'utilisateur pourra être amené à prendre les mesures appropriées.

### *Consignes Danger, Attention et Remarques*

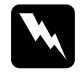

w *Danger : Ces consignes doivent être scrupuleusement respectées pour éviter toute blessure corporelle.*

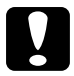

c *Attention : Ces consignes doivent être scrupuleusement respectées pour éviter tout endommagement de l'équipement.*

*Remarques : Ces notes présentent des informations importantes et des conseils utiles concernant le fonctionnement de la Copy Station.*

### *Restrictions relatives à la reproduction de documents*

Les utilisateurs de ce système de copie doivent impérativement respecter les restrictions suivantes en vue de garantir une utilisation responsable et légale du produit.

*La reproduction des éléments suivants est interdite par la loi*

- ❏ Billets de banque, pièces de monnaie, titres de placement négociables en bourse émis par le gouvernement, obligations du gouvernement et obligations municipales.
- ❏ Timbres postaux inutilisés, cartes et enveloppes préaffranchies et tout autre article officiellement émis par la Poste et portant un affranchissement en cours de validité.
- ❏ Timbres fiscaux émis par le gouvernement et tout titre de placement émis conformément à la procédure légale.

### *La reproduction des éléments suivants est soumise à condition*

- ❏ Titres de placement négociables en bourse émis par un organisme privé (titres, bons négociables, chèques, etc.), laissez-passer, concessions, etc.
- ❏ Passeports, permis de conduire, certificats de conformité, laissez-passer routier, bons alimentaires, tickets, etc.

#### *Utilisation responsable des supports protégés par des droits d'auteur (copyrights)*

Les systèmes de copie peuvent faire l'objet d'une utilisation non autorisée en cas de reproduction de supports protégés par des droits d'auteur. Sauf intervention en toute connaissance sur les conseils d'un avocat, agissez de manière responsable et respectueuse en obtenant l'autorisation du titulaire des droits d'auteur avant de reproduire tout support publié.

### *Chapitre 1*

## *Présentation de la Copy Station*

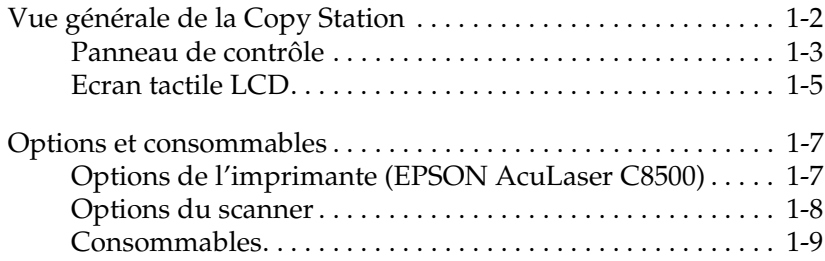

1

### *Vue générale de la Copy Station*

La Copy Station se compose des éléments suivants :

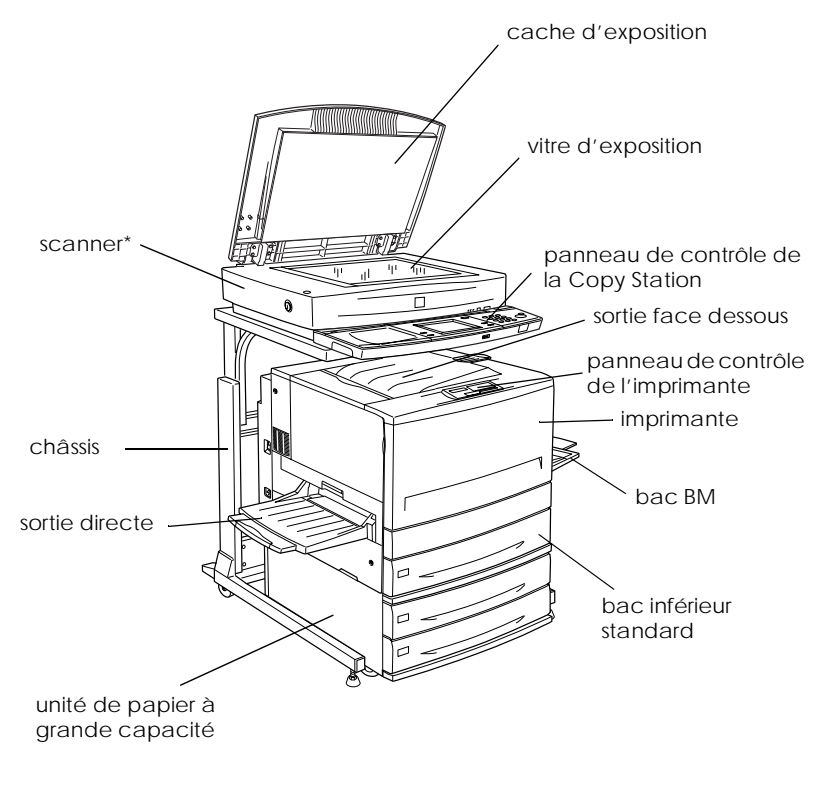

\* EPSON GT-10000+

1

### *Panneau de contrôle*

Le panneau de contrôle se compose de touches, de voyants et d'un écran tactile à cristaux liquides (LCD). Pour en savoir plus sur les fonctions du panneau de contrôle, associez les lettres du schéma suivant à celles figurant dans le tableau ci-dessous.

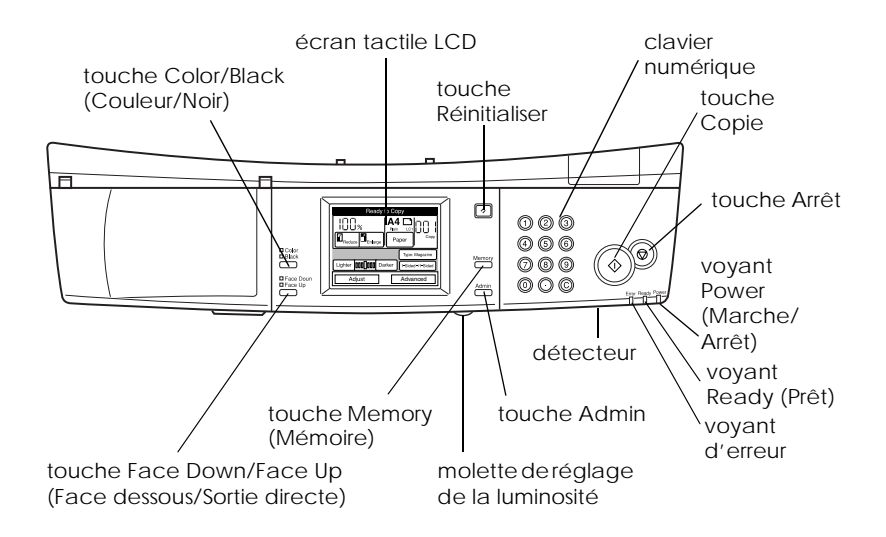

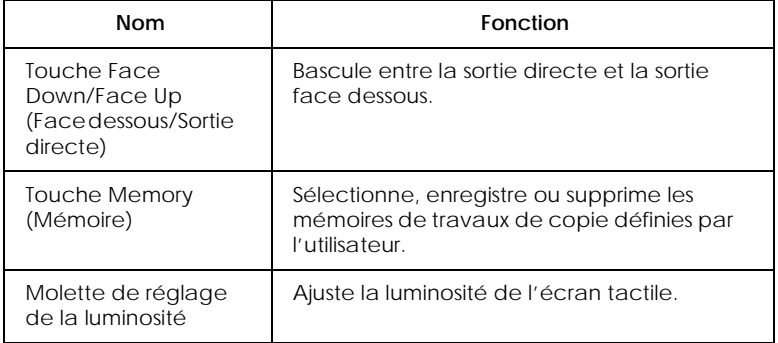

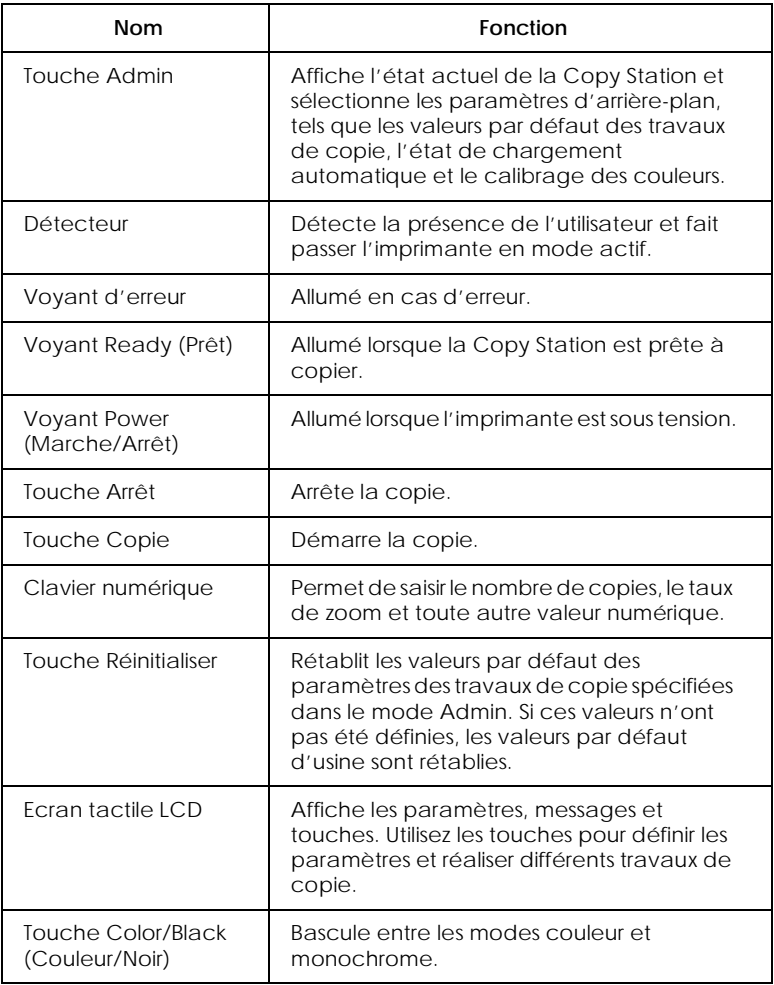

### *Ecran tactile LCD*

L'écran tactile affiche des informations relatives aux paramètres actuels et à l'état de la Copy Station. Utilisez les touches de l'écran tactile pour définir les paramètres et avoir accès aux modes de copie avancés. Pour en savoir plus sur les fonctions de l'écran tactile, associez les numéros du schéma suivant à ceux figurant dans le tableau ci-dessous.

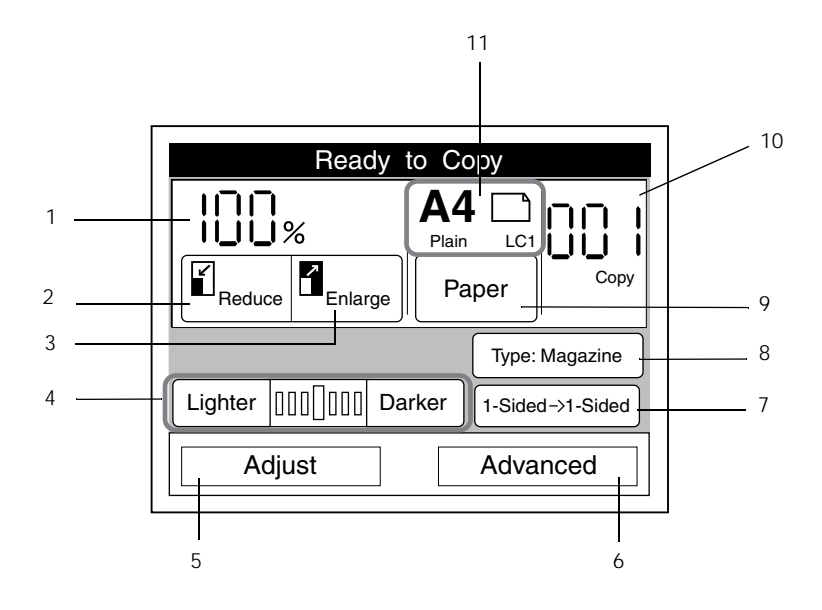

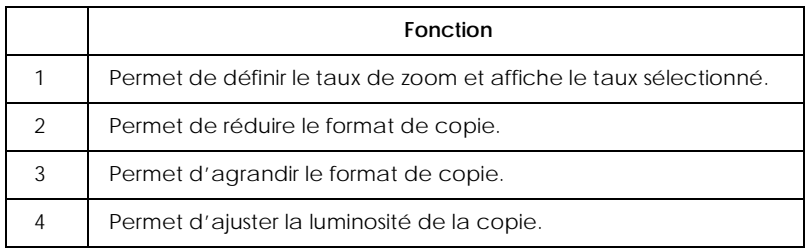

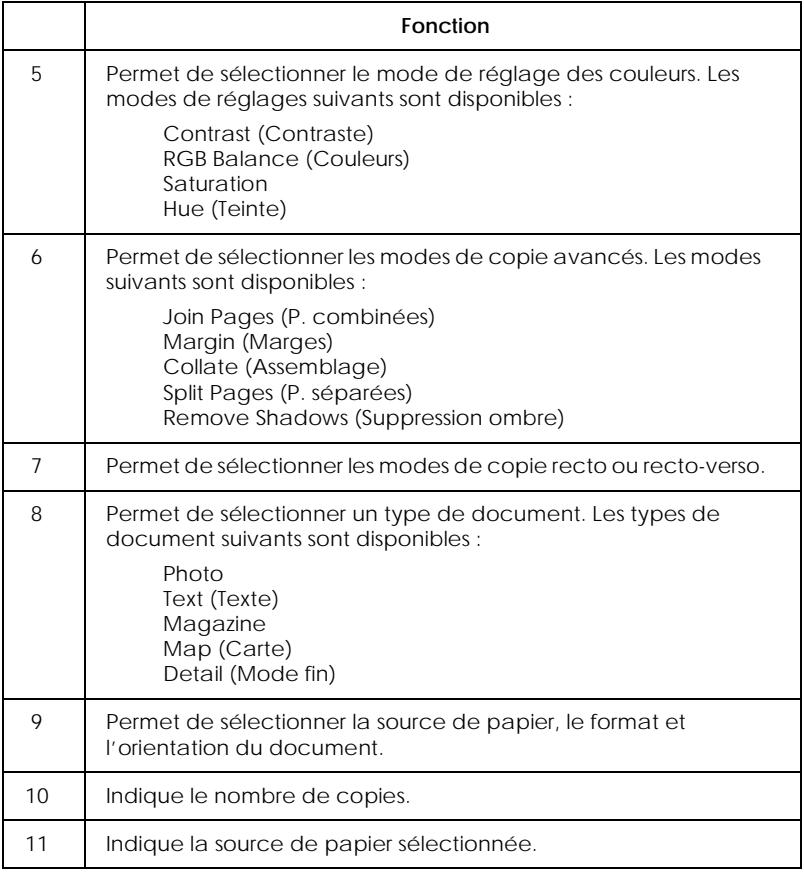

### *Options et consommables*

### *Options de l'imprimante (EPSON AcuLaser C8500)*

Vous pouvez augmenter les capacités de votre imprimante en installant l'une des options suivantes :

Le bac 250 feuilles A3W (C813521) peut contenir 250 feuilles de format A3W.

L'unité de papier à grande capacité (C813501) contient deux bacs. Elle permet d'accroître la capacité papier jusqu'à 1 000 feuilles.

L'unité recto-verso (C813531) permet d'imprimer automatiquement sur les deux faces du papier.

Le disque dur (C823771) augmente la capacité de l'imprimante car il permet d'imprimer à grande vitesse des travaux complexes et volumineux.

EPSON RIP Station 5300 (C85014✽)

#### *Remarque :*

*L'astérisque (*✽*) remplace le dernier chiffre de la référence du produit qui varie en fonction du pays.* 

Un module mémoire en option permet d'accroître la capacité mémoire de l'imprimante et d'imprimer des documents complexes comportant de nombreux graphismes.

Le module ROM Adobe® PostScript® 3™ (C832431) permet d'obtenir d'excellentes sorties PostScript.

Grâce aux cartes d'interface, votre imprimante dispose de connexions série, parallèle, coaxiale, twinaxiale ou GPIB.

### *Options du scanner*

#### *EPSON GT-10000+*

Les options suivantes permettent d'améliorer le fonctionnement du scanner. Pour plus d'informations sur leur utilisation, reportez-vous à la documentation livrée avec le GT-10000+.

#### **Chargeur feuille à feuille (B81321**✽**)**

Le chargeur feuille à feuille permet de numériser et de copier automatiquement jusqu'à 100 pages.

#### **EPSON Network Image Express (B80836**✽**)**

Permet de partager un scanner EPSON compatible EPSON TWAIN Pro Network sur un réseau, sans qu'il ne soit nécessaire d'utiliser un PC serveur. Vous pouvez ainsi utiliser différents modes de numérisation dans un environnement réseau tout en consommant moins d'énergie et d'espace.

#### *Remarque :*

*L'astérisque (*✽*) remplace le dernier chiffre de la référence du produit qui varie en fonction du pays.* 

### *Consommables*

L'imprimante contrôle la durée de vie des consommables suivants. Elle vous prévient si un remplacement est nécessaire.

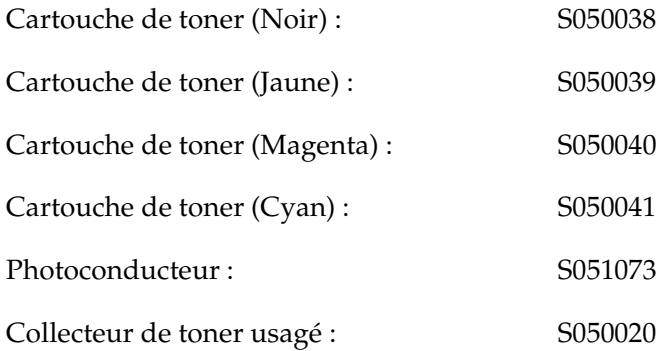

Les supports spéciaux EPSON suivants permettent d'obtenir la meilleure qualité d'impression.

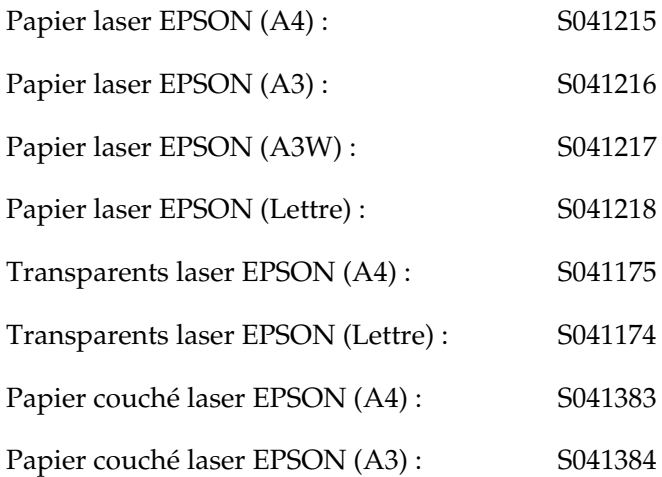

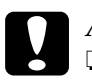

c *Attention :* ❏ *N'utilisez pas d'autres supports EPSON tels que les supports spéciaux EPSON pour imprimantes jet d'encre car ils peuvent provoquer des bourrages papier et endommager l'imprimante.*

❏ *N'utilisez pas les supports énumérés ci-dessus avec d'autres imprimantes, sauf indication contraire dans la documentation.*

## *Chapitre 2 Opérations de base*

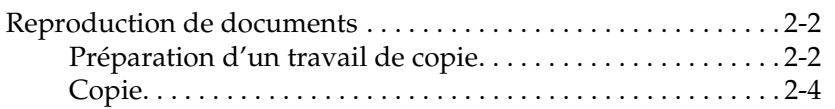

### *Reproduction de documents*

Procédez comme suit pour réaliser des copies.

### *Préparation d'un travail de copie*

- 1. Chargez du papier dans l'imprimante. Pour plus d'informations sur le chargement du papier, reportez-vous à la section « Chargement du papier », à la page 3-11.
- 2. Mettez le scanner sous tension en appuyant sur la touche *Φ* OPERATE (Marche).

#### *Remarque :*

*Mettez le scanner sous tension avant l'imprimante. Dans le cas contraire, la Copy Station risque de ne pas reconnaître le scanner, et un message d'erreur s'affiche alors sur l'écran tactile.*

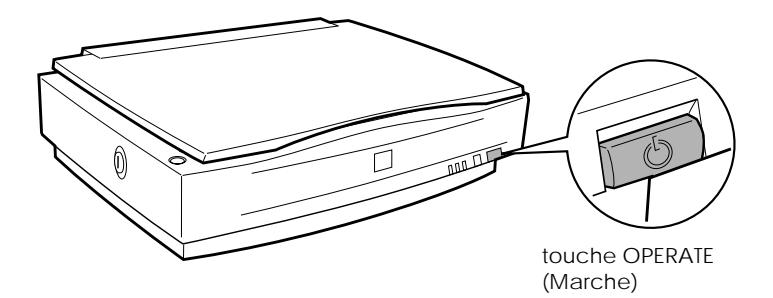

3. Mettez l'imprimante sous tension en enfonçant l'interrupteur d'alimentation du côté (|).

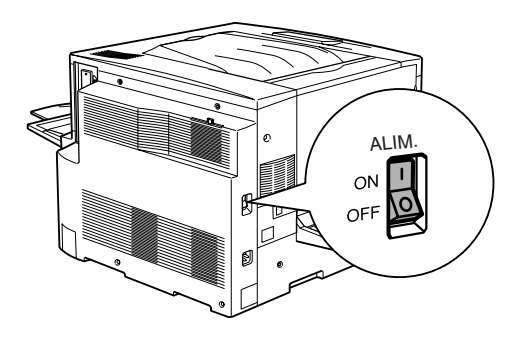

L'écran suivant s'affiche tandis que la Copy Station vérifie les connexions entre l'imprimante et le scanner.

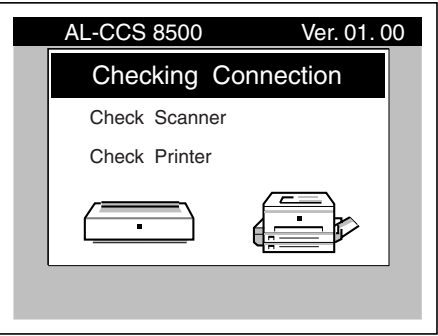

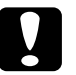

c *Attention : Ne mettez pas l'imprimante hors tension pendant que la Copy Station vérifie les connexions entre le scanner et l'imprimante, ni pendant un tirage.*

Lorsque l'écran suivant apparaît, la Copy Station est prête pour la copie.

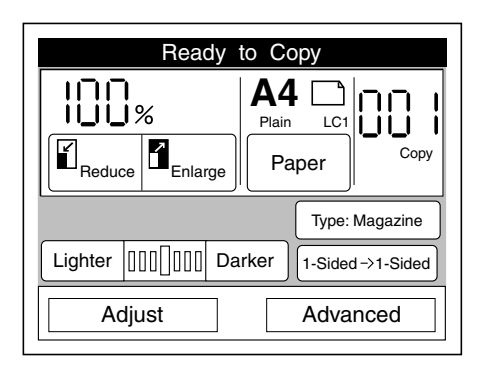

### *Copie*

1. Placez le document sur la vitre d'exposition, la face à lire tournée vers le bas.

Vous pouvez numériser des documents d'un format allant jusqu'à 297 mm × 432 mm avec le scanner EPSON GT-10000+.

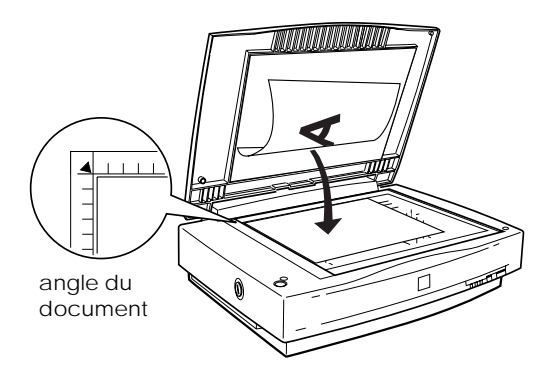

Utilisez la réglette pour aligner le bord horizontal du document.

#### *Remarque :*

*Une zone de 2 mm ± 1,5 mm ne sera pas lue le long des réglettes horizontale et verticale.*

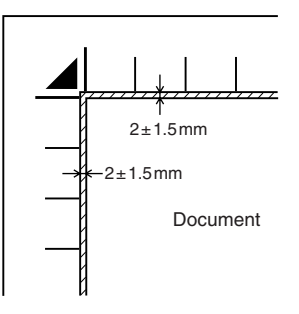

2. Fermez doucement le cache d'exposition pour éviter que le document ne se déplace.

#### *Remarque :*

*Assurez-vous que le document est posé bien à plat sur la vitre afin d'éviter que l'image obtenue ne soit floue. Veillez à fermer le cache d'exposition pour éviter toute interférence avec la lumière extérieure.*

3. Appuyez sur la touche Color/Black (Couleur/Noir) pour sélectionner le mode de copie couleur ou monochrome. Sélectionnez Color (Couleur) pour réaliser des copies en couleur ou Black (Noir) pour réaliser des copies en noir et blanc ou en niveaux de gris.

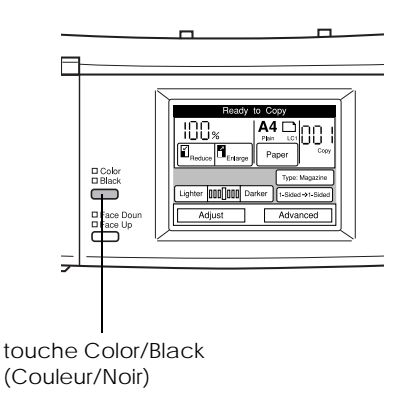

4. Appuyez sur la touche Paper (Papier) du panneau de contrôle de la Copy Station.

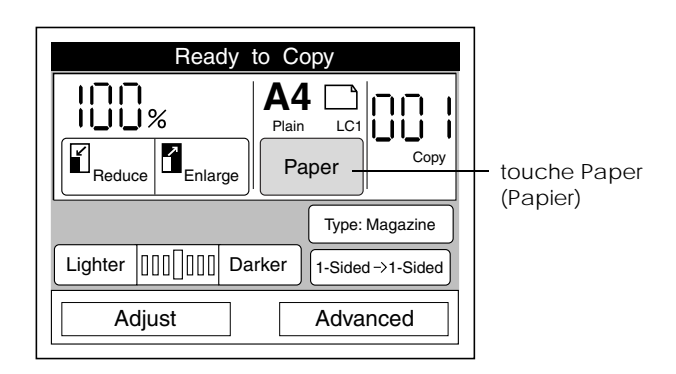

5. Sélectionnez la source de papier correspondant au format et à l'orientation du document placé sur la vitre d'exposition.

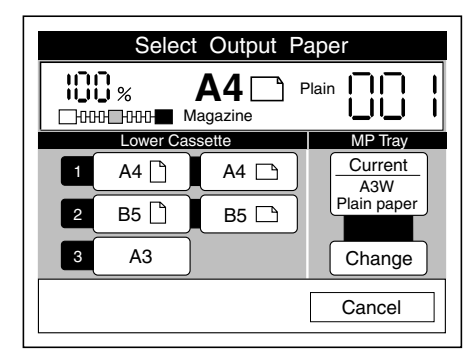

#### *Remarque :*

*Si vous devez modifier les paramètres de format ou de type de support du bac BM, reportez-vous à la section « Modification des paramètres du bac BM », à la page 4-2.*

6. Si vous imprimez sur un support autre que du papier ordinaire standard ou du papier laser EPSON, sélectionnez la sortie directe en appuyant sur la touche Face Up/Face Down (Sortie directe/Face dessous). Pour plus d'informations, reportez-vous à la section « Bacs de sortie », à la page 3-8.

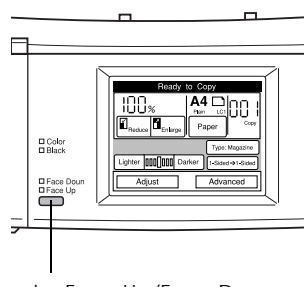

touche Face Up/Face Down (Sortie directe/Face dessous)

- 7. Utilisez le clavier numérique pour indiquer le nombre de copies.
- 8. Appuyez sur la touche  $\Diamond$  Copie du panneau de contrôle. Le document est lu et copié.

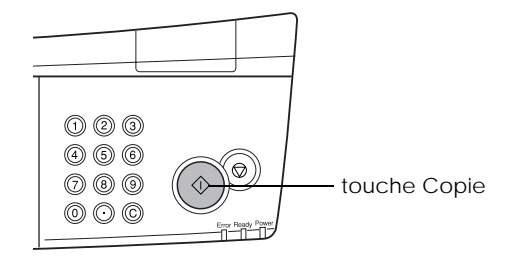

### *Chapitre 3*

## *Gestion du papier*

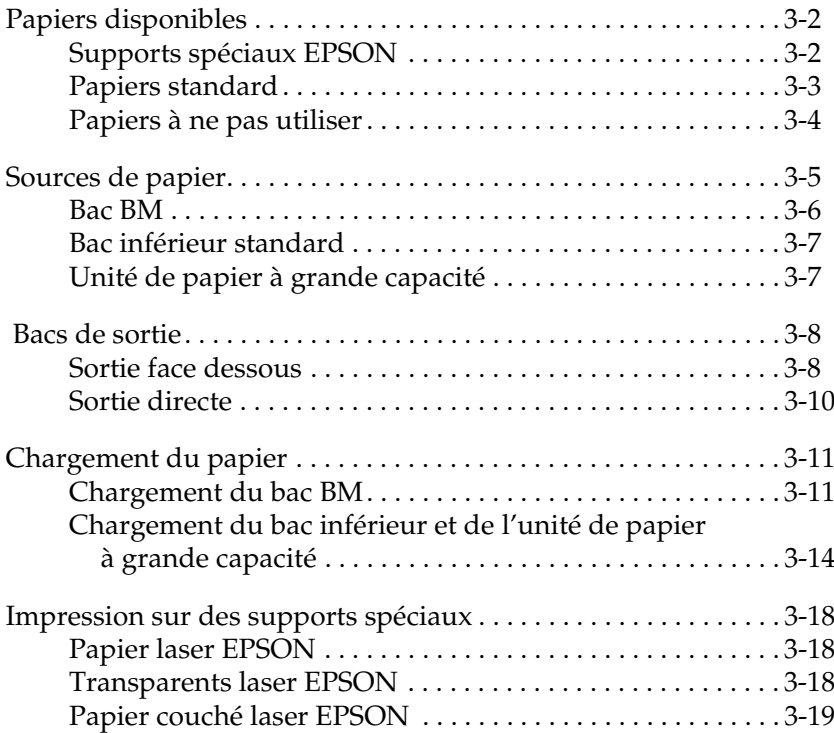

### *Papiers disponibles*

Cette section décrit le type de support que vous pouvez utiliser avec l'imprimante (EPSON AcuLaser C8500) associée à la Copy Station. N'utilisez pas d'autres types de support.

#### *Remarque :*

*L'imprimante est très sensible à l'humidité. Veillez à stocker votre papier dans un lieu sec.*

### *Supports spéciaux EPSON*

EPSON propose des supports spécialement conçus pour l'imprimante EPSON AcuLaser C8500.

#### **Papier laser EPSON**

Ce support est spécialement conçu pour l'imprimante EPSON AcuLaser C8500. Vous pouvez le charger dans le bac BM, le bac inférieur standard ou l'unité de papier à grande capacité.

S041215 (A4) S041216 (A3) S041217 (A3W) S041218 (Lettre)

#### **Transparents laser EPSON**

Ce support est spécialement conçu pour cette imprimante. Vous pouvez le charger uniquement dans le bac BM.

S041175 (A4) S041174 (Lettre)

#### **Papier couché laser EPSON**

Ce support est spécialement conçu pour les impressions de qualité. Vous pouvez le charger dans le bac BM, le bac inférieur standard ou l'unité de papier à grande capacité.

```
S041383 (A4)
S041384 (A3)
```
c *Attention : Les supports énumérés ci-dessus ne peuvent pas être utilisés avec d'autres imprimantes, sauf indication contraire dans la documentation.*

### *Papiers standard*

Outre les supports spéciaux EPSON décrits dans la section précédente, vous pouvez également utiliser les papiers suivants.

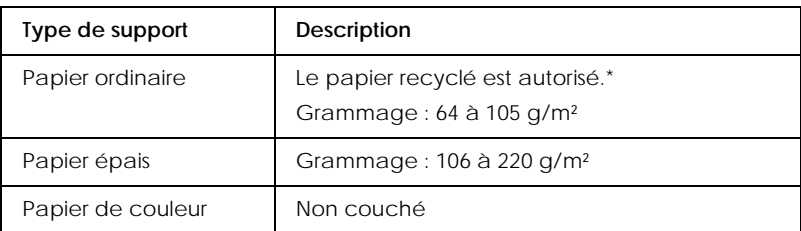

\* Le papier recyclé ne doit être utilisé qu'à température et humidité normales. Un papier de qualité médiocre nuit à la qualité de l'impression et provoque bourrages et autres problèmes.

#### *Remarque :*

❏ *Dans la mesure où le fabricant peut faire évoluer la qualité d'une marque ou d'un type de support à tout moment, EPSON ne peut nullement garantir la qualité d'un support autre que EPSON. N'oubliez pas de tester des échantillons avant d'acheter le papier en grande quantité et d'imprimer des travaux importants.*

❏ *Vous pouvez utiliser du papier avec des en-têtes pré-imprimés, à condition que le papier et l'encre soient compatibles avec les imprimantes laser.*

### *Papiers à ne pas utiliser*

Les papiers suivants ne doivent pas être utilisés avec cette imprimante. Ils risquent en effet de l'endommager, de provoquer des bourrages ou de nuire à la qualité d'impression.

- ❏ Supports destinés à d'autres imprimantes laser couleur ou noir et blanc, copieurs couleur ou noir et blanc, ou aux imprimantes jet d'encre.
- ❏ Papier précédemment imprimé sur d'autres imprimantes, telles que les imprimantes laser couleur ou noir et blanc, les copieurs couleur ou noir et blanc, les imprimantes jet d'encre ou les imprimantes à transfert thermique.
- ❏ Papier carbone, papier autocopiant, papier thermosensible, papier auto-adhésif, papier acide ou papier utilisant une encre sensible aux températures élevées (environ 150 °C).
- ❏ Papier couché ou papier de couleur spécial, sauf le papier couché laser EPSON.
- ❏ Papier perforé ou avec des trous pour reliure.
- ❏ Papier avec de la colle, des agrafes, des trombones ou du ruban adhésif.
- ❏ Papier attirant l'électricité statique.
- ❏ Papier humide.
- ❏ Papier ayant une épaisseur inégale.
- ❏ Papier trop épais ou trop fin.
- ❏ Papier trop lisse ou trop rugueux.
- ❏ Papier différent au recto et au verso.
- ❏ Papier plié, gondolé, ondulé ou déchiré.
- ❏ Papier de forme irrégulière ou qui ne possède pas d'angles droits.

### *Sources de papier*

Cette section décrit les combinaisons de sources et de types de papier que vous pouvez utiliser.

### *Bac BM*

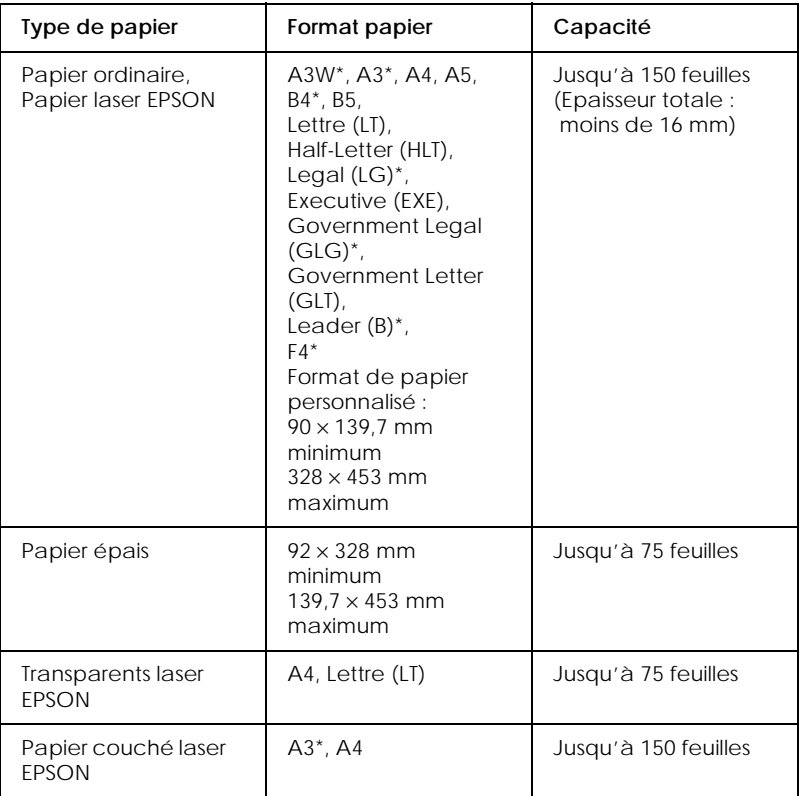

\* Ces formats doivent être introduits le bord court en premier.

#### *Remarque :*

*Utilisez le bac BM pour imprimer au verso d'un papier déjà imprimé. L'unité recto-verso en option ne peut pas être utilisée dans ce cas.*

### *Bac inférieur standard*

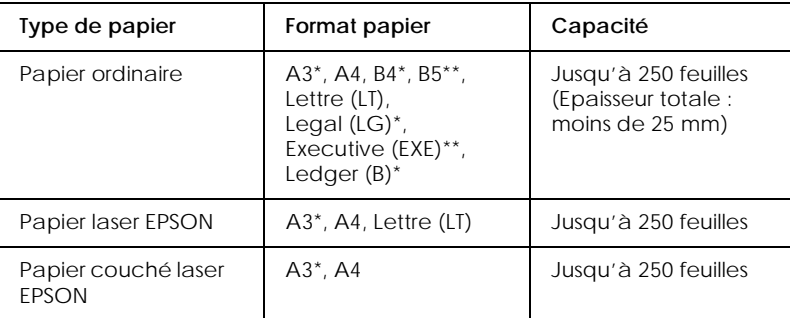

- \* Ces formats doivent être introduits le bord court en premier.
- \*\* Disponible selon le pays d'achat.

### *Unité de papier à grande capacité*

Cette unité possède deux bacs. Il est possible d'y introduire les formats de papier suivants.

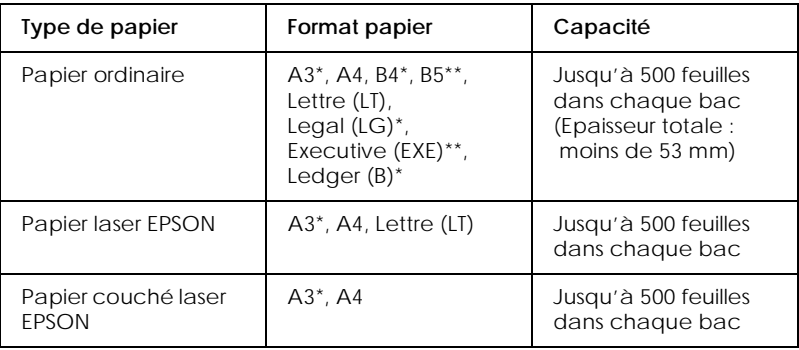

\* Ces formats doivent être introduits le bord court en premier.

\*\* Disponible selon le pays d'achat.
# *Bacs de sortie*

Il existe deux bacs de sortie pour les piles de papier imprimé : la sortie face dessous et la sortie directe.

### *Remarque :*

*La sortie face dessous est le bac de sortie par défaut. Pour sélectionner la sortie directe, appuyez sur la touche* Face Up/Face Down (Sortie directe/Face dessous) *du panneau de contrôle.*

## *Sortie face dessous*

La sortie face dessous est située sur le dessus de l'imprimante. Lorsque vous utilisez la sortie face dessous, la pile de vos impressions est orientée vers le bas. Sortez la butée pour maintenir vos impressions en place.

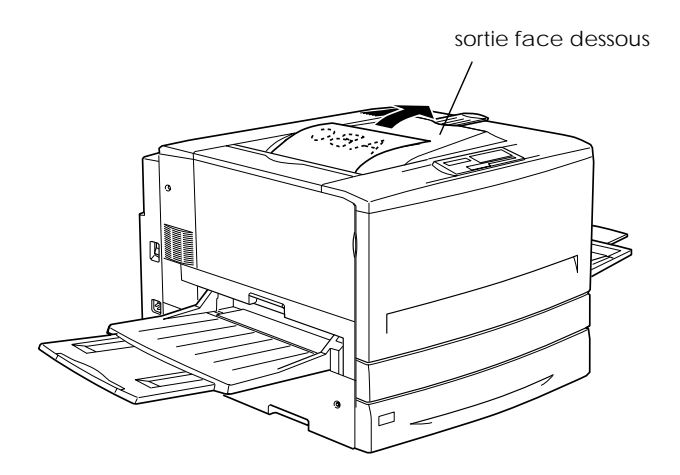

Vous pouvez utiliser la sortie face dessous avec les types de support suivants :

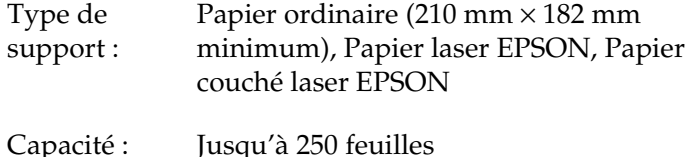

c *Attention : Les papiers suivants ne peuvent pas être utilisés avec la sortie face dessous. Utilisez la sortie directe à la place.*

- ❏ *Papier ordinaire de format inférieur à 210* × *182 mm, tel que le format A5 ou Half-Letter*
- ❏ *Transparents laser EPSON*
- ❏ *Papier épais*

## *Sortie directe*

La sortie directe empile vos impressions avec la face imprimable orientée vers le haut. Ce bac peut être utilisé pour tous les types de support pris en charge par cette imprimante.

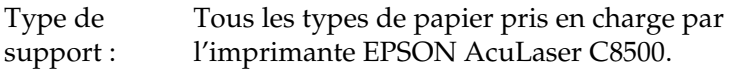

Capacité : Jusqu'à 150 feuilles (format A4 maximum). Jusqu'à 50 feuilles (format A4 minimum).

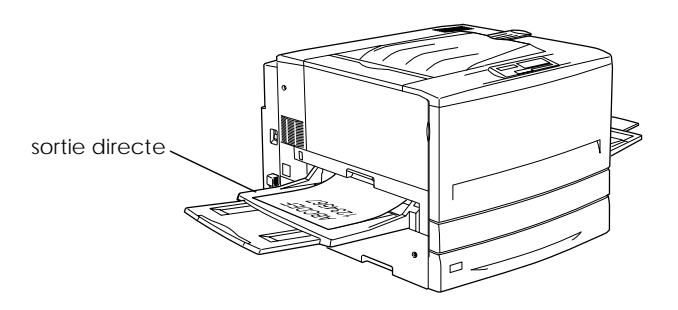

# *Chargement du papier*

Cette section explique comment charger du papier dans le bac BM, le bac inférieur standard ou l'unité de papier à grande capacité. Si vous utilisez des supports spéciaux comme les Transparents laser EPSON, reportez-vous également à la section « Impression sur des supports spéciaux », à la page 3-18.

## *Chargement du bac BM*

Le bac BM est la source de papier la plus pratique car il accepte plusieurs formats de papier et types de support. Il s'agit aussi de la source utilisée pour le chargement manuel du papier. Une liste des formats papier et des types de support pouvant être utilisés avec cette source de papier est donnée à la section « Bac BM », à la page 3-6.

Pour charger du papier dans le bac BM, procédez comme suit :

1. Ouvrez le bac BM, puis sortez l'extension pour l'adapter au support que vous souhaitez charger.

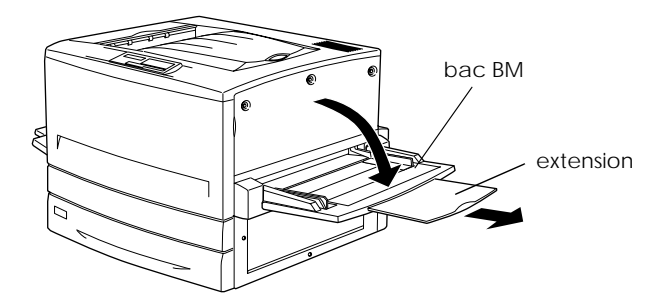

2. Si vous voulez charger du papier de format A3W, abaissez le guide papier gauche. Si vous chargez un support autre que du papier A3W, vérifiez que ce guide est en position relevée.

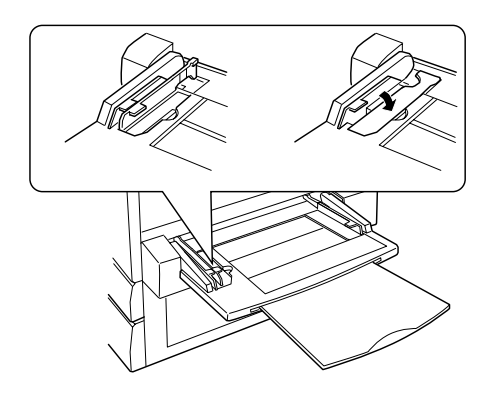

3. Faites complètement coulisser le guide papier droit vers l'extérieur.

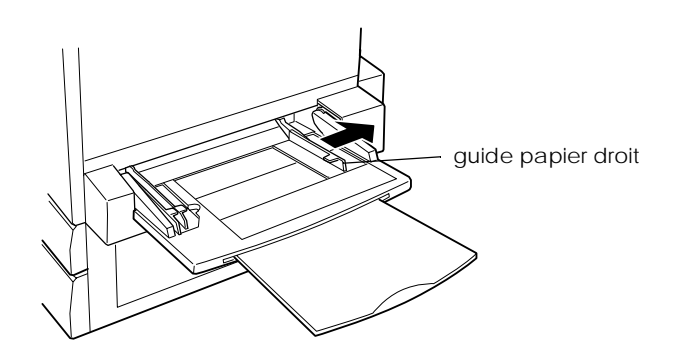

4. Chargez une pile du support souhaité avec la face imprimable orientée vers le haut. Calez le côté gauche de la pile contre le guide papier gauche, puis faites coulisser le guide papier droit contre le côté droit de la pile pour le positionner parfaitement.

**Tous les formats sauf A3W :**

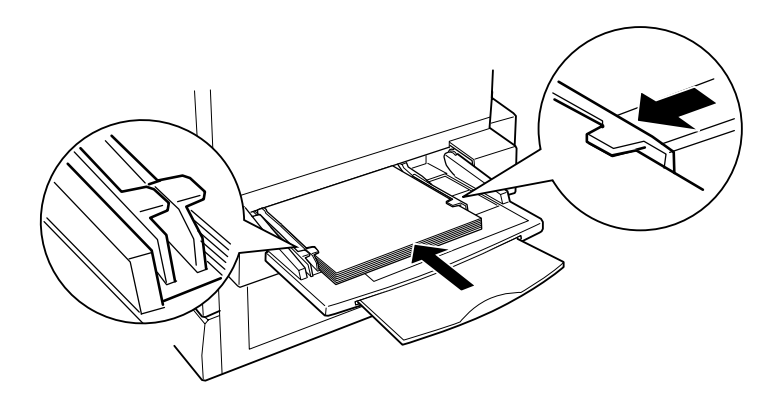

**Format A3W :**

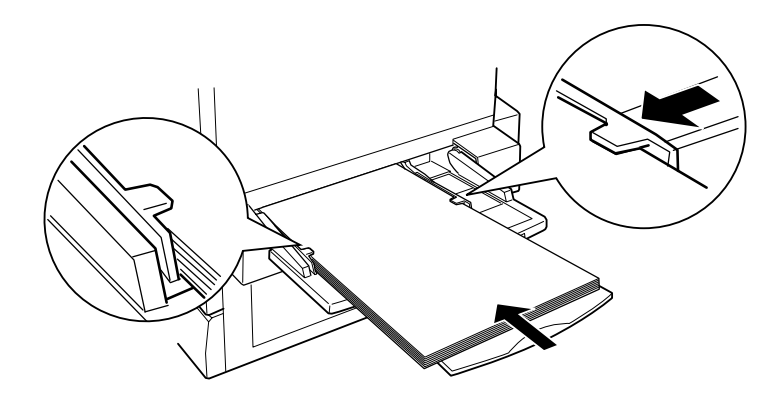

## *Chargement du bac inférieur et de l'unité de papier à grande capacité*

La procédure de chargement du papier est identique pour le bac inférieur standard et l'unité de papier à grande capacité.

Outre le papier ordinaire, vous pouvez aussi charger des supports spéciaux comme le Papier laser EPSON dans le bac inférieur standard.

### *Remarque :*

*Utilisez les étiquettes fournies à cet effet pour identifier le format de papier utilisé dans les bacs.*

Pour charger du papier dans le bac inférieur standard ou dans l'unité de papier à grande capacité, procédez comme suit. Les illustrations représentent le bac inférieur standard.

1. Sortez le bac jusqu'à ce qu'il s'arrête.

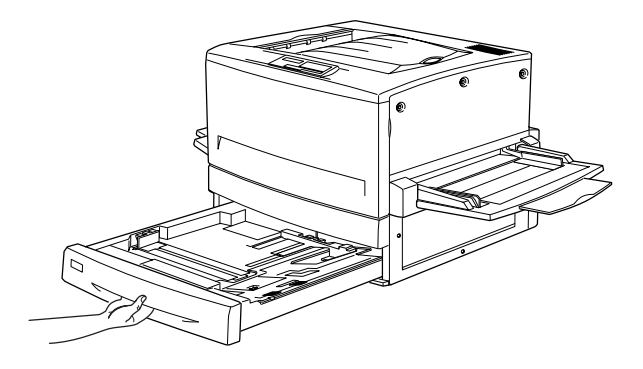

2. Enfoncez la plaque métallique dans le bac jusqu'à ce qu'elle s'enclenche.

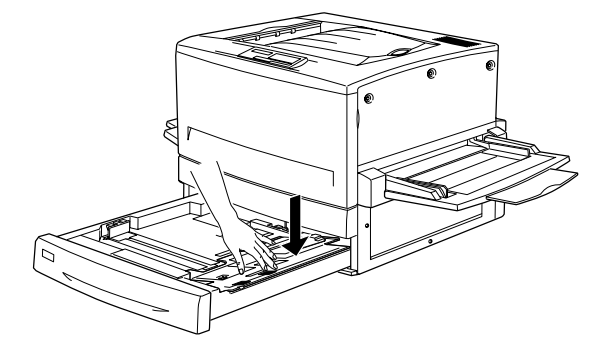

3. Appuyez sur les guides papier latéral et arrière, puis faites-les coulisser vers l'extérieur jusqu'à ce qu'ils soient suffisamment ouverts pour recevoir le format de papier que vous souhaitez charger.

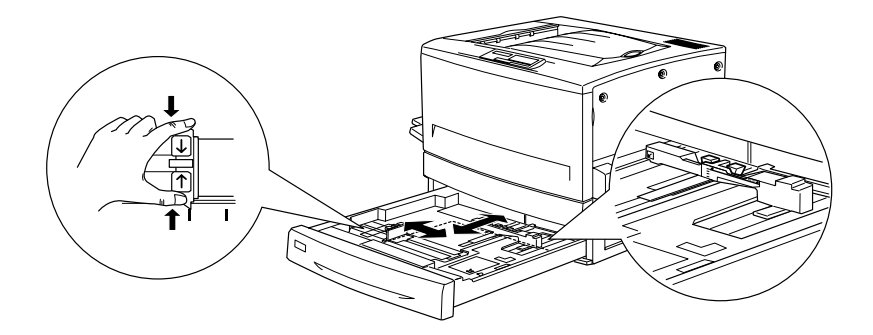

4. Déramez une pile de papier pour éviter que les feuilles n'adhèrent les unes aux autres, puis taquez-la sur une surface plane afin d'en égaliser les bords.

### *Remarque :*

*Si vos impressions sont gondolées ou ne sont pas empilées correctement alors que vous utilisez du papier ordinaire, essayez de retourner la pile et de la remettre en place.*

5. Introduisez la pile dans le bac en l'alignant sur le côté droit. Assurez-vous que tout le papier est placé sous le clip métallique avec la face imprimable orientée vers le bas.

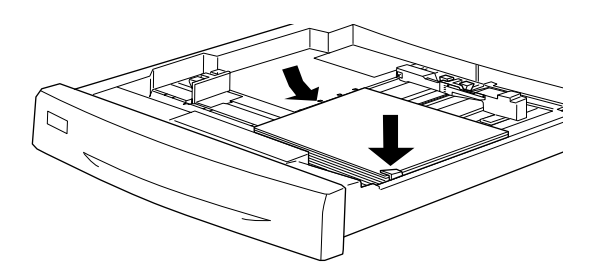

## *Remarque :*

*La surcharge du bac peut provoquer des bourrages.*

6. Faites coulisser le guide papier arrière jusqu'à ce qu'il touche le bord de la pile.

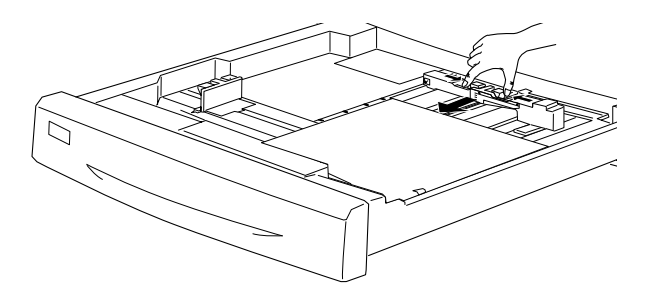

7. Faites glisser le guide papier latéral afin qu'il pointe vers le repère de format correspondant au papier introduit.

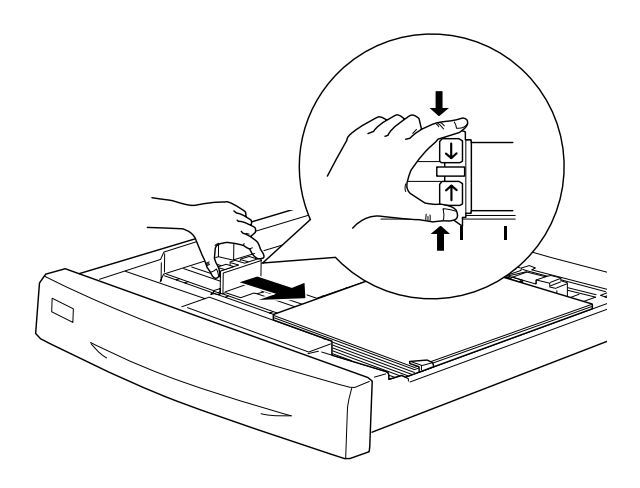

#### *Remarque :*

*Veillez à régler le guide papier latéral sur la position correcte car l'imprimante détecte automatiquement le format du papier chargé dans le bac d'après la position de ce guide papier.*

8. Rentrez complètement le bac.

# *Impression sur des supports spéciaux*

Vous pouvez imprimer sur des supports spéciaux tels que le Papier laser EPSON, les Transparents laser EPSON, le Papier couché laser EPSON ou du papier épais.

### *Remarque :*

*Dans la mesure où le fabricant peut faire évoluer la qualité d'une marque ou d'un type de support à tout moment, EPSON ne peut nullement garantir la qualité d'un support autre que EPSON. N'oubliez pas de tester des échantillons avant d'acheter le papier en grande quantité et d'imprimer des travaux importants.*

# *Papier laser EPSON*

Vous pouvez utiliser du Papier laser EPSON avec les sources de papier suivantes :

Bac BM (jusqu'à 150 feuilles) Bac inférieur standard (jusqu'à 250 feuilles) Unité de papier à grande capacité (jusqu'à 500 feuilles dans chaque bac)

# *Transparents laser EPSON*

EPSON recommande l'utilisation des Transparents laser EPSON. Vous pouvez charger ce support uniquement dans le bac BM.

## *Remarque :*

*L'impression recto-verso n'est pas disponible avec les transparents.*

Veuillez tenir compte des conseils suivants pour manipuler ce support :

❏ Tenez chaque feuille par les bords car les traces de doigts peuvent marquer la surface et endommager la face imprimable de la feuille.

❏ Lorsque vous chargez des transparents dans le bac BM, introduisez en premier le bord portant les flèches avec le logo EPSON orienté vers le haut.

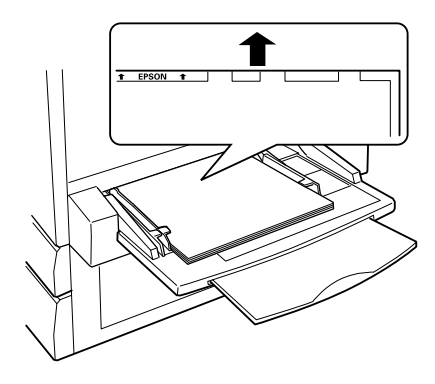

❏ Si vous essayez de charger les transparents d'une autre manière ou si la mauvaise face se trouve vers le haut, l'imprimante les éjecte sans imprimer afin d'éviter tout endommagement.

## *Papier couché laser EPSON*

Vous pouvez l'utiliser avec les sources de papier suivantes :

Bac BM (jusqu'à 150 feuilles) Bac inférieur standard (jusqu'à 250 feuilles) Unité de papier à grande capacité (jusqu'à 500 feuilles dans chaque bac)

*Chapitre 4*

# *Principales fonctions accessibles à partir du panneau de contrôle*

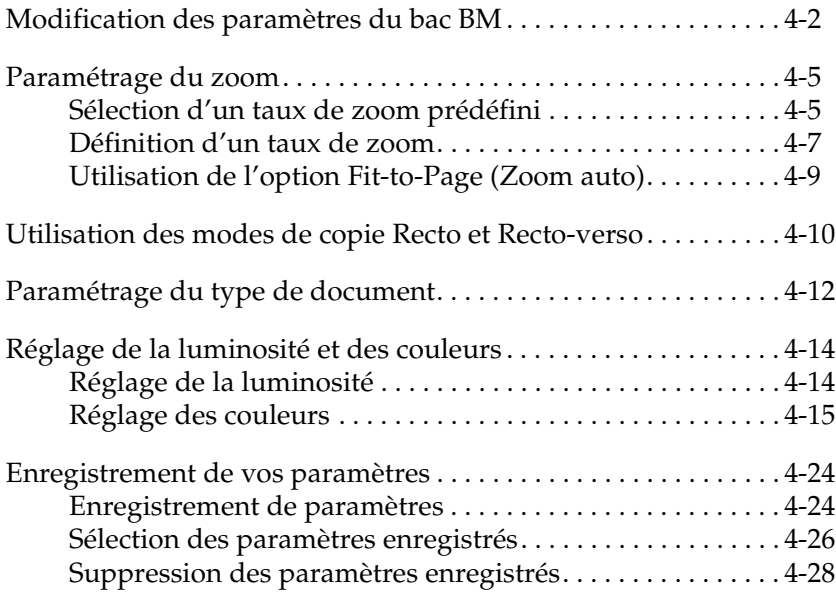

# *Modification des paramètres du bac BM*

Procédez comme indiqué dans cette section pour préciser le type et le format du papier chargé dans le bac BM et pour sélectionner l'orientation appropriée pour le document que vous souhaitez copier. Pour plus d'informations sur le chargement du papier dans le bac BM, reportez-vous à la section « Chargement du bac BM », à la page 3-11.

1. Appuyez sur la touche Paper (Papier) de l'écran Ready to Copy (Copieur Prêt).

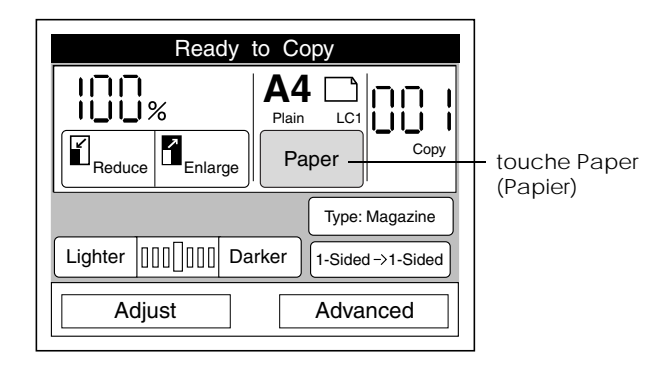

2. Appuyez sur la touche Change (Remplacer).

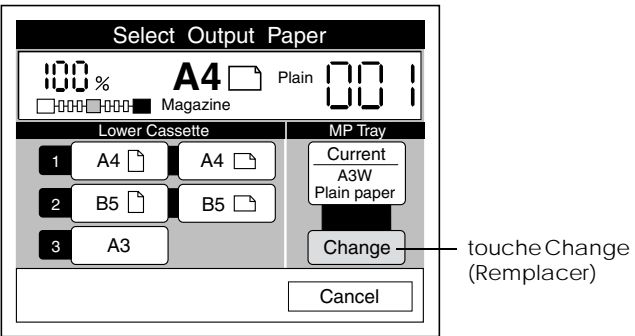

#### *Remarque :*

*Si vous n'appuyez sur aucune touche pendant plus de 30 secondes, toutes vos modifications sont annulées et l'écran Ready to Copy (Copieur Prêt) affiche les paramètres d'origine.* 

3. Sélectionnez le type de support chargé dans le bac BM.

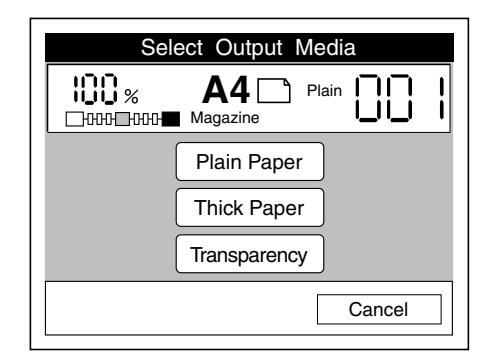

4. Sélectionnez le format papier. Pour les formats A4, Lettre, Executive ou B5, utilisez le tableau ci-dessous pour sélectionner le paramètre d'orientation approprié.

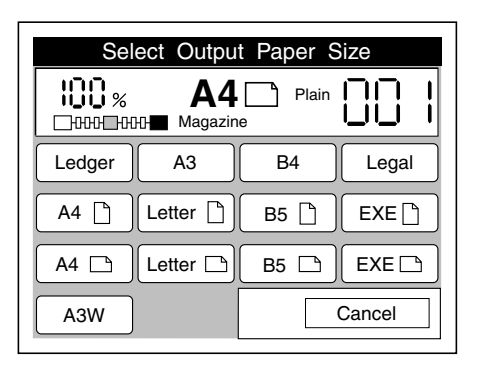

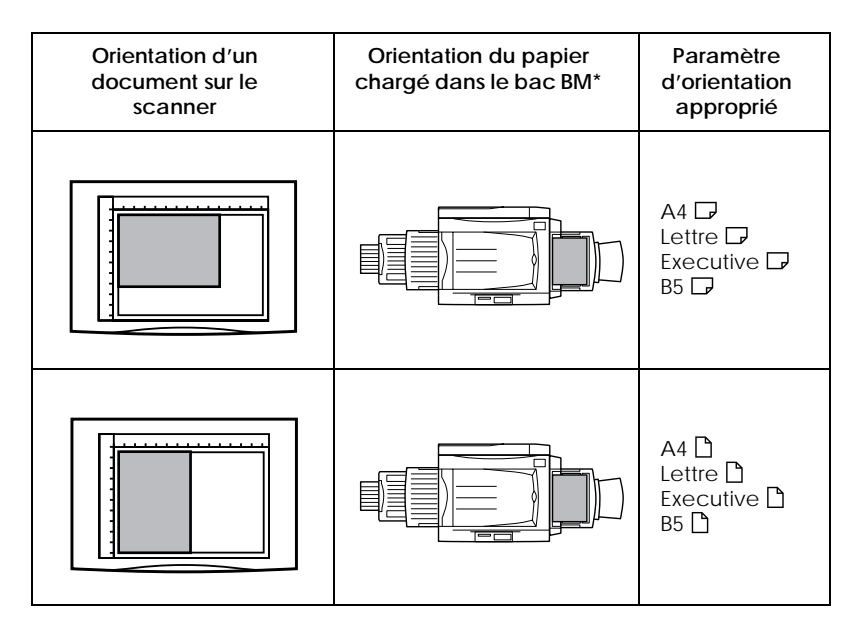

\* Chargez toujours les papiers de format A4, Lettre, Executive et B5 le bord long en premier et la face imprimable orientée vers le haut.

*Sélection d'un taux de zoom prédéfini*

*Paramétrage du zoom*

 $\det$ défaut est 100 %.

1. Appuyez sur la touche Reduce (Réduire) ou Enlarge (Agrandir) de l'écran Ready to Copy (Copieur Prêt).

Vous pouvez choisir un taux de zoom dans la liste des taux prédéfinis ou spécifier une valeur entre 25 et 400 %. La valeur par

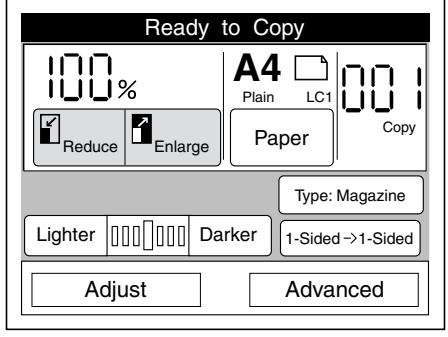

2. Sélectionnez le taux de zoom dans les écrans suivants.

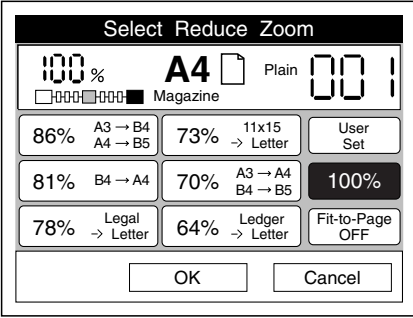

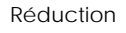

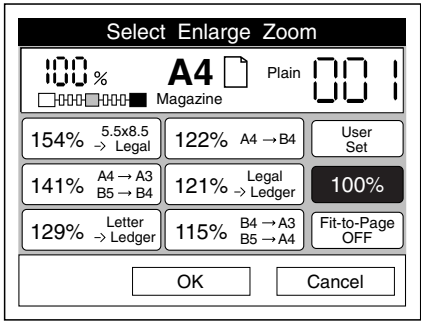

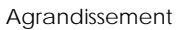

Pour vous assurer que la totalité de la zone du document numérisé est copiée, activez l'option Fit-to-Page (Zoom auto). Pour plus d'informations, reportez-vous à la section « Utilisation de l'option Fit-to-Page (Zoom auto) », à la page 4-9.

3. Appuyez sur la touche OK. L'écran Ready to Copy (Copieur Prêt) s'affiche. Appuyez sur Cancel (Annuler) pour revenir à l'écran Ready to Copy (Copieur Prêt) sans appliquer les paramètres de zoom sélectionnés.

### *Remarque :*

*Si vous n'appuyez sur aucune touche pendant plus de 30 secondes, toutes vos modifications sont annulées et l'écran Ready to Copy (Copieur Prêt) affiche les paramètres d'origine.* 

## *Définition d'un taux de zoom*

Vous pouvez spécifier un taux entre 25 et 400 %, par incrément de 1 %.

1. Appuyez sur la zone de l'écran tactile présentée ci-dessous.

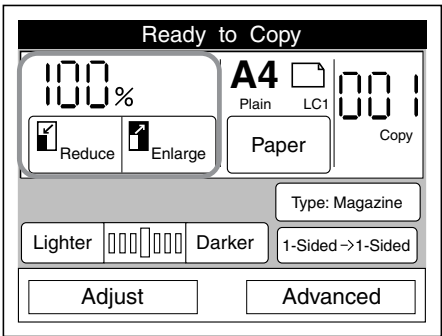

2. Appuyez sur la touche User Set (Autre) de l'écran Select Reduce Zoom (Sélection du zoom (réduction)) ou Select Reduction Ratio (Sélection du zoom (agrandissement)).

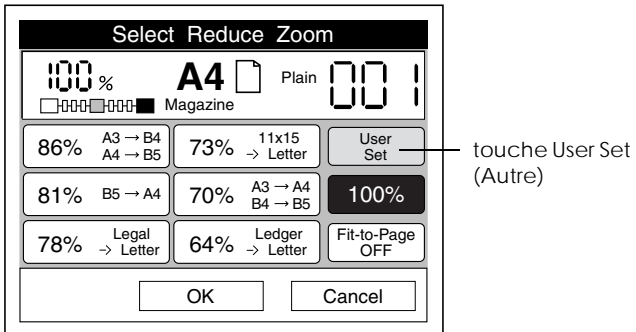

L'écran suivant s'affiche.

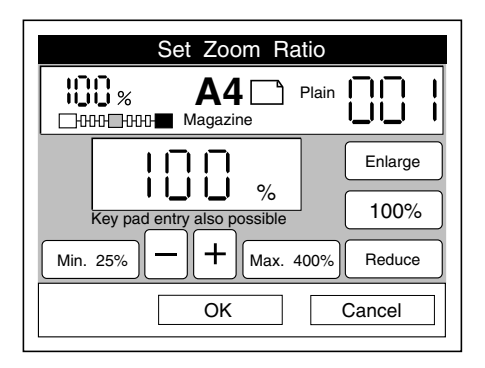

- 3. Utilisez le clavier numérique pour saisir un taux de zoom compris entre 25 et 400 %, ou appuyez sur la touche - ou + pour modifier le taux de zoom par incrément de 1 %.
- 4. Appuyez sur OK pour appliquer le paramètre du taux de zoom et revenir à l'écran Ready to Copy (Copieur Prêt). Appuyez sur Cancel (Annuler) pour revenir à l'écran Ready to Copy (Copieur Prêt) sans appliquer les paramètres de zoom sélectionnés.

#### *Remarque :*

*Si vous n'appuyez sur aucune touche pendant plus de 30 secondes, toutes vos modifications sont annulées et l'écran Ready to Copy (Copieur Prêt) affiche les paramètres d'origine.* 

# *Utilisation de l'option Fit-to-Page (Zoom auto)*

L'option Fit-to-Page (Zoom auto) réduit automatiquement la totalité de la zone du document numérisé afin de l'ajuster au format de papier sélectionné, comme illustré ci-dessous.

#### *Remarque :*

*L'option Fit-to-Page (Zoom auto) n'est pas disponible lorsque l'utilisateur définit un taux de zoom, et le taux sélectionné pour cette option est annulé.*

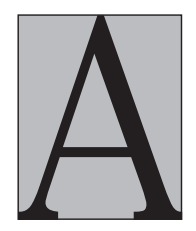

**Original** 

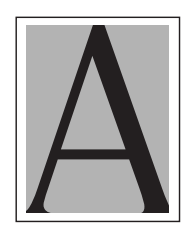

Mode Fit-to-Page OFF (Zoom auto NON)

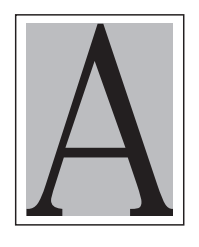

Mode Fit-to-Page ON (Zoom auto OUI)

# *Utilisation des modes de copie Recto et Recto-verso*

La Copy Station propose de nombreux modes de copie recto et recto-verso, disponibles avec le chargeur feuille à feuille en option du scanner et avec l'unité recto-verso en option de l'imprimante.

La disponibilité de ces modes de copie varie en fonction des options installées, comme indiqué dans le tableau ci-dessous.

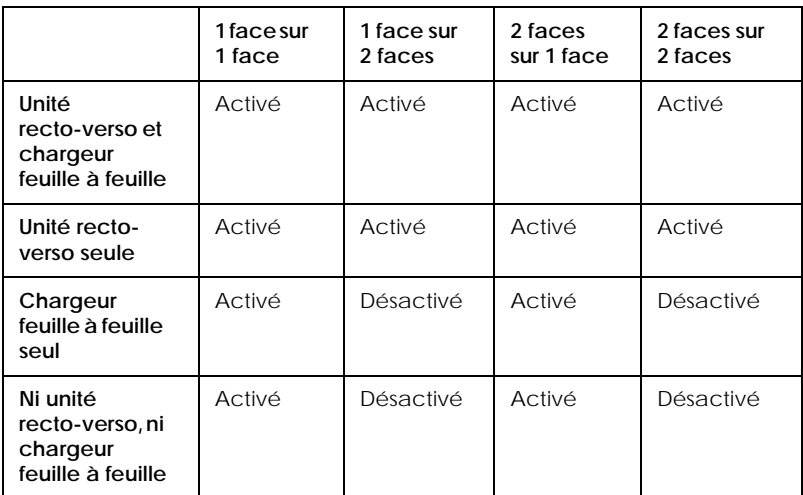

Pour sélectionner le mode de copie, procédez comme suit.

1. Appuyez sur la touche 1-sided/2-sided (1 face/2 faces) de l'écran Ready to Copy (Copieur Prêt).

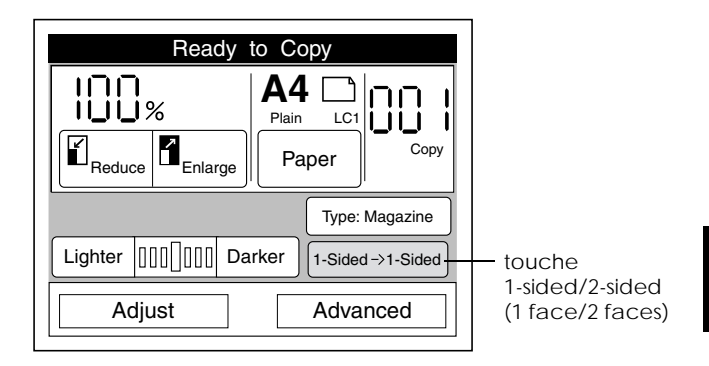

2. Sélectionnez un mode sur l'écran suivant.

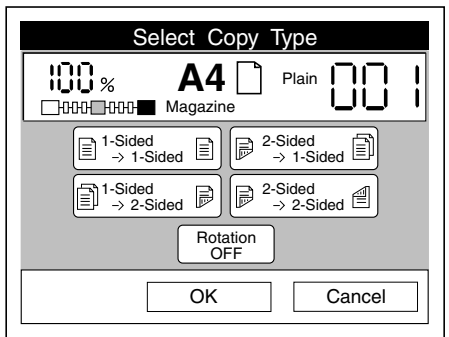

3. Appuyez sur OK pour appliquer vos paramètres et revenir à l'écran Ready to Copy (Copieur Prêt). Appuyez sur Cancel (Annuler) pour revenir à l'écran Ready to Copy (Copieur Prêt) sans appliquer les paramètres sélectionnés pour le type de copie.

Si l'option Rotation est activée lorsque vous sélectionnez un mode d'impression recto-verso, l'image imprimée au verso subit une rotation de 180 degrés. Cette option est utile lorsque vous réalisez des copies recto-verso devant être reliées sur le haut ou le bas de la page, comme pour les blocs-notes ou les calendriers.

#### *Remarque :*

*Les modes d'impression recto-verso ne sont pas disponibles si l'option* A3W (A3+)*,* Transparency (Transparent) *ou* Thick paper (Papier épais) *est sélectionnée.*

# *Paramétrage du type de document*

La Copy Station propose des paramètres adaptés à chaque type de document.

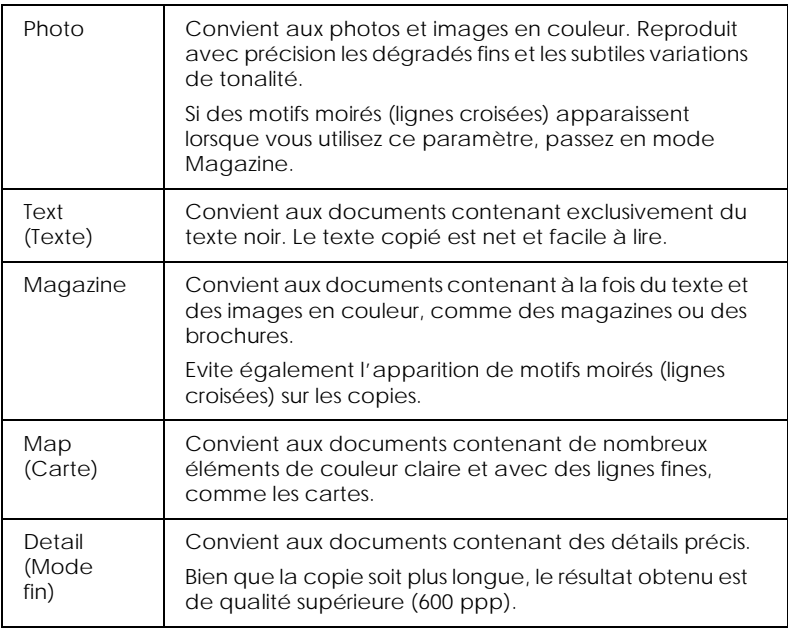

1. Appuyez sur la touche du type de document de l'écran Ready to Copy (Copieur Prêt).

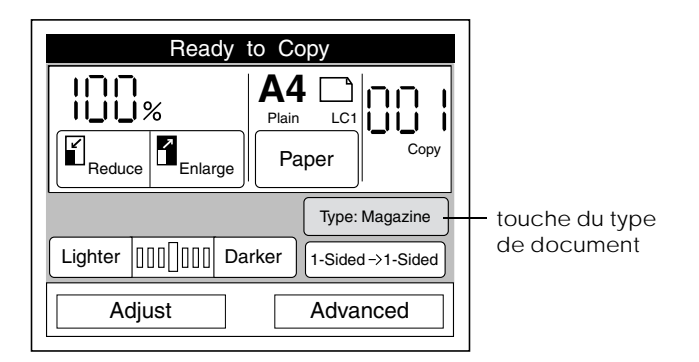

2. Sélectionnez un type de document.

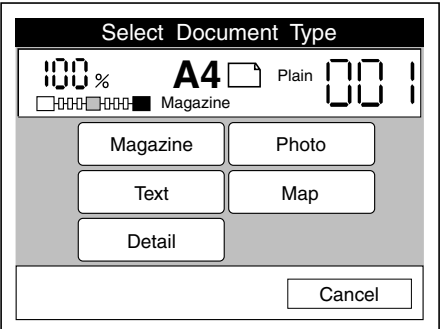

#### *Remarque :*

- ❏ *Appuyez sur la touche* Cancel (Annuler) *pour annuler le type de document sélectionné et revenir à l'écran Ready to Copy (Copieur Prêt) tout en conservant les paramètres d'origine.*
- ❏ *Si vous n'appuyez sur aucune touche pendant plus de 30 secondes, toutes vos modifications sont annulées et l'écran Ready to Copy (Copieur Prêt) affiche les paramètres d'origine.*

# *Réglage de la luminosité et des couleurs*

## *Réglage de la luminosité*

Vous pouvez régler la luminosité de l'image en appuyant sur la touche Lighter (Plus claire) ou Darker (Plus sombre) de l'écran Ready to Copy (Copieur Prêt).

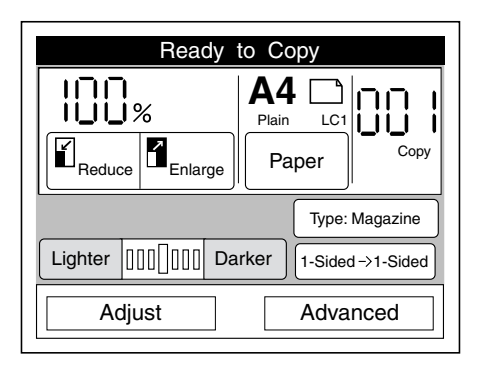

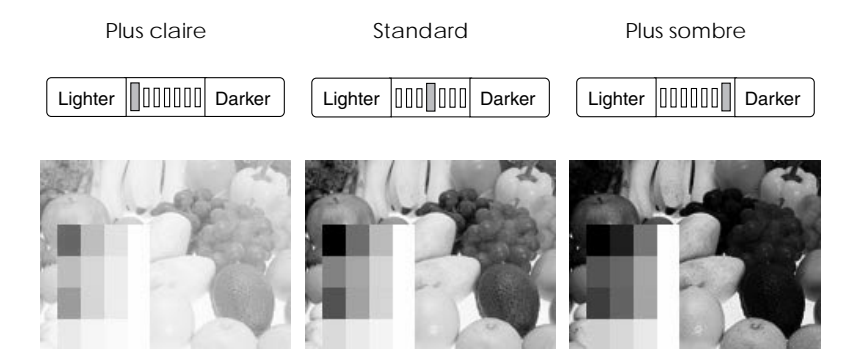

## *Réglage des couleurs*

Vous pouvez régler les couleurs de l'image copiée en appuyant sur la touche Adjust (Configurer) de l'écran Ready to Copy (Copieur Prêt).

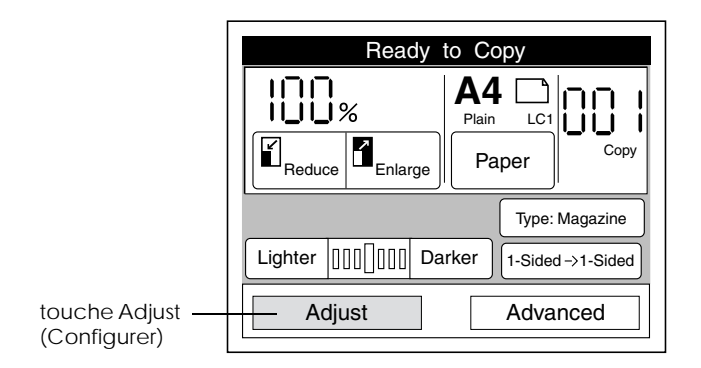

Si vous appuyez sur la touche Adjust (Configurer), l'écran suivant s'affiche et vous pouvez régler le contraste, la balance des couleurs, la saturation et la teinte.

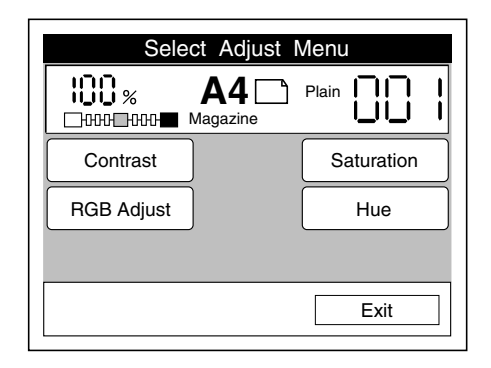

#### *Remarque :*

❏ *Pour revenir à l'écran Ready to Copy (Copieur Prêt) tout en appliquant les paramètres actuels, appuyez sur la touche* Exit (Quitter)*.*

❏ *Si vous n'appuyez sur aucune touche pendant plus de 30 secondes dans l'un des écrans de réglage des couleurs, toutes vos modifications sont annulées et l'écran Ready to Copy (Copieur Prêt) affiche les paramètres d'origine.* 

## *Contrast (Contraste)*

Pour régler le contraste, procédez comme suit.

1. Appuyez sur la touche Contrast (Contraste) de l'écran Select Adjust Menu (Menu configuration). L'écran suivant s'affiche.

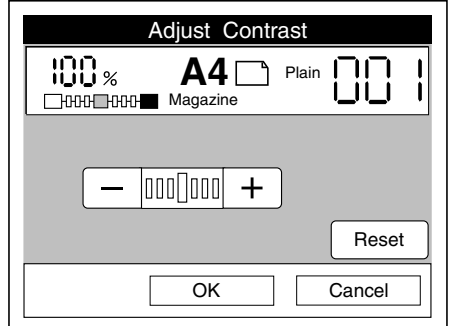

2. Appuyez sur la touche + pour augmenter le contraste et sur la touche - pour le diminuer. Appuyez sur la touche Reset (Réinitialiser) pour revenir en position centrale.

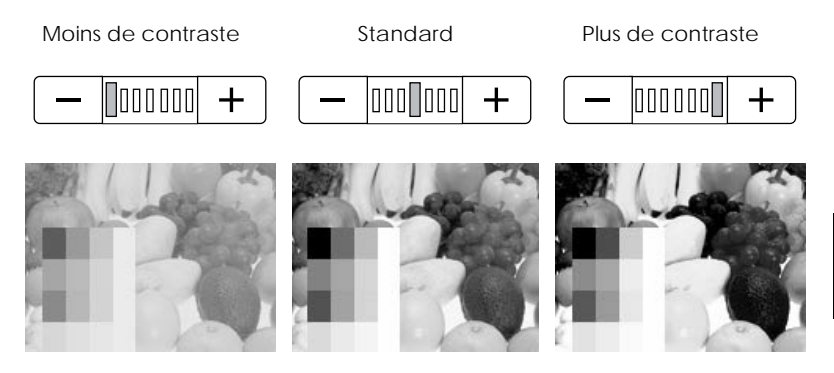

#### *Remarque :*

*Si vous souhaitez annuler vos paramètres, appuyez sur* Cancel (Annuler)*. Le menu de réglage des couleurs s'affiche alors avec les paramètres d'origine.*

3. Appuyez sur OK. L'écran suivant s'affiche.

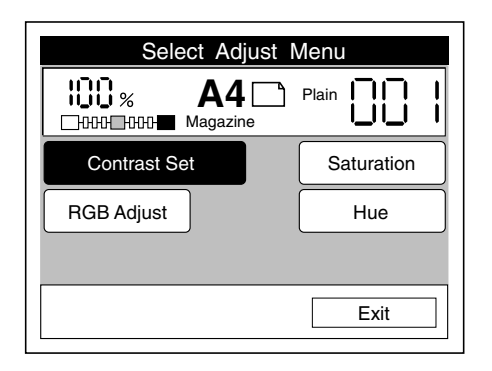

## *RGB Adjust (Couleurs)*

Vous pouvez régler la balance des couleurs en modifiant les valeurs de rouge (R), vert (V) et bleu (B). Pour cela, procédez comme suit.

#### *Remarque :*

*Vous ne pouvez régler les couleurs que lorsque le mode* Color (Couleur) *est sélectionné.*

1. Appuyez sur RGB Adjust (Couleurs) de l'écran Select Adjust Menu (Menu configuration). L'écran suivant s'affiche.

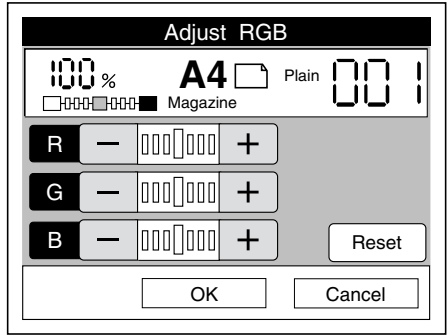

2. Appuyez sur les touches +/- pour régler les couleurs, comme indiqué ci-dessous. Pour rétablir les paramètres RVB à leurs valeurs centrales, appuyez sur la touche Reset (Réinitialiser).

## **Réglage du rouge (R)**

Appuyez sur la touche + pour accentuer le rouge et sur la touche - pour l'estomper.

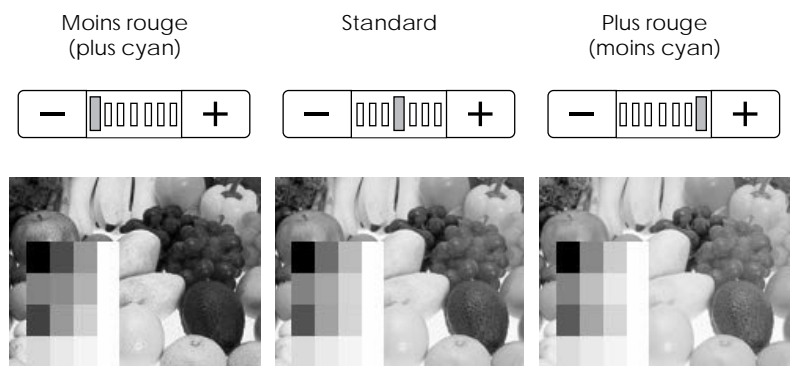

## **Réglage du vert (V)**

Appuyez sur la touche + pour accentuer le vert et sur la touche - pour l'estomper.

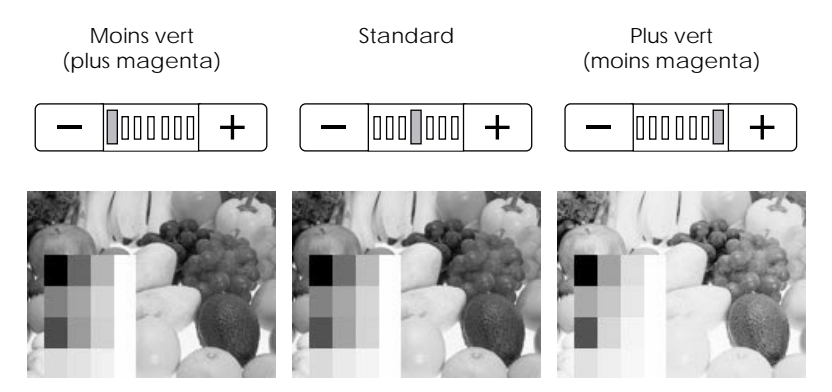

## **Réglage du bleu (B)**

Appuyez sur la touche + pour accentuer le bleu et sur la touche - pour l'estomper.

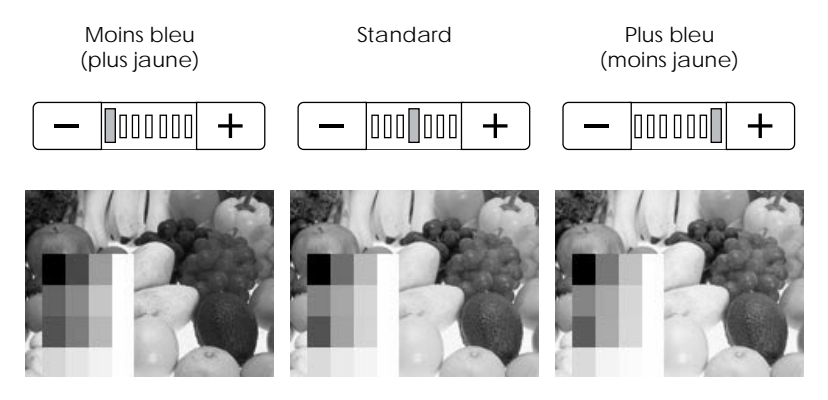

*Remarque : Si vous souhaitez annuler vos réglages de couleur, appuyez sur*  Cancel (Annuler)*. Le menu de réglage des couleurs s'affiche alors avec les paramètres d'origine.*

3. Appuyez sur OK. L'écran suivant s'affiche.

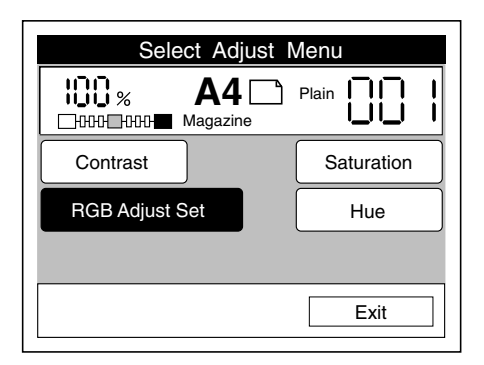

## *Saturation*

Utilisez le paramètre Saturation pour régler la densité de couleur de l'image. Une saturation plus élevée accentue les couleurs tandis qu'une saturation plus faible les rend plus pâles.

### *Remarque :*

*Vous ne pouvez régler la saturation que lorsque le mode* Color (Couleur) *est sélectionné.*

1. Appuyez sur la touche Saturation de l'écran Select Adjust Menu (Menu configuration). L'écran suivant s'affiche.

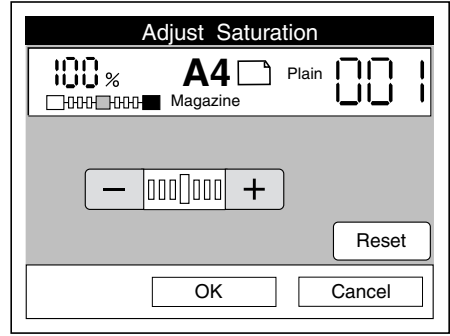

Appuyez sur la touche + pour augmenter la saturation et sur la touche - pour la diminuer. Appuyez sur la touche Reset (Réinitialiser) pour revenir en position centrale.

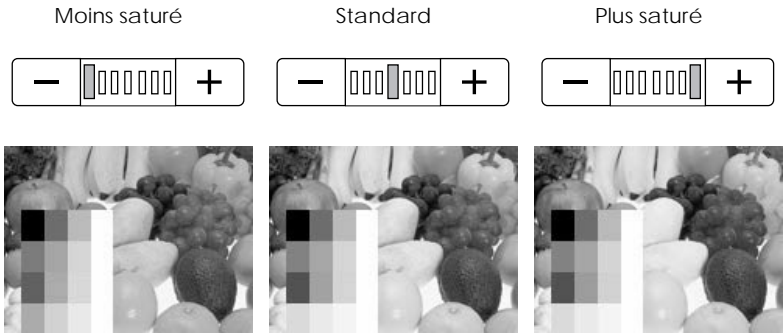

### *Remarque :*

*Si vous souhaitez annuler vos paramètres, appuyez sur* Cancel (Annuler)*. Le menu de réglage des couleurs s'affiche alors avec les paramètres d'origine.*

2. Appuyez sur OK. L'écran suivant s'affiche.

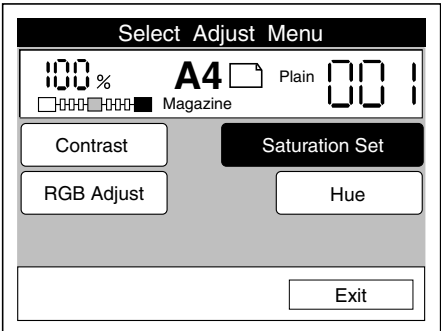

## *Hue (Teinte)*

Utilisez ce paramètre pour régler la teinte de l'image copiée.

#### *Remarque :*

*Vous ne pouvez régler la teinte que lorsque le mode* Color (Couleur) *est sélectionné.*

1. Appuyez sur la touche Hue (Teinte) de l'écran Select Adjust Menu (Menu configuration). L'écran suivant s'affiche.

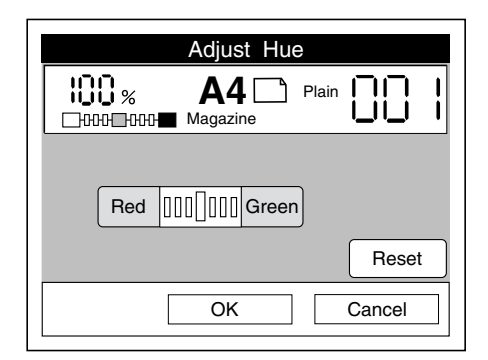

Appuyez sur la touche Red (Rouge) pour que l'image qui s'affiche soit plus rouge, et sur Green (Vert) pour que l'image soit plus verte. Appuyez sur la touche Reset (Réinitialiser) pour revenir en position centrale.

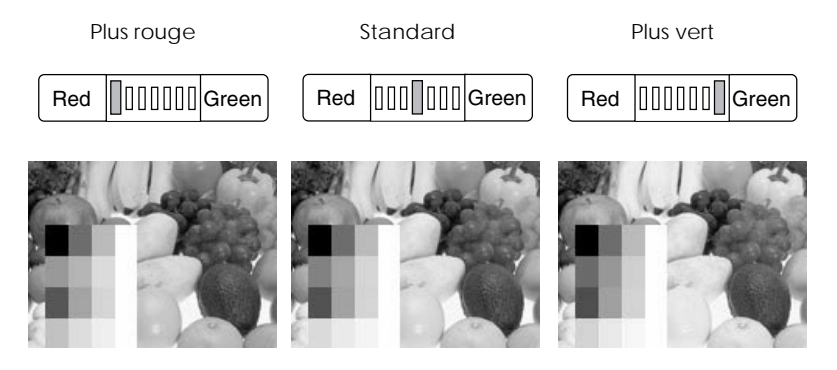

#### *Remarque :*

*Si vous souhaitez annuler vos réglages de teinte, appuyez sur*  Cancel (Annuler)*. Le menu de réglage des couleurs s'affiche alors avec les paramètres d'origine.*
2. Appuyez sur OK. L'écran suivant s'affiche.

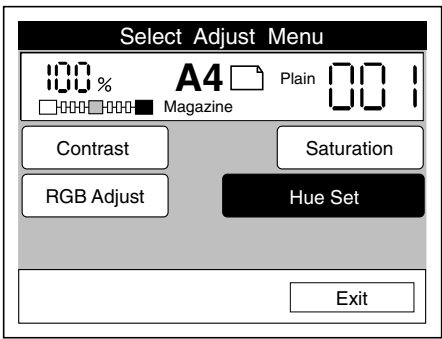

## *Enregistrement de vos paramètres*

## *Enregistrement de paramètres*

Vous pouvez enregistrer jusqu'à huit jeux de paramètres de copie dans la mémoire de la Copy Station. Cette fonction vous permet d'appliquer les paramètres les plus complexes à vos travaux de copie, et ce en quelques étapes.

 Pour enregistrer les paramètres, procédez comme indiqué dans cette section. Pour plus d'informations sur l'application des paramètres enregistrés, reportez-vous à la section « Sélection des paramètres enregistrés », à la page 4-26. Pour plus d'informations sur la suppression des paramètres enregistrés, reportez-vous à la section « Suppression des paramètres enregistrés », à la page 4-28.

1. Définissez tous les paramètres que vous souhaitez enregistrer dans un même jeu, puis appuyez sur la touche Memory (Mémoire) du panneau de contrôle.

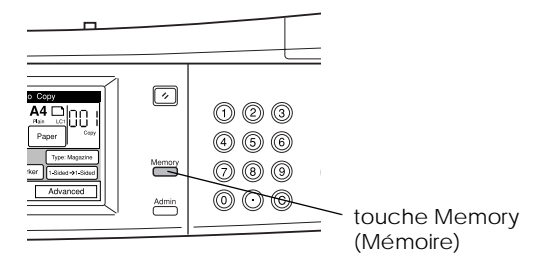

2. Appuyez sur une touche Store (Sauver) pour enregistrer les paramètres. Lorsque tous les paramètres sont enregistrés, la touche Memory (Mémoire) est disponible et la touche Store (Sauver) se transforme en touche Delete (Effacer).

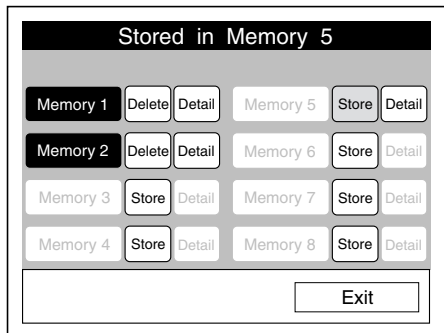

#### *Remarque :*

*Si vous n'appuyez sur aucune touche pendant plus de 30 secondes, l'écran Ready to Copy (Copieur Prêt) s'affiche avec les paramètres d'origine.* 

### *Sélection des paramètres enregistrés*

Pour appliquer les paramètres enregistrés aux travaux de copie, procédez comme suit.

Pour plus d'informations sur l'enregistrement des paramètres, reportez-vous à la section « Enregistrement de paramètres », à la page 4-24. Pour plus d'informations sur la suppression des paramètres enregistrés, reportez-vous à la section « Suppression des paramètres enregistrés », à la page 4-28.

1. Appuyez sur la touche Memory (Mémoire) du panneau de contrôle.

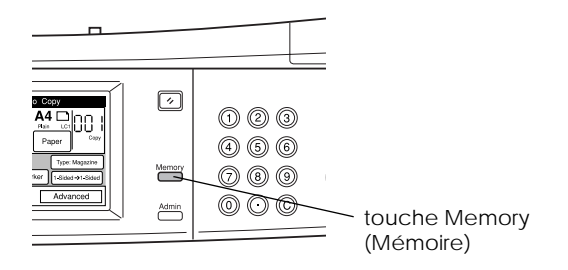

#### *Remarque :*

*Si vous n'appuyez sur aucune touche pendant plus de 30 secondes, le mode Memory (Mémoire) est annulé et l'écran Ready to Copy (Copieur Prêt) s'affiche avec les paramètres d'origine.* 

2. Appuyez sur la touche Memory (Mémoire) pour appliquer les paramètres que vous souhaitez ou sur Detail (Mode fin) pour afficher une liste complète des paramètres enregistrés dans la mémoire. Appuyez sur la touche Exit (Quitter) pour revenir à l'écran précédent.

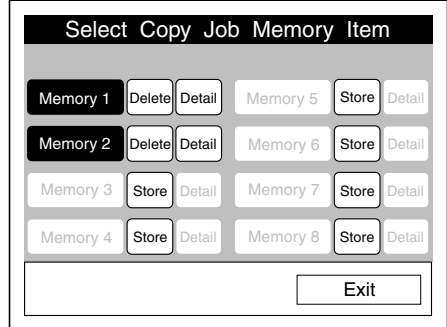

Lorsqu'une mémoire est sélectionnée, l'écran Ready to Copy (Copieur Prêt) s'affiche en appliquant les paramètres enregistrés. La mémoire actuellement sélectionnée s'affiche en haut de l'écran.

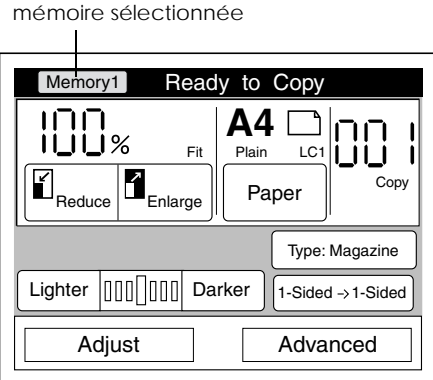

#### *Remarque :*

*Pour annuler la sélection d'une mémoire, appuyez sur la touche*  Reset (Réinitialiser) *du panneau de contrôle.*

### *Suppression des paramètres enregistrés*

 Pour supprimer des paramètres enregistrés, procédez comme suit.

Pour plus d'informations sur l'enregistrement des paramètres, reportez-vous à la section « Enregistrement de paramètres », à la page 4-24. Pour plus d'informations sur l'application des paramètres enregistrés, reportez-vous à la section « Sélection des paramètres enregistrés », à la page 4-26.

1. Appuyez sur la touche Memory (Mémoire) du panneau de contrôle.

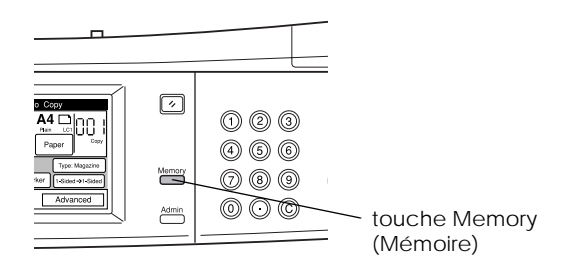

2. Appuyez sur la touche Delete (Effacer) pour supprimer la mémoire que vous souhaitez.

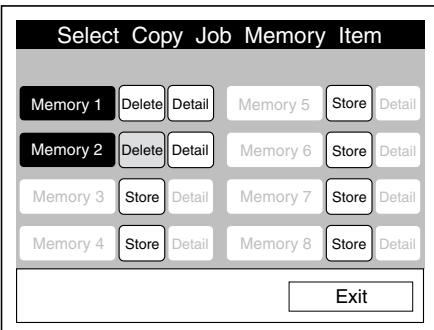

#### *Remarque :*

*Appuyez sur la touche* Detail (Mode fin) *pour afficher une liste complète des paramètres enregistrés dans cette mémoire.*

3. Appuyez sur OK pour supprimer la mémoire, ou sur Cancel (Annuler) pour revenir à l'écran précédent sans supprimer la mémoire.

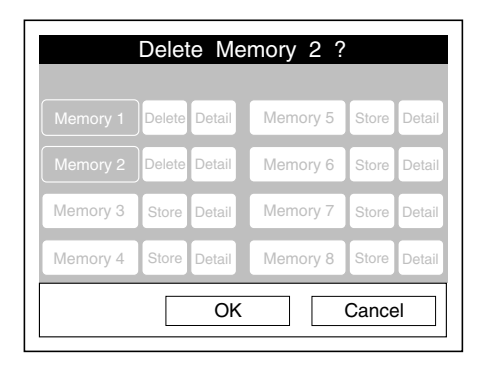

## *Chapitre 5*

# *Utilisation des modes de copie avancés*

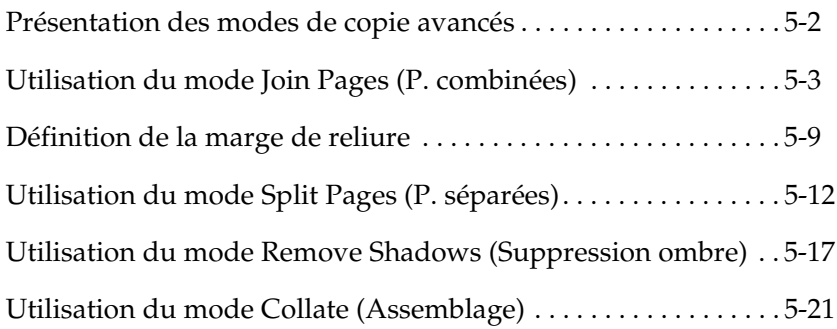

## *Présentation des modes de copie avancés*

Les modes de copie avancés permettent d'améliorer les options d'impression pour la copie de documents en plusieurs exemplaires ou reliés, comme les livres. Vous pouvez utiliser ces modes de copie pour assembler des pages, copier deux pages sur une seule feuille, copier sur deux feuilles les pages en vis-à-vis d'un document relié, retirer les ombres non désirées présentes sur les copies de documents reliés et définir une marge de reliure.

Pour accéder aux modes de copie avancés, appuyez sur la touche Advanced (Mode Avancé) de l'écran Ready to Copy (Copieur Prêt).

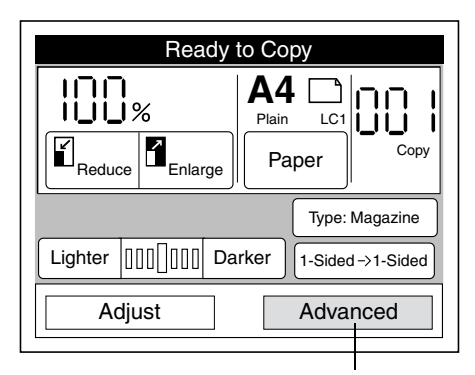

touche Advanced (Mode Avancé)

L'écran suivant s'affiche, et vous pouvez alors sélectionner un ou plusieurs modes de copie avancés.

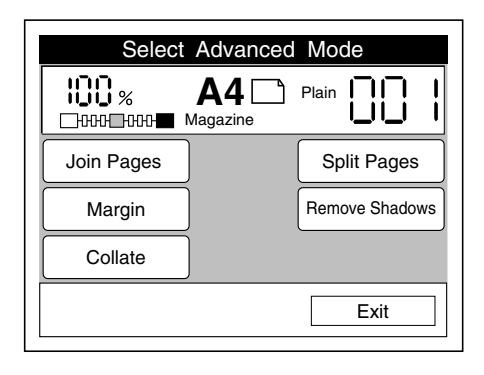

## *Utilisation du mode Join Pages (P. combinées)*

Ce mode vous permet de copier deux pages sur une seule feuille. Procédez comme indiqué dans cette section.

#### *Remarque :*

- ❏ *Ce mode est incompatible avec le mode Split Pages (P. séparées).*
- ❏ *Lorsque ce mode est sélectionné, vous ne pouvez pas modifier le taux de zoom ou la source du papier à partir de l'écran Ready to Copy (Copieur Prêt).*
- ❏ *Pour annuler tous les paramètres du mode Join Pages (P. combinées), appuyez sur la touche* Join Pages Set (Config. P. combinées)*, puis sur la touche* Clear (Effacer)*.*
- ❏ *Pour revenir à l'écran Ready to Copy (Copieur Prêt) tout en appliquant les paramètres actuels, appuyez sur la touche* Exit (Quitter)*.*
- ❏ *Si vous n'appuyez sur aucune touche pendant plus de 30 secondes lorsque vous êtes en mode Join Pages (P. combinées), toutes vos modifications sont annulées et l'écran Ready to Copy (Copieur Prêt) affiche les paramètres d'origine.*
- 1. Appuyez sur la touche Join Pages (P. combinées) de l'écran Select Advanced Mode (Fonctions avancées).

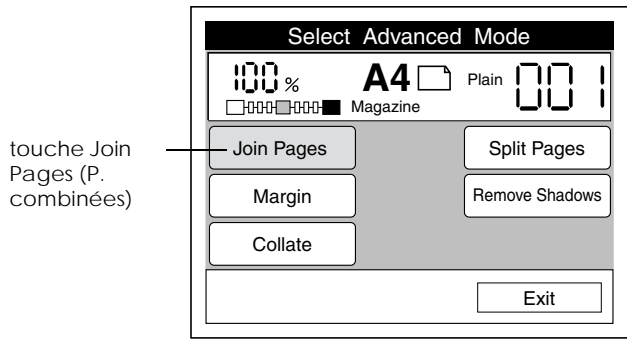

#### *Remarque :*

*Si la touche* Join Pages Set (Config. P. combinées) *s'affiche à la place de la touche* Join Pages (P. combinées)*, cela signifie que le mode Join Pages (P. combinées) est déjà sélectionné. Appuyez sur* Join Pages Set (Config. P. combinées)*, puis sur la touche*  Set Up (Modifier) *et suivez les instructions à partir de l'étape 2 pour modifier les paramètres.* 

2. Sélectionnez le format du document ainsi que son orientation sur la vitre d'exposition.

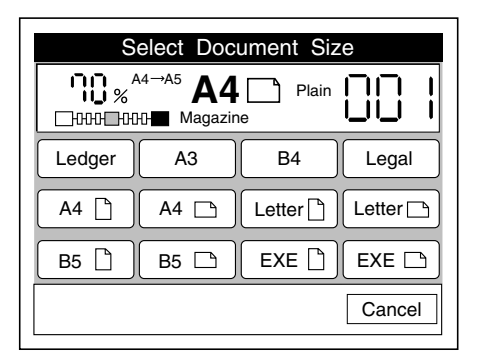

3. Sélectionnez une source de papier. Le format du document original sera automatiquement réduit ou agrandi de sorte que deux pages puissent être copiées sur une feuille du papier sélectionné. Pour plus d'informations, reportez-vous à la section « Taux de zoom en mode Join Pages (P. combinées) », à la page 5-7.

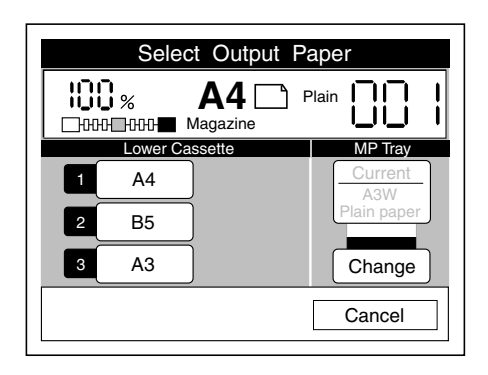

4. Sélectionnez la mise en page correspondant à l'ordre des pages du document original. Si l'ordre des pages du document est de gauche à droite ou de haut en bas, sélectionnez le paramètre Odd -> Even (Impaire -> Paire). Si l'ordre des pages du document est de droite à gauche ou de bas en haut, sélectionnez le paramètre Even -> Odd (Paire -> Impaire).

Lorsque le document est placé horizontalement sur la vitre d'exposition, l'écran Select Page Layout (Choisir l'organisation des pages) s'affiche comme suit :

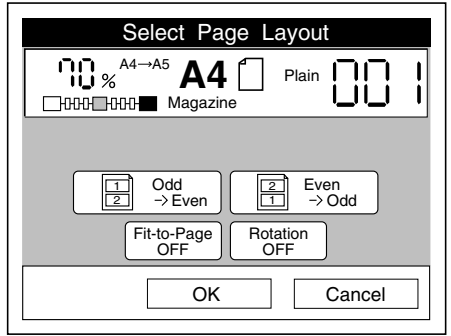

Lorsque le document est placé verticalement sur la vitre d'exposition, l'écran Select Page Layout (Choisir l'organisation des pages) s'affiche comme suit :

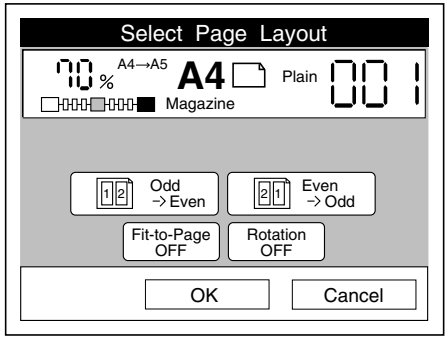

- 5. Appuyez sur OK. L'écran Select Advanced Mode (Fonctions avancées) s'affiche.
- 6. Placez la première page du document sur le scanner et appuyez sur la touche  $\Diamond$  Copie. Une barre de progression s'affiche sur l'écran tactile au cours de la numérisation de la page, puis les instructions de numérisation de la page suivante apparaissent.
- 7. Placez la page suivante du document sur la vitre d'exposition et appuyez sur la touche  $\Diamond$  Copie. Répétez cette procédure jusqu'à ce que toutes les pages soient numérisées.

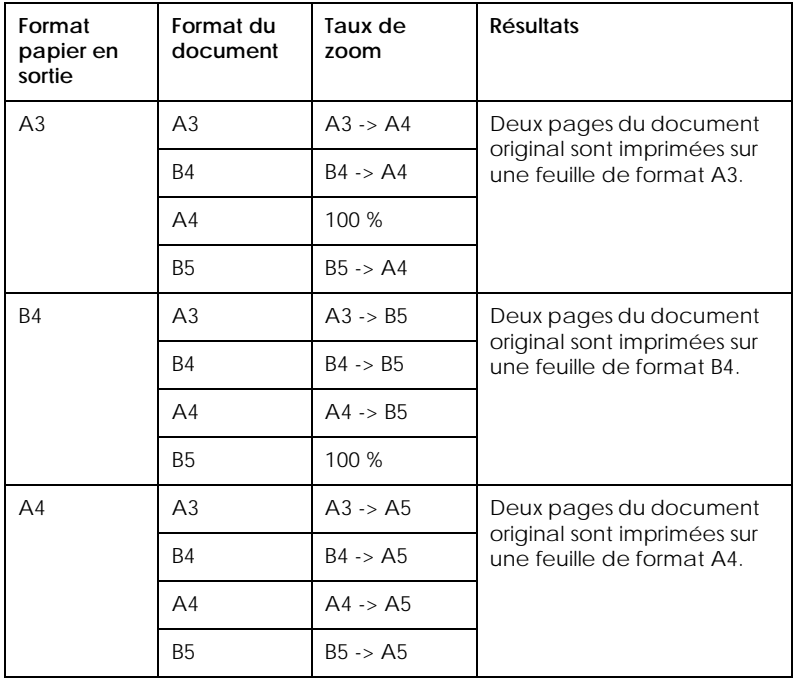

*Taux de zoom en mode Join Pages (P. combinées)*

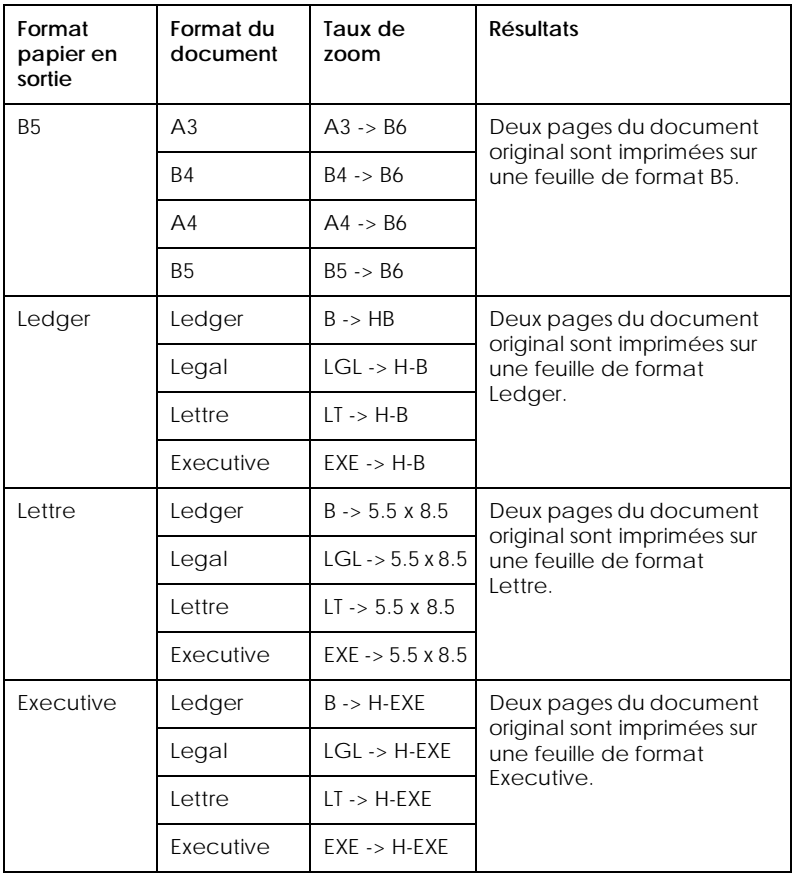

## *Définition de la marge de reliure*

Si vous souhaitez relier vos copies, vous pouvez utiliser le mode Margin (Marges) pour sélectionner le bord gauche, droit, inférieur ou supérieur comme marge de reliure, et pour spécifier une valeur entre 0 et 30 mm comme largeur de marge.

#### *Remarque :*

- ❏ *Pour annuler tous les paramètres du mode Margin (Marges), appuyez sur la touche* Margin Set (Config. Marges)*, puis sur la touche* Clear (Effacer)*.*
- ❏ *Pour revenir à l'écran Ready to Copy (Copieur Prêt) tout en appliquant les paramètres actuels, appuyez sur la touche* Exit (Quitter)*.*
- ❏ *Si vous n'appuyez sur aucune touche pendant plus de 30 secondes lorsque vous êtes en mode Margin (Marges), toutes vos modifications sont annulées et l'écran Ready to Copy (Copieur Prêt) affiche les paramètres d'origine.*
- 1. Appuyez sur la touche Margin (Marges) de l'écran Select Advanced Mode (Fonctions avancées).

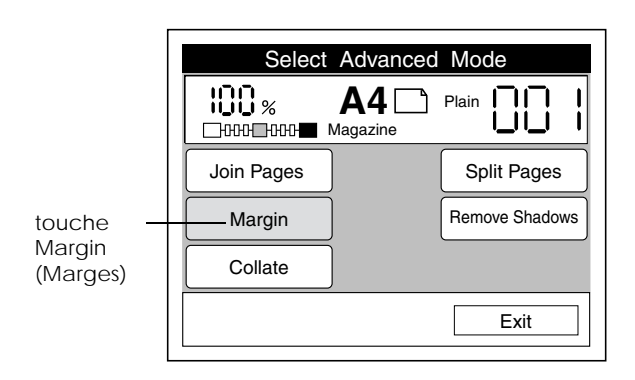

#### *Remarque :*

*Si la touche* Margin Set (Config. Marges) *s'affiche à la place de la touche* Margin (Marges)*, cela signifie que le mode Margin (Marges) est déjà sélectionné. Appuyez sur* Margin Set (Config. Marges)*, puis sur la touche* Set Up (Modifier) *et suivez les instructions à partir de l'étape 2 pour modifier les paramètres.* 

2. Sélectionnez une position pour la marge de reliure. L'aspect de l'écran Select Margin Position (Sélection de la position des marges) diffère selon que le document est placé verticalement ou horizontalement sur la vitre d'exposition.

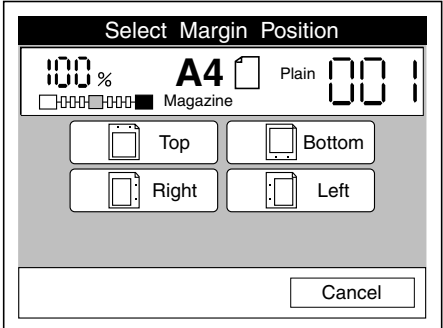

Positionnement vertical du document

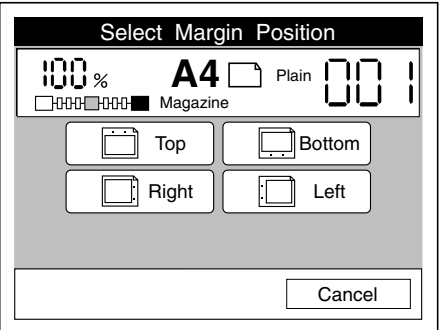

Positionnement horizontal du document

3. Spécifiez une largeur de marge totale comprise entre 0 mm et 30 mm. Appuyez sur la touche + ou - pour augmenter ou réduire la largeur par incrément de 1 mm, ou saisissez une valeur à l'aide du clavier numérique.

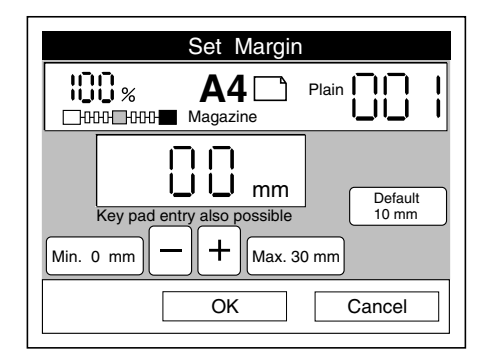

#### *Remarque :*

- ❏ *L'imprimante ne peut pas imprimer à moins de 4 mm du bord de la feuille. Par conséquent, les marges dont la valeur est inférieure à 4 mm ne sont pas prises en compte lors de l'impression.*
- ❏ *Si vous souhaitez annuler les paramètres de marge, appuyez sur*  Cancel (Annuler)*. L'écran Select Advanced Mode (Fonctions avancées) s'affiche alors avec les paramètres d'origine.*

4. Appuyez sur OK. L'écran Select Advanced Mode (Fonctions avancées) s'affiche.

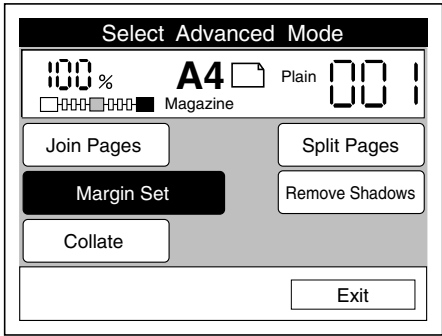

## *Utilisation du mode Split Pages (P. séparées)*

Ce mode vous permet de copier deux pages en vis-à-vis d'un document relié sur des feuilles séparées, comme illustré ci-dessous.

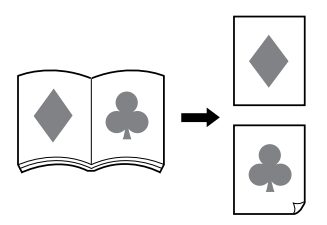

#### *Remarque :*

- ❏ *Ce mode est incompatible avec le mode Join Pages (P. combinées).*
- ❏ *Pour annuler tous les paramètres du mode Split Pages (P. séparées), appuyez sur la touche* Split Pages Set (Config. P. séparées)*, puis sur la touche* Clear (Effacer)*.*
- ❏ *Pour revenir à l'écran Ready to Copy (Copieur Prêt) tout en appliquant les paramètres actuels, appuyez sur la touche* Exit (Quitter)*.*
- ❏ *Si vous souhaitez annuler vos paramètres, appuyez sur* Cancel (Annuler) *dans l'un des écrans Split Pages (P. séparées). L'écran Select Advanced Mode (Fonctions avancées) s'affiche alors avec les paramètres d'origine.*
- ❏ *Si vous n'appuyez sur aucune touche pendant plus de 30 secondes lorsque vous êtes en mode Split Pages (P. séparées), toutes vos modifications sont annulées et l'écran Ready to Copy (Copieur Prêt) affiche les paramètres d'origine.*
- 1. Placez le document ouvert avec la face à copier orientée vers le bas sur la vitre d'exposition et la pliure séparant les deux pages perpendiculaire à la réglette horizontale.

#### *Remarque :*

*La pliure séparant les deux pages en vis-à-vis d'un document ouvert doit toujours être perpendiculaire à la réglette horizontale lorsque vous travaillez en mode Split Pages (P. séparées).*

2. Appuyez sur la touche Split Pages (P. séparées) de l'écran Select Advanced Mode (Fonctions avancées).

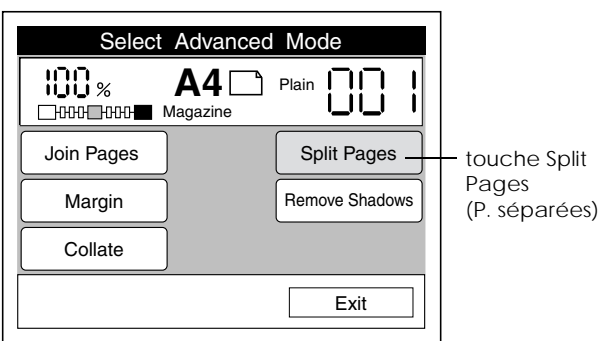

#### *Remarque :*

*Si la touche* Split Pages Set (Config. P. séparées) *s'affiche à la place de la touche* Split Pages (P. séparées)*, cela signifie que le mode Split Pages (P. séparées) est déjà sélectionné. Appuyez sur*  Split Pages Set (Config. P. séparées)*, puis sur la touche* Set Up (Modifier) *et suivez les instructions à partir de l'étape 2 pour modifier les paramètres.* 

3. Sélectionnez le format du document correspondant au format total du document ouvert.

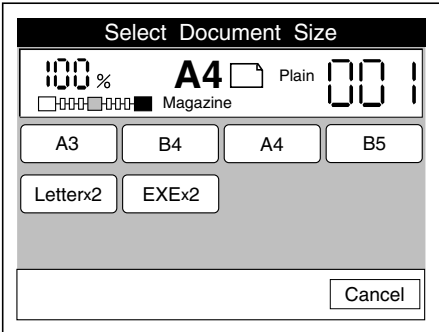

#### *Remarque :*

*Lorsque vous utilisez le mode Split Pages (P. séparées) avec le mode Remove Shadows (Suppression ombre), les paramètres de format définis pour le mode Remove Shadows (Suppression ombre) sont automatiquement appliqués au mode Split Pages (P. séparées).*

4. Sélectionnez une source de papier.

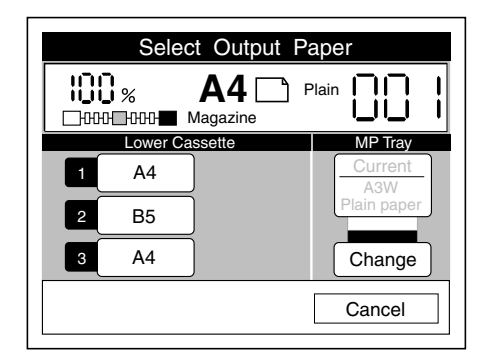

Le format de chaque page en vis-à-vis du document original sera automatiquement réduit ou agrandi en fonction du format du papier sélectionné, comme illustré ci-dessous :

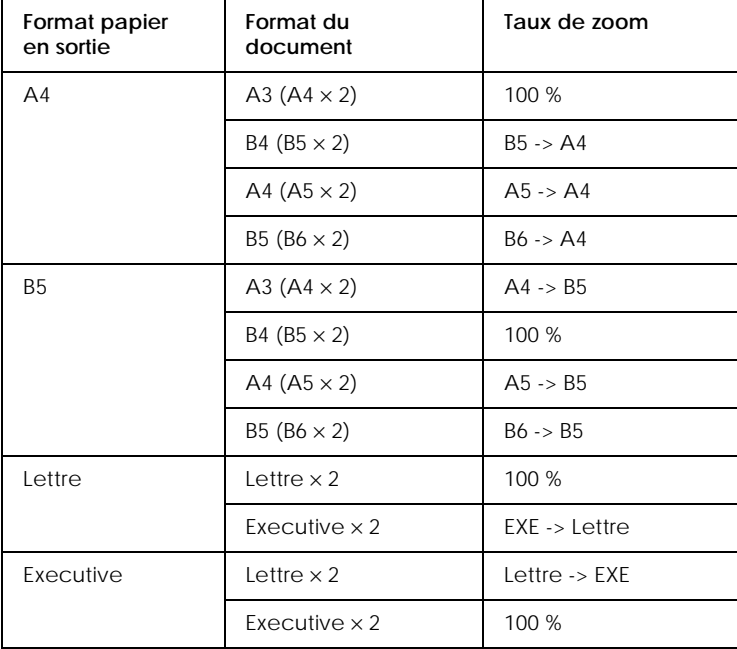

5. Sélectionnez le bord sur lequel le document doit être plié ou relié. Si la pliure ou la reliure se trouve à gauche lorsque le document est fermé, sélectionnez Left Bound (Limite gauche). Si la reliure ou la pliure se trouve à droite, sélectionnez Right Bound (Limite droite).

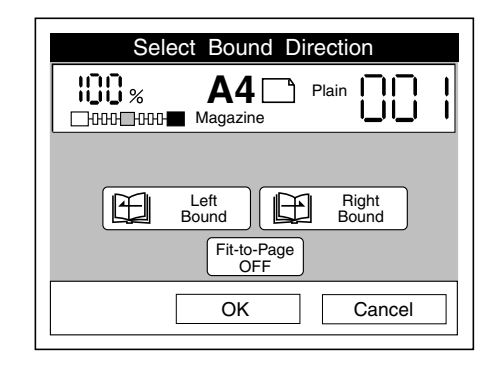

Si vous souhaitez ajuster la zone couverte par chaque page en vis-à-vis en fonction du papier sélectionné, appuyez sur la touche Fit-to-Page (Zoom auto).

6. Appuyez sur OK. L'écran Select Advanced Mode (Fonctions avancées) s'affiche.

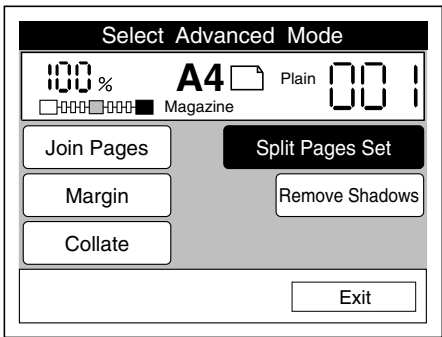

## *Utilisation du mode Remove Shadows (Suppression ombre)*

Ce mode vous permet de supprimer les ombres qui apparaissent sur les copies des documents ne pouvant pas être posés à plat sur la vitre d'exposition du scanner. Vous pouvez par exemple utiliser cette fonction pour supprimer les ombres présentes au centre et sur les bords d'un livre épais, comme illustré ci-dessous.

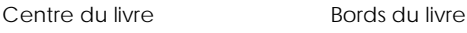

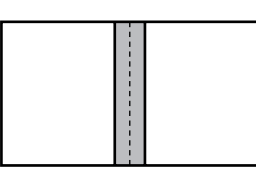

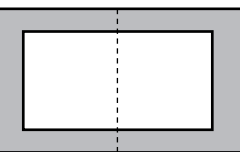

Zones à supprimer

#### *Remarque :*

- ❏ *Pour annuler tous les paramètres du mode Remove Shadows (Suppression ombre), appuyez sur la touche* Remove Shadows (Suppression ombre)*, puis sur la touche* Clear (Effacer)*.*
- ❏ *Pour revenir à l'écran Ready to Copy (Copieur Prêt) tout en appliquant les paramètres actuels, appuyez sur la touche* Exit (Quitter)*.*
- ❏ *Si vous souhaitez annuler les paramètres, appuyez sur* Cancel (Annuler) *dans l'un des écrans Remove Shadows (Suppression ombre). L'écran Select Advanced Mode (Fonctions avancées) s'affiche alors avec les paramètres d'origine.*
- ❏ *Si vous n'appuyez sur aucune touche pendant plus de 30 secondes lorsque vous êtes en mode Remove Shadows (Suppression ombre), toutes vos modifications sont annulées et l'écran Ready to Copy (Copieur Prêt) affiche les paramètres d'origine.*

1. Appuyez sur la touche Remove Shadows (Suppression ombre) de l'écran Select Advanced Mode (Fonctions avancées).

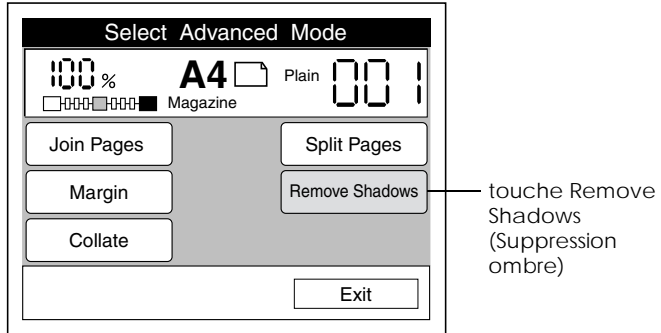

#### *Remarque :*

*Si la touche* Remove Shadow Set (Annuler config. ombre) *s'affiche à la place de la touche* Remove Shadows (Suppression ombre)*, cela signifie que le mode Remove Shadows (Suppression ombre) est déjà sélectionné. Appuyez sur* Remove Shadows (Suppression ombre)*, puis sur la touche* Set Up (Modifier) *et suivez les instructions à partir de l'étape 2 pour modifier les paramètres.*

2. Pour définir la largeur de la zone à supprimer, appuyez sur la touche Center (Centre) ou Frame (Bordure) de l'écran Select Erase Position (Sélection de la position à effacer).

L'aspect de cet écran diffère selon l'orientation du document sur la vitre d'exposition (verticale ou horizontale), définie pour le paramètre Paper (Papier). Vérifiez que le paramètre choisi correspond à l'orientation réelle du document sur la vitre d'exposition.

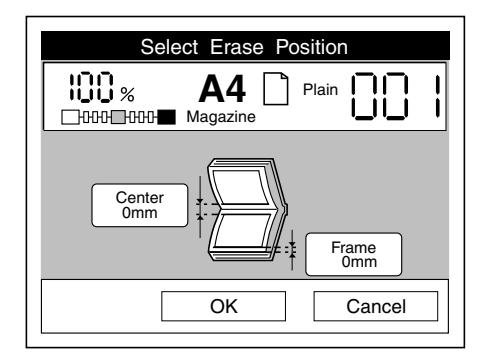

Positionnement vertical du document

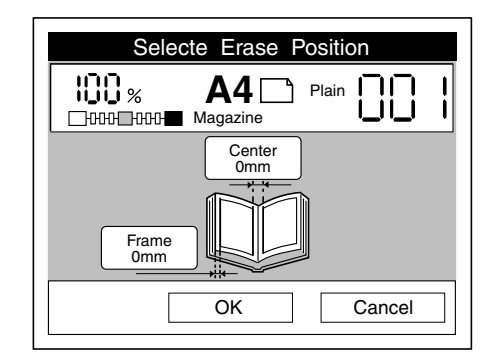

Positionnement horizontal du document

3. Spécifiez une valeur comprise entre 0 mm et 40 mm pour l'ombre. Appuyez sur la touche + ou - pour augmenter ou réduire la largeur par incrément de 1 mm, ou saisissez une valeur à l'aide du clavier numérique.

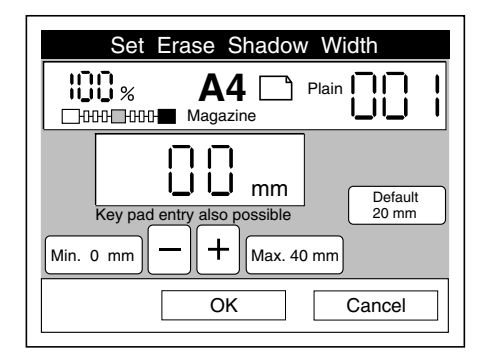

- 4. Appuyez sur la touche OK pour revenir à l'écran Select Erase Position (Sélection de la position à effacer). Si nécessaire, sélectionnez l'autre zone d'ombre et spécifiez la largeur, comme indiqué précédemment.
- 5. Une fois tous les paramètres définis, appuyez sur OK. L'écran Select Advanced Mode (Fonctions avancées) s'affiche.

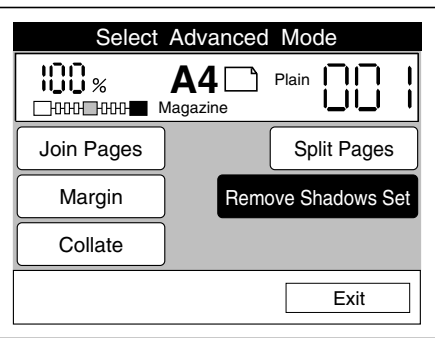

## *Utilisation du mode Collate (Assemblage)*

Ce mode vous permet de conserver l'ordre des pages du document original lorsque vous copiez des documents de plusieurs pages.

Ce mode est disponible uniquement lorsque le disque dur en option est installé sur l'imprimante. Pour plus d'informations sur l'installation du disque dur, reportez-vous au *Guide d'installation* de l'imprimante.

#### *Remarque :*

*Pour revenir à l'écran Ready to Copy (Copieur Prêt) tout en appliquant les paramètres actuels, appuyez sur la touche* Exit (Quitter)*.*

1. Appuyez sur la touche Collate (Assemblage) de l'écran Select Advanced Mode (Fonctions avancées).

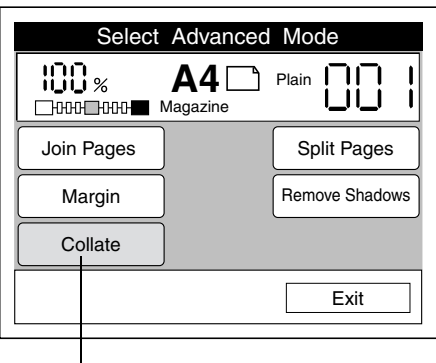

touche Collate (Assemblage)

#### *Remarque :*

*Si la touche* Collate Set (Config. Assemblage) *s'affiche à la place de la touche* Collate (Assemblage)*, cela signifie que le mode Collate (Assemblage) est déjà sélectionné. Si vous souhaitez désactiver le mode Collate (Assemblage), appuyez sur* Collate Set (Config. Assemblage) *et suivez les instructions à partir de l'étape 2 pour modifier les paramètres.* 

2. Appuyez sur Collate ON (Assemblage OUI) pour activer le mode Collate (Assemblage), ou sur Collate OFF (Assemblage NON) pour l'annuler.

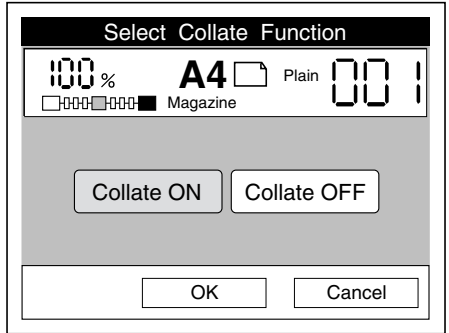

#### *Remarque :*

- ❏ *Si vous souhaitez annuler vos paramètres, appuyez sur* Cancel (Annuler)*. L'écran Select Advanced Mode (Fonctions avancées) s'affiche alors avec les paramètres d'origine.*
- ❏ *Si vous n'appuyez sur aucune touche pendant plus de 30 secondes, toutes vos modifications sont annulées et l'écran Ready to Copy (Copieur Prêt) affiche les paramètres d'origine.*

3. Appuyez sur OK. L'écran Select Advanced Mode (Fonctions avancées) s'affiche.

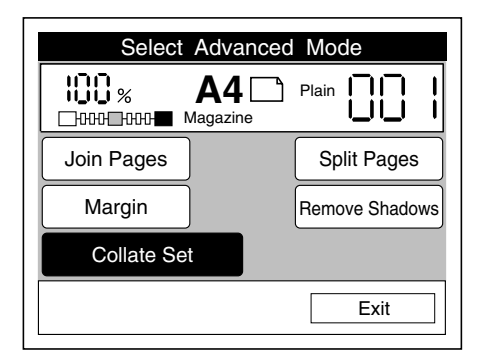

4. Si nécessaire, utilisez le clavier numérique pour spécifier le nombre d'exemplaires à copier.

## *Chapitre 6*

# *Utilisation du mode Administrateur*

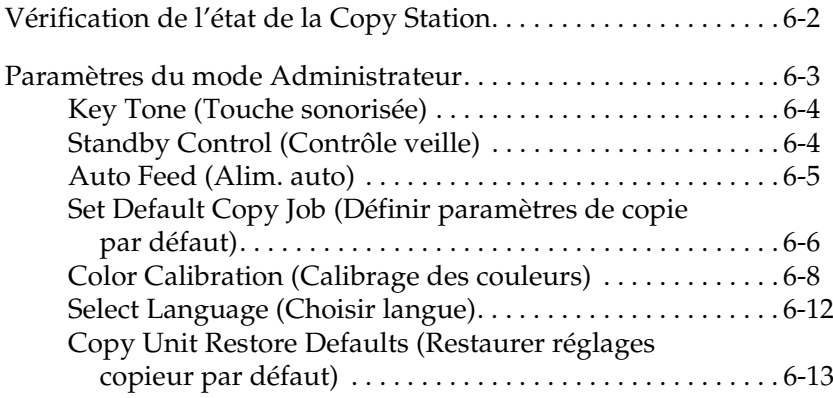

## *Vérification de l'état de la Copy Station*

Le mode Administrateur vous permet de visualiser et d'imprimer l'état actuel de la Copy Station, de l'imprimante et du scanner. Ces informations indiquent l'état de tous les périphériques, la quantité de papier chargée dans l'imprimante et la quantité de toner restant dans la cartouche de toner de l'imprimante.

Appuyez sur la touche Admin du panneau de contrôle pour accéder au mode Administrateur.

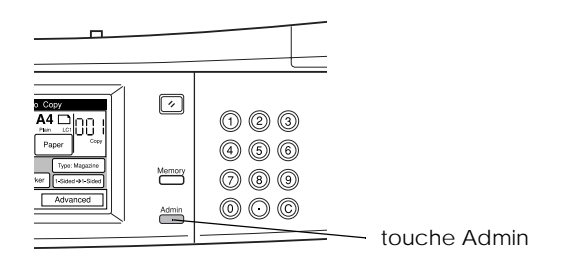

L'état de la Copy Station s'affiche sur l'écran tactile.

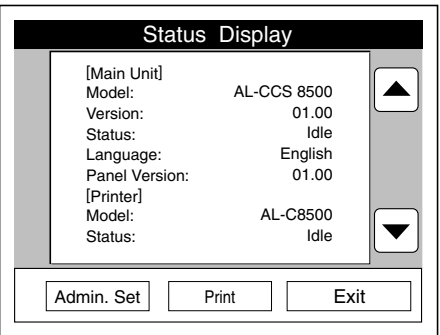

#### *Remarque :*

*Lorsque le scanner n'est pas connecté ou en cas d'erreur au niveau du scanner, l'état de ce dernier n'est pas affiché.*

Pour imprimer une page d'état, appuyez sur la touche Print (Imprimer).

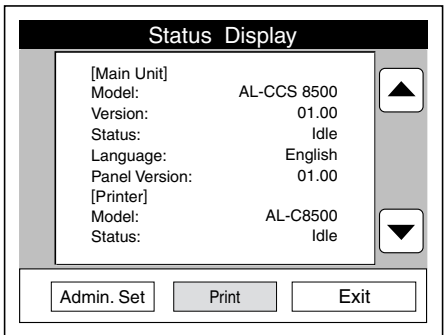

## *Paramètres du mode Administrateur*

Le mode Administrateur vous permet de définir un certain nombre de paramètres affectant le fonctionnement général de la Copy Station. Vous pouvez également utiliser ce mode pour effectuer un calibrage des couleurs, ou pour modifier ou restaurer les paramètres par défaut. Appuyez sur la touche Admin du panneau de contrôle pour accéder au mode Administrateur, puis sur la touche Admin. Set (Admin.) pour définir les paramètres.

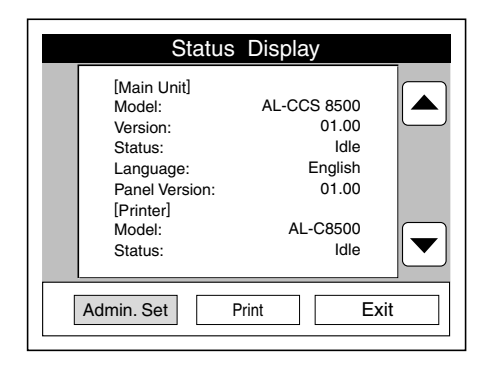

L'écran Select Administrator Items (Sélection des options administrateur) s'affiche. Vous pouvez alors définir vos paramètres et effectuer les opérations décrites dans cette section.

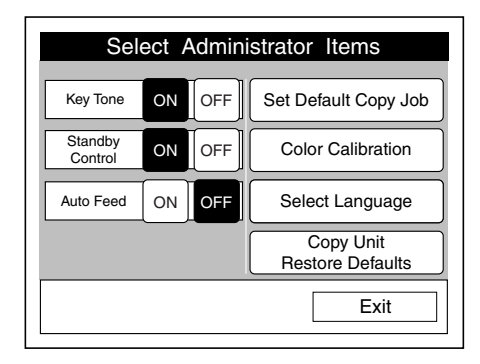

## *Key Tone (Touche sonorisée)*

Lorsque ON (OUI) est sélectionné, la Copy Station émet un petit signal chaque fois que vous appuyez sur une touche de l'écran tactile, du panneau de contrôle ou du clavier numérique. La valeur par défaut de ce paramètre est ON (OUI).

## *Standby Control (Contrôle veille)*

Lorsque ON (OUI) est sélectionné, la Copy Station quitte automatiquement le mode veille dès qu'une personne se tient devant elle. Ceci permet de réduire la durée de préchauffage de l'imprimante lorsqu'elle quitte le mode d'économie d'énergie. La valeur par défaut de ce paramètre est ON (OUI).

## *Auto Feed (Alim. auto)*

Cette option permet à l'imprimante de sélectionner automatiquement un autre bac lorsque le papier est épuisé en cours d'impression. Si la source de papier sélectionnée est vide, l'imprimante recherche le même format de papier dans les autres sources, dans l'ordre suivant :

Cassette 1 -> Cassette 2 -> Cassette 3 -> Bac BM

Si aucune autre source ne contient le bon format de papier, un message d'erreur s'affiche sur l'écran tactile.

La valeur par défaut du paramètre Auto Feed (Alim. auto) est OFF (NON).
#### *Set Default Copy Job (Définir paramètres de copie par défaut)*

Cette option vous permet d'enregistrer par défaut les paramètres actuels de la Copy Station, et de les utiliser lorsque vous appuyez sur une touche Reset (Réinitialiser) ou lorsque vous n'appuyez sur aucune touche pendant plus de 30 secondes. Pour enregistrer les valeurs par défaut, procédez comme suit :

1. Définissez tous les paramètres de la Copy Station que vous souhaitez enregistrer par défaut, puis accédez à l'écran Select Administrator Items (Sélection des options administrateur) et appuyez sur Set Defaults Copy Job (Définir paramètres de copie par défaut).

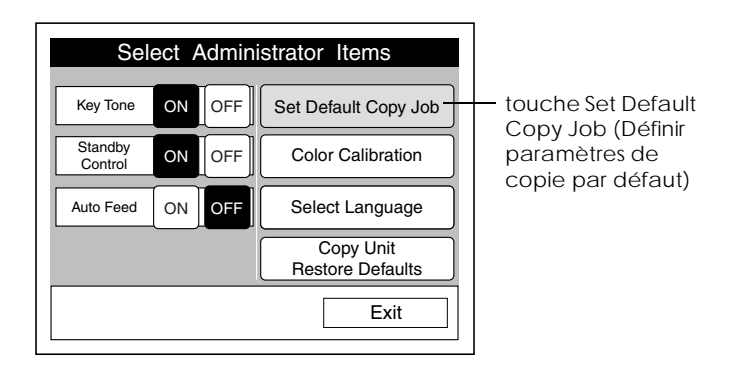

2. Appuyez sur la touche Store (Sauver) pour définir les paramètres actuels de la Copy Station comme paramètres par défaut. Pour visualiser la liste des paramètres actuels, appuyez sur Current (Actuel). Pour revenir à l'écran précédent sans enregistrer les paramètres, appuyez sur Exit (Quitter).

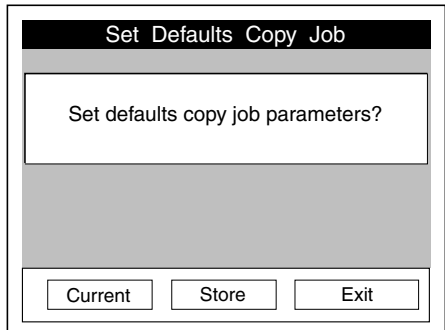

#### *Color Calibration (Calibrage des couleurs)*

Utilisez cette fonction pour calibrer les couleurs saisies par le scanner en fonction de celles reproduites par l'imprimante. Le calibrage consiste à imprimer, puis à numériser deux nuanciers. Pour cela, procédez comme suit.

1. Appuyez sur la touche Color Calibration (Calibrage des couleurs) de l'écran Select Administrator Items (Sélection des options administrateur).

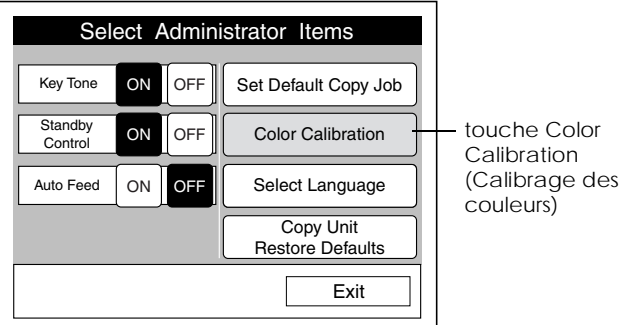

2. Appuyez sur Start Color Calibration (Lancer calibrage des couleurs).

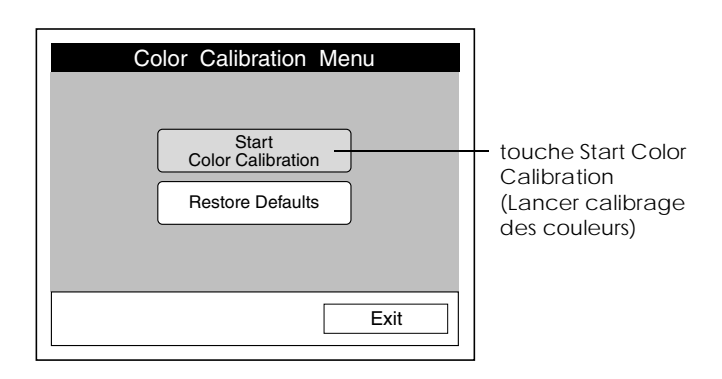

#### *Remarque :*

*Si vous souhaitez restaurer les paramètres d'usine pour le calibrage des couleurs, appuyez sur* Restore Defaults (Réinitialiser)*, puis sur* OK*. Les paramètres par défaut sont restaurés et l'écran Color Calibration Menu (Menu calibrage des couleurs) s'affiche.*

3. Lorsque l'écran suivant s'affiche, chargez du papier ordinaire dans le bac BM, puis appuyez sur la touche  $\Diamond$  Copie du panneau de contrôle pour imprimer le premier nuancier.

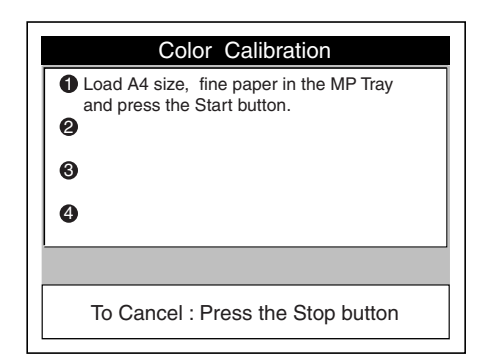

#### *Remarque :*

*Pour annuler le calibrage, appuyez sur la touche* **☉** *Arrêt. L'écran Color Calibration Menu (Menu calibrage des couleurs) s'affiche.*

4. Placez le nuancier sur la vitre d'exposition, la face imprimée tournée vers le bas, comme illustré ci-dessous.

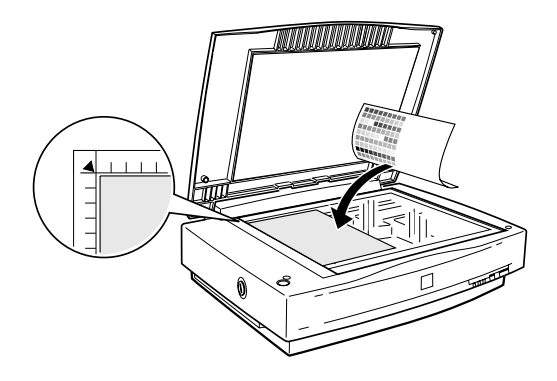

5. Appuyez sur la touche  $\otimes$  Copie du panneau de contrôle pour lancer le calibrage. L'écran suivant s'affiche pendant cette opération.

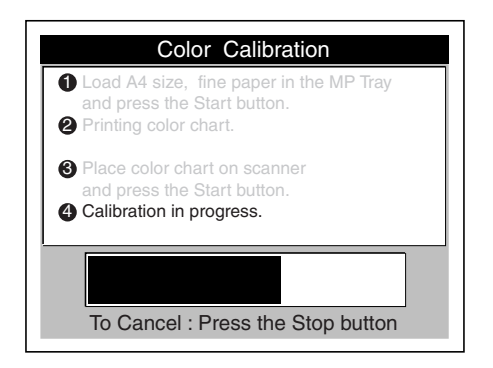

6. Lorsque l'écran suivant apparaît, retirez le premier nuancier du scanner, vérifiez que du papier est chargé dans le bac BM, puis appuyez sur la touche  $\hat{\phi}$  Copie pour imprimer le second nuancier.

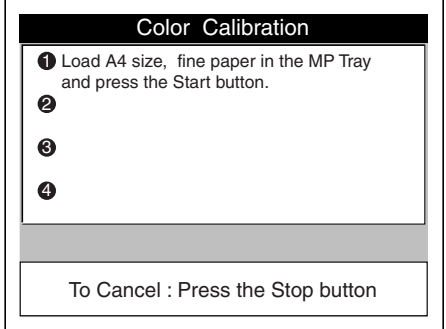

7. Placez le second nuancier dans le scanner, puis appuyez sur la touche  $\otimes$  Copie pour terminer le calibrage. A la fin de cette opération, l'écran Color Calibration Menu (Menu calibrage des couleurs) s'affiche.

## *Select Language (Choisir langue)*

Cette option vous permet de changer la langue utilisée pour l'affichage des touches et des messages sur l'écran tactile.

1. Appuyez sur la touche Select Language (Choisir langue) de l'écran Select Administrator Items (Sélection des options administrateur).

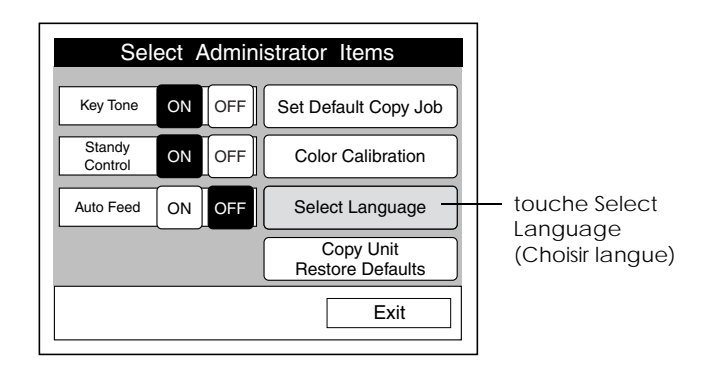

2. Sélectionnez une langue. L'écran Select Administrator Items (Sélection des options administrateur) s'affiche à nouveau, et toutes les rubriques apparaissent dans la langue choisie.

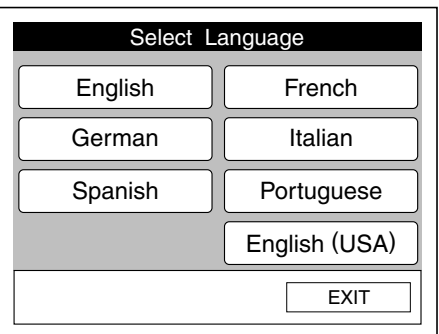

#### *Remarque :*

- ❏ *Si vous appuyez sur la touche* Exit (Quitter)*, l'écran Select Administrator Items (Sélection des options administrateur) s'affiche avec les paramètres d'origine.*
- ❏ *Si vous n'appuyez sur aucune touche pendant plus de 30 secondes, toutes vos modifications sont annulées et l'écran Ready to Copy (Copieur Prêt) affiche les paramètres d'origine.*

#### *Copy Unit Restore Defaults (Restaurer réglages copieur par défaut)*

Cette option permet de restaurer tous les paramètres de la Copy Station et les paramètres de calibrage des couleurs aux valeurs d'usine, et de supprimer tous les paramètres enregistrés dans la mémoire de la Copy Station.

1. Appuyez sur la touche Copy Unit Restore Defaults (Restaurer réglages copieur par défaut) de l'écran Select Administrator Items (Sélection des options administrateur).

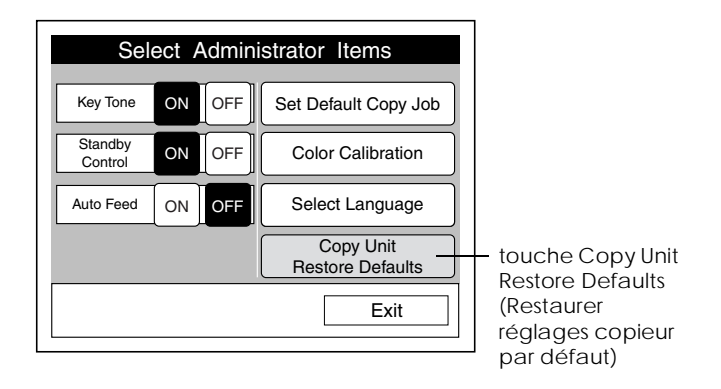

2. Appuyez sur la touche OK pour restaurer les paramètres par défaut et effacer la mémoire des travaux de copie. Appuyez sur la touche Cancel (Annuler) pour revenir à l'écran précédent sans restaurer les paramètres par défaut.

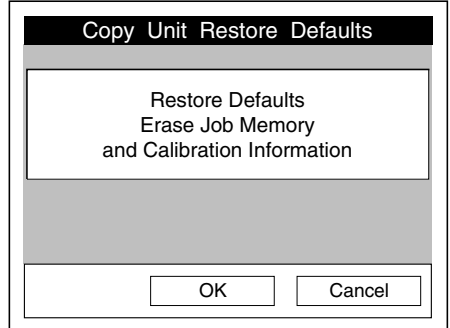

# *Chapitre 7*

# *Maintenance et transport*

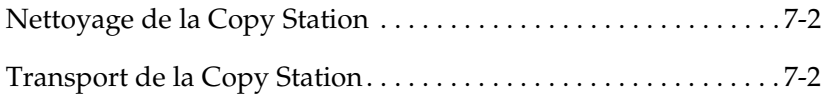

# *Nettoyage de la Copy Station*

Vous devez procéder à un nettoyage régulier de la Copy Station afin de maintenir la qualité de ses copies.

Utilisez un chiffon doux pour nettoyer le châssis de la Copy Station. Pour retirer les taches tenaces, humidifiez très légèrement le chiffon avec un détergeant doux. Essuyez ensuite avec un chiffon doux et sec.

Pour des informations détaillées sur le nettoyage de l'imprimante et du scanner, reportez-vous aux manuels de ces appareils.

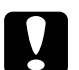

c *Attention :* ❏ *N'utilisez pas de solvants volatils comme la benzine ou tout autre diluant pour nettoyer le châssis ; ces produits chimiques risquent en effet d'endommager le châssis ou les composants de la Copy Station.*

❏ *Veillez à ne pas renverser d'eau dans le système.*

## *Transport de la Copy Station*

Avant de pouvoir être transportée, la Copy Station doit être démontée et emballée avec soin, comme indiqué ci-dessous. Pour des informations détaillées sur le conditionnement et le transport de l'imprimante et du scanner, reportez-vous aux manuels de ces appareils.

- 1. Mettez le scanner hors tension en appuyant sur la touche OPERATE (Marche).
- 2. Mettez l'imprimante hors tension en enfonçant l'interrupteur  $d'$ alimentation du côté (O).
- 3. Débranchez le scanner et l'imprimante.

4. Déverrouillez le levier de transport du scanner à l'aide d'une pièce de monnaie ou d'un jeton, comme illustré ci-dessous.

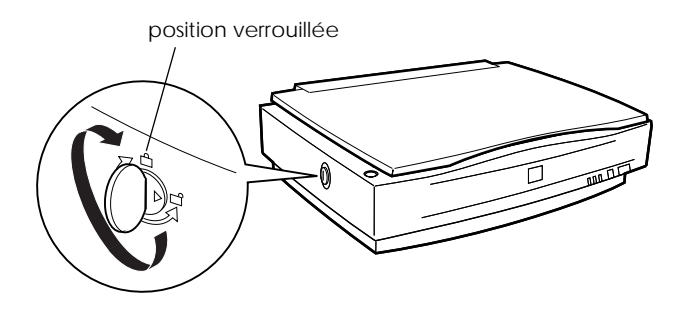

- 5. Déconnectez et retirez les câbles, puis retirez le panneau de contrôle du châssis.
- 6. Retirez le scanner et l'imprimante du châssis, puis démontez ce dernier.
- 7. Remettez le panneau de contrôle, le scanner, l'imprimante, l'unité de papier à grande capacité et le châssis dans leur emballage. Pour éviter tout endommagement lors du transport, utilisez les cartons et matériaux d'emballage d'origine.

# *Chapitre 8*

# *Dépannage*

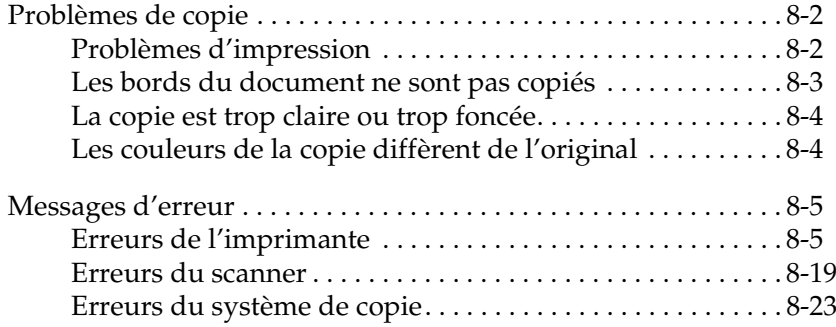

## *Problèmes de copie*

Si vous avez des problèmes d'impression ou de qualité des copies, reportez-vous à cette section pour trouver la solution.

#### *Problèmes d'impression*

Si l'un des problèmes suivants se produit lors de l'impression de copies, reportez-vous à la section Dépannage du *Guide de référence EPSON AcuLaser C8500*.

- ❏ Bourrages papier.
- ❏ Plusieurs feuilles sont entraînées.
- ❏ L'arrière-plan est sombre ou maculé.
- ❏ Des bandes noires ou blanches apparaissent à l'impression.
- ❏ La qualité de l'impression est irrégulière.
- ❏ Le toner laisse des traînées.
- ❏ Certaines zones ne sont pas imprimées.
- ❏ Des pages non imprimées sortent de l'imprimante.
- ❏ L'image imprimée est claire ou trop pâle.
- ❏ La face non imprimée de la page est sale.

#### *Les bords du document ne sont pas copiés*

Pour des raisons techniques, l'imprimante ne peut pas imprimer une zone de 4 mm sur le pourtour de la page. C'est pourquoi une infime partie de l'image risque d'être coupée si vous choisissez d'imprimer sur un papier de format identique au document original. Si cela se produit, essayez les solutions suivantes.

#### *Si vous ne voyez pas d'inconvénient à réduire légèrement la taille de l'image*

Sélectionnez l'option Fit-to-Page (Zoom auto) de l'écran Reduce or Enlarge (Echelle), définissez le taux de zoom sur 100 %, puis sélectionnez un papier dont le format est identique à celui du document original.

#### *Si vous ne voulez pas modifier la taille de l'image originale*

Copiez le document sur un papier de format légèrement plus grand. Par exemple, si votre document est au format Executive, essayez de le copier sur un papier de format A4.

#### *La copie est trop claire ou trop foncée*

Ajustez le paramètre de luminosité sur l'écran tactile, puis relancez la copie.

#### *Les couleurs de la copie diffèrent de l'original*

Le système de copie du scanner interprète les couleurs du document original sous forme de combinaisons de rouge (R), vert (V) et bleu (B), tandis que l'imprimante les représente sous forme de combinaisons de cyan (C), magenta (M), jaune (J) et noir (N). Toutefois, toutes les couleurs obtenues avec le système RVB ne peuvent pas être exprimées ou imprimées avec le système CMJN. Les couleurs du document imprimé risquent, par conséquent, de ne pas totalement correspondre à celles du document original.

Essayez d'utiliser les fonctions de réglage des couleurs de l'écran tactile pour améliorer la couleur des impressions. Si vous copiez souvent des documents demandant des réglages de couleur identiques, vous pouvez enregistrer les paramètres de réglage des couleurs dans la mémoire de la Copy Station. Pour plus d'informations sur le réglage des couleurs, reportez-vous à la section « Réglage des couleurs », à la page 4-15. Pour plus d'informations sur l'enregistrement des paramètres, reportezvous à la section « Enregistrement de vos paramètres », à la page 4-24.

Si vous rencontrez fréquemment des problèmes de correspondance des couleurs, vous devrez peut-être effectuer un calibrage des couleurs sur la Copy Station. Pour plus d'informations, reportez-vous à la section « Color Calibration (Calibrage des couleurs) », à la page 6-8.

## *Messages d'erreur*

#### *Erreurs de l'imprimante*

Les messages d'erreur de l'imprimante s'affichent à la fois sur l'écran tactile de la Copy Station et sur l'écran LCD de l'imprimante. Ils sont divisés en deux groupes sur l'écran tactile : les messages Alerte imprimante et les messages Erreur imprimante. Lorsqu'une erreur survient, recherchez le message d'erreur dans le tableau ci-dessous, puis essayez les solutions qui vous sont proposées.

#### *Messages d'alerte*

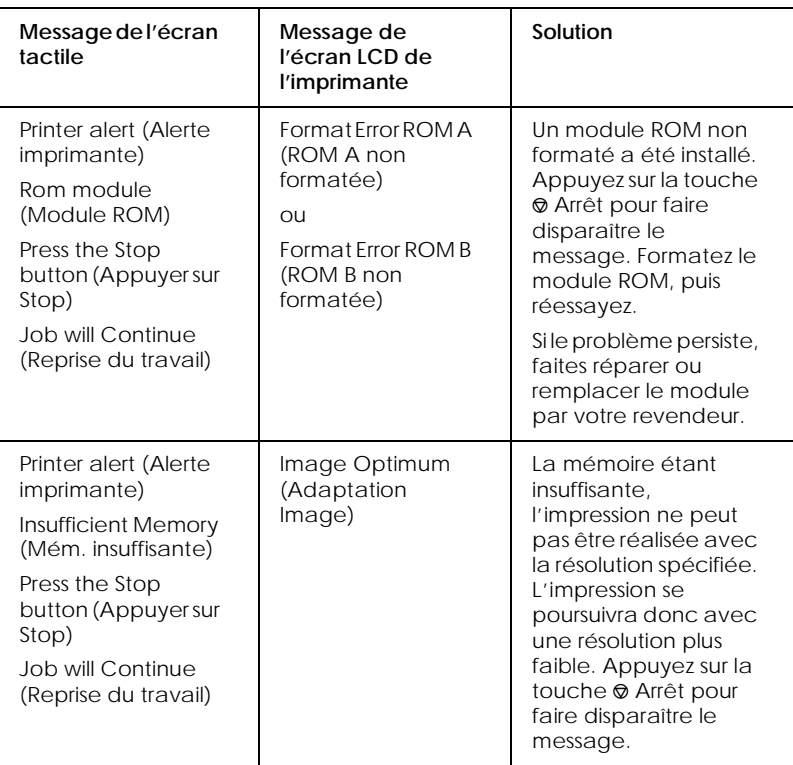

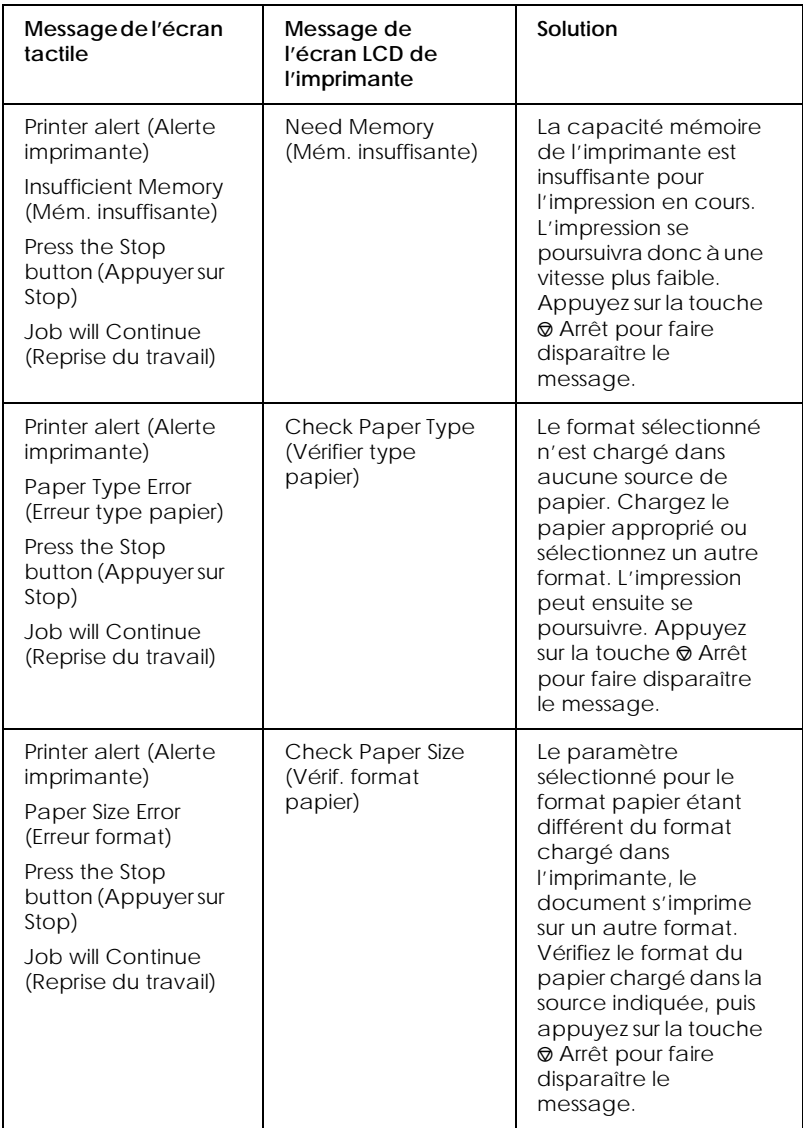

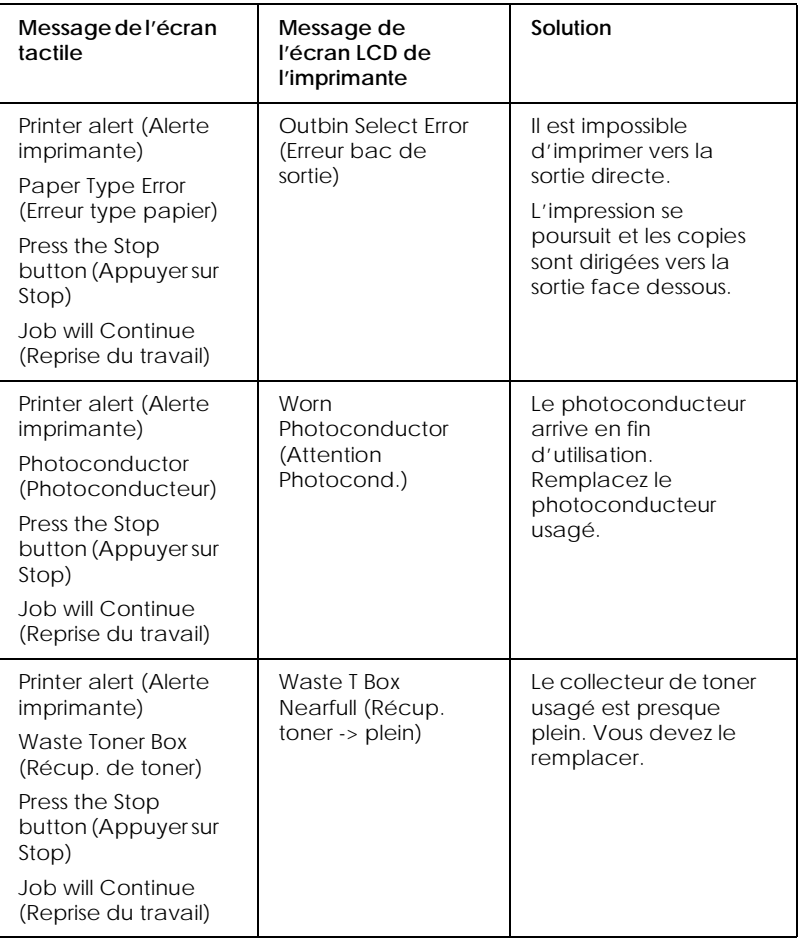

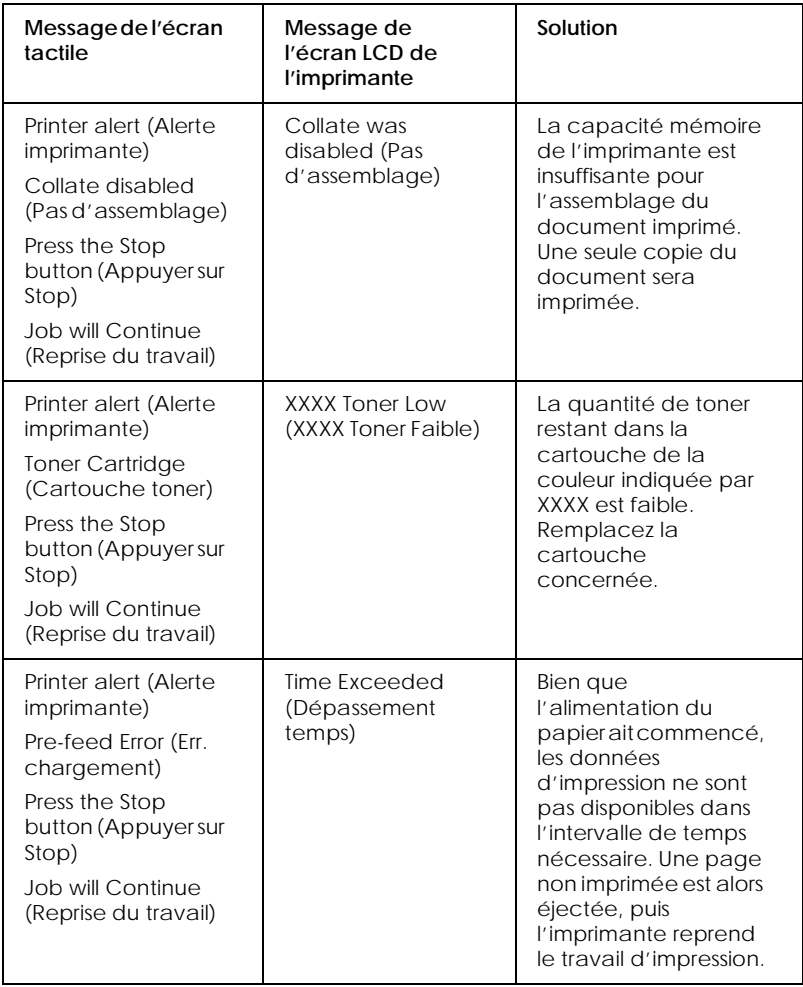

#### *Messages d'erreur*

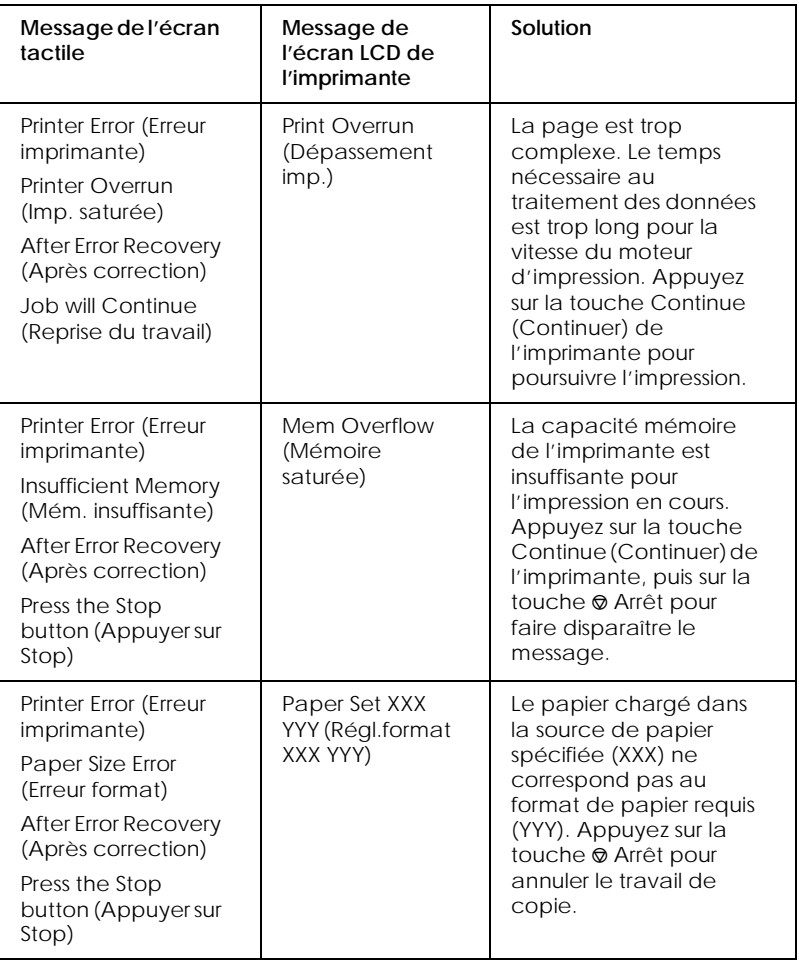

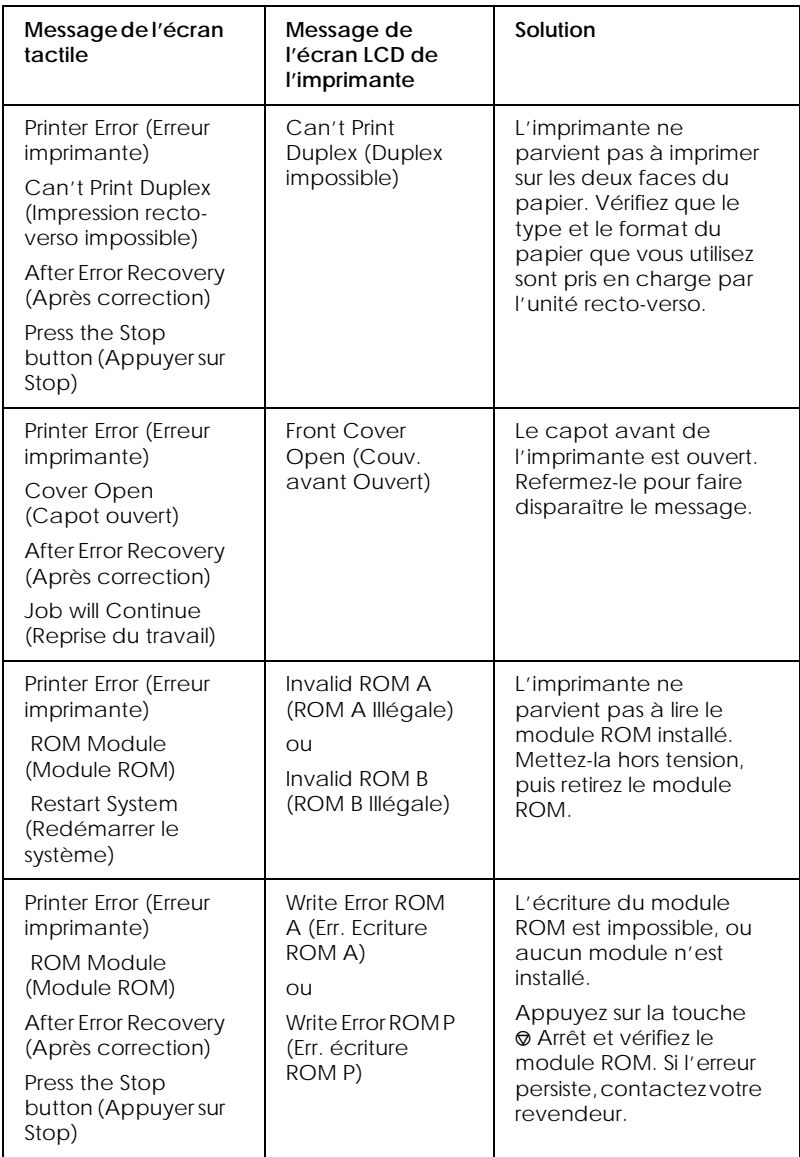

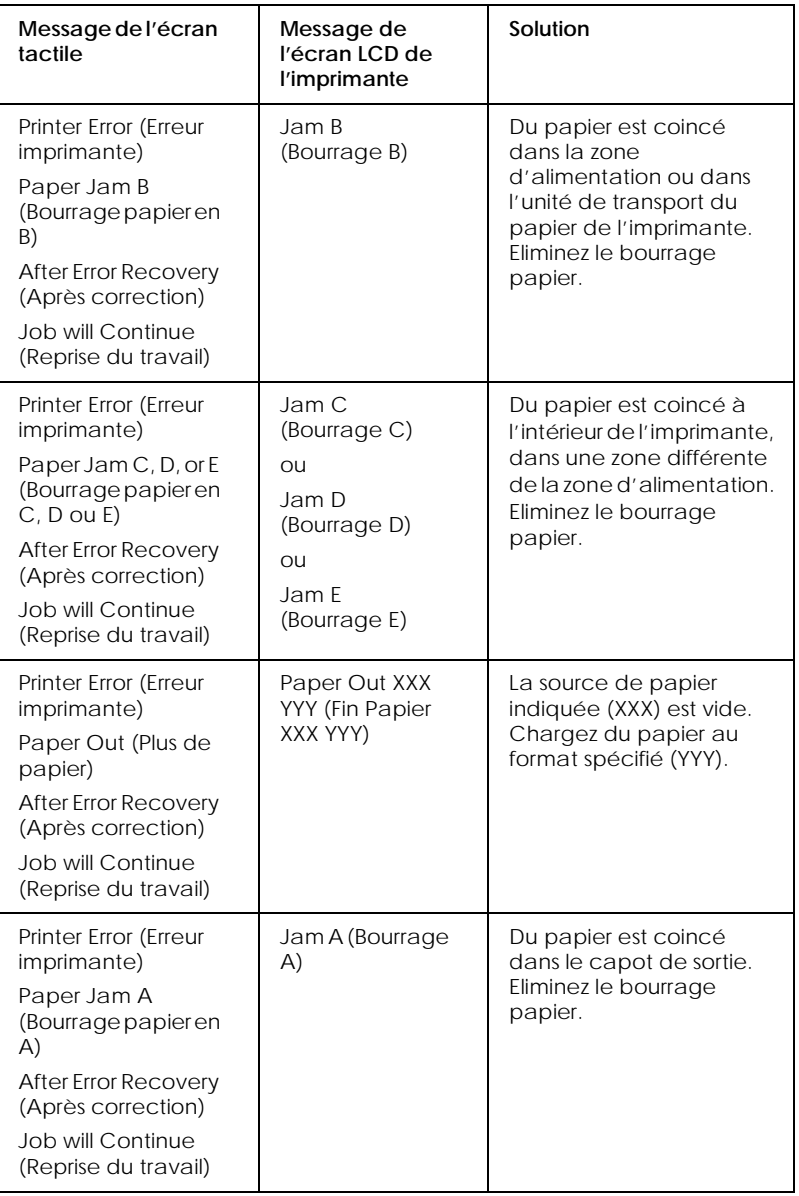

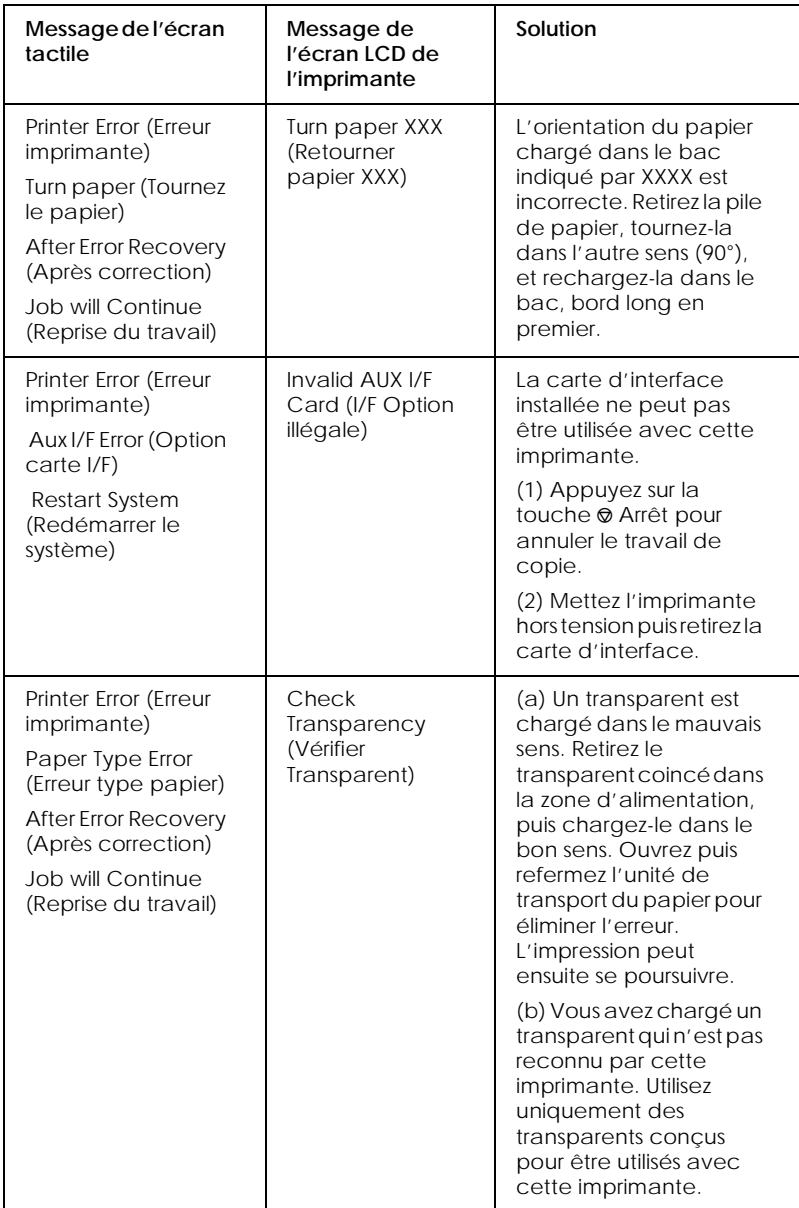

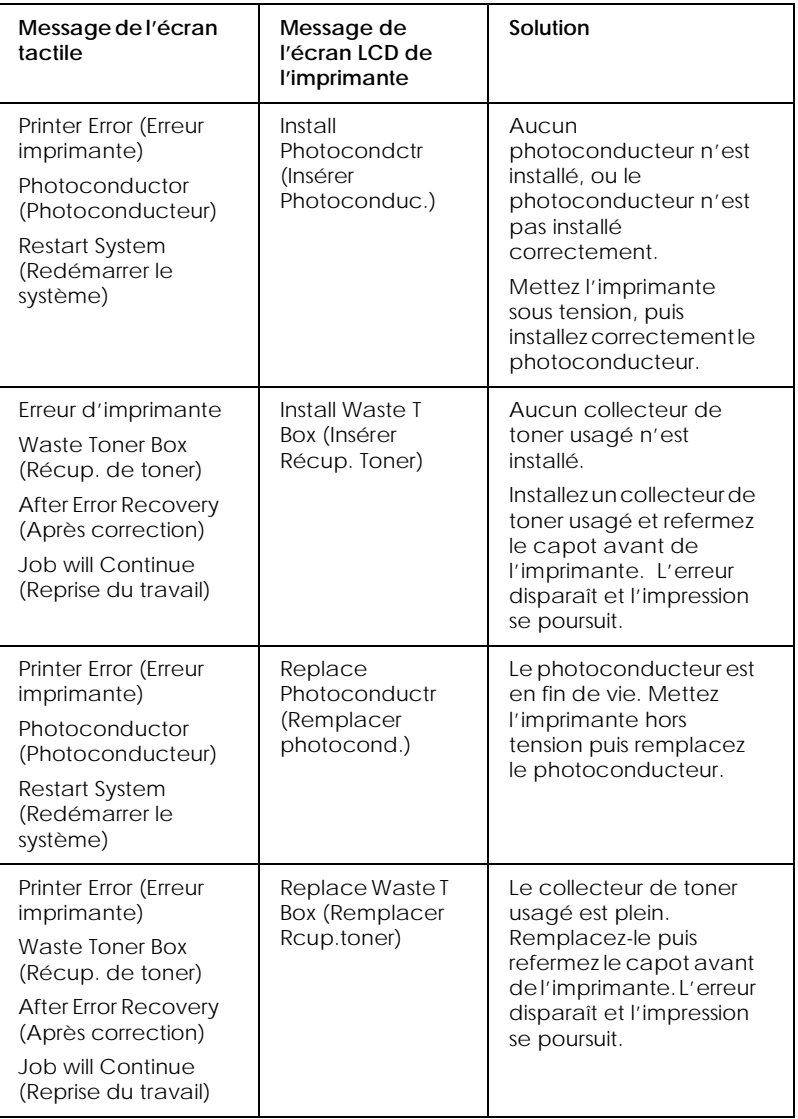

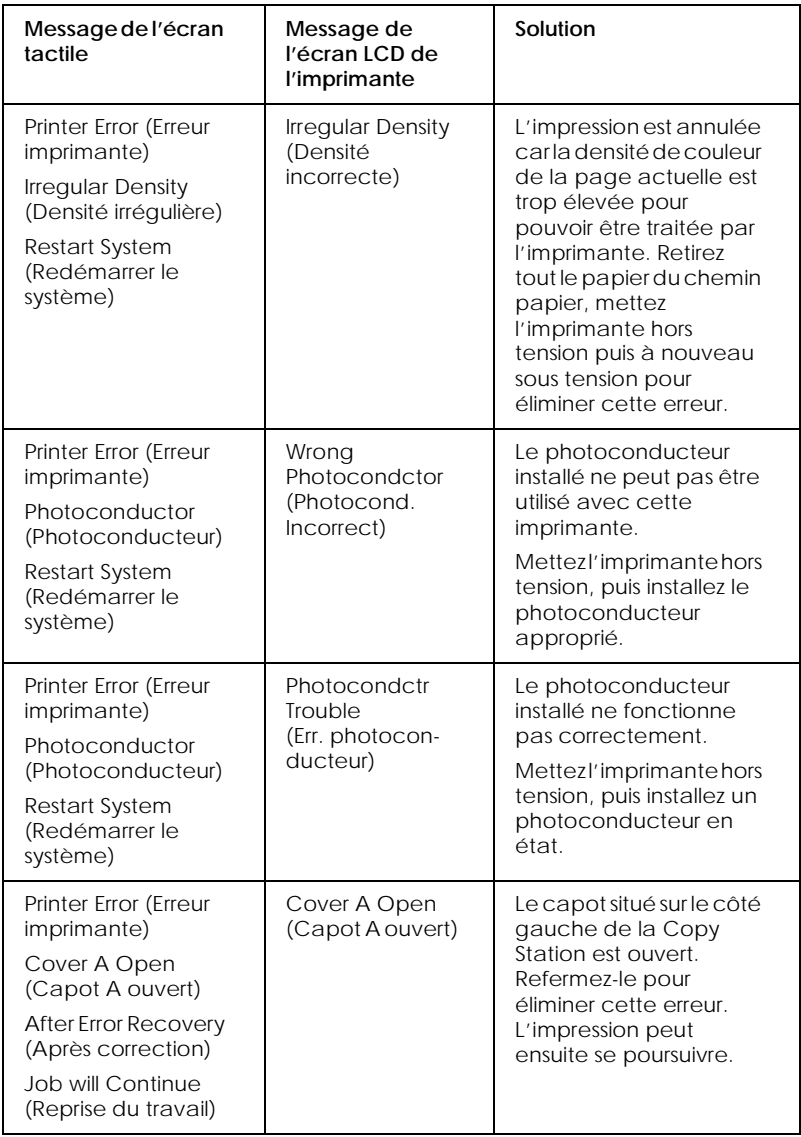

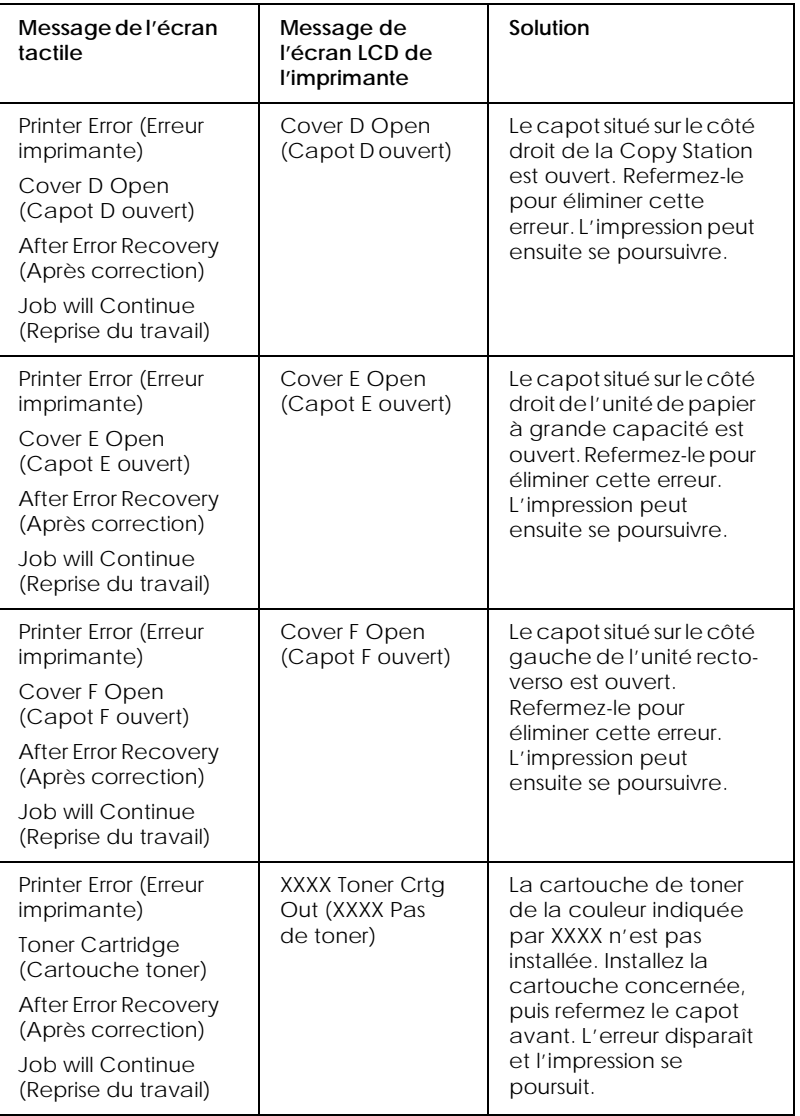

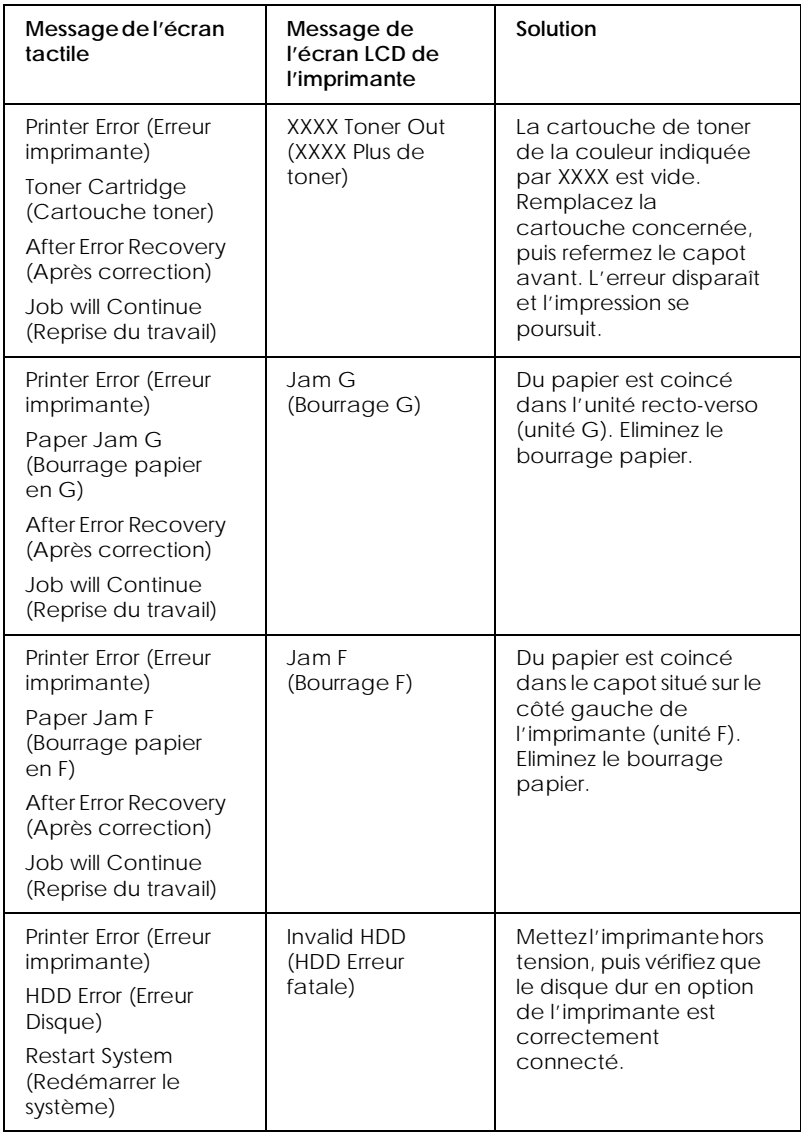

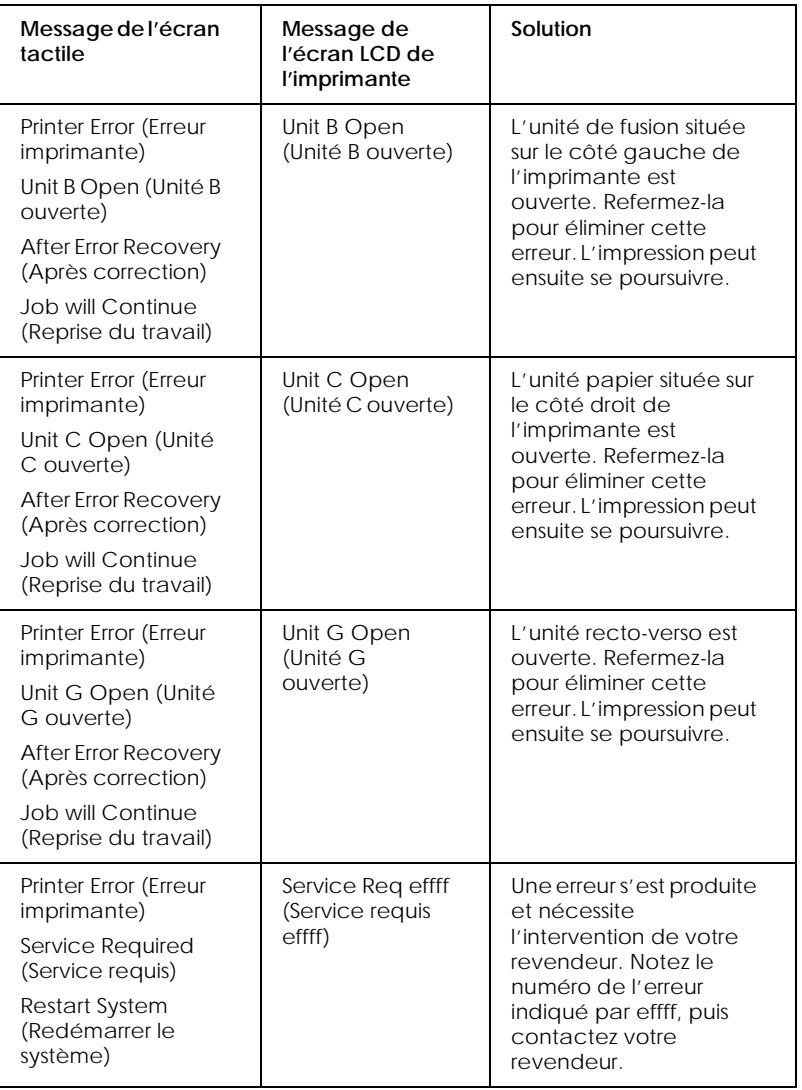

#### *Autres messages d'erreur*

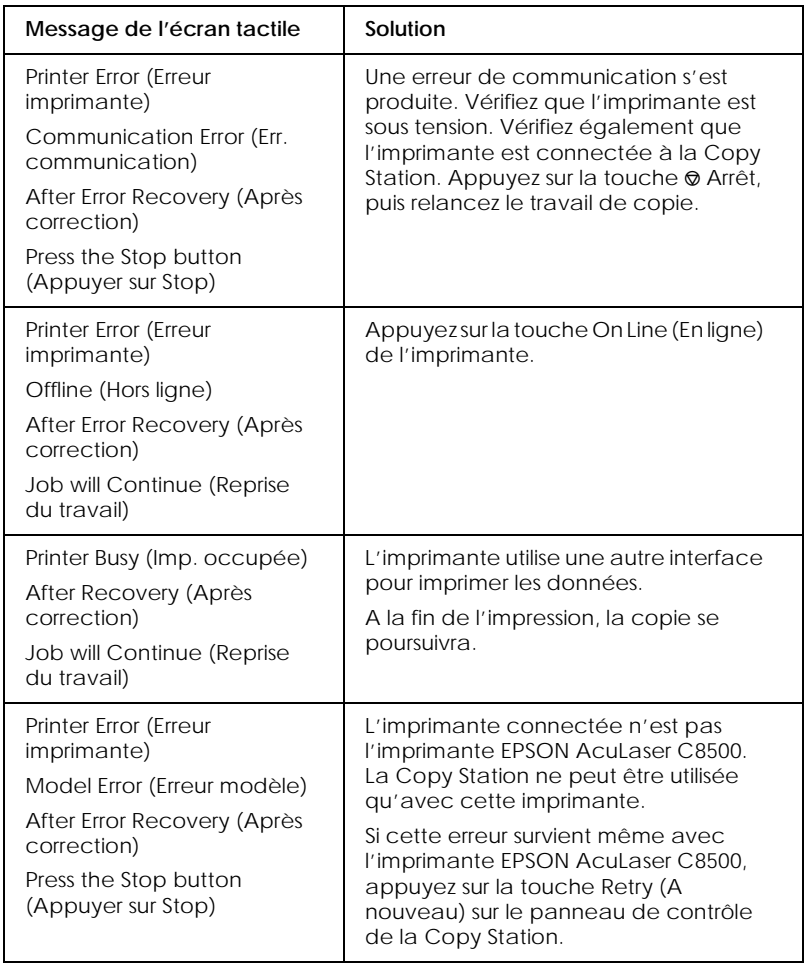

## *Erreurs du scanner*

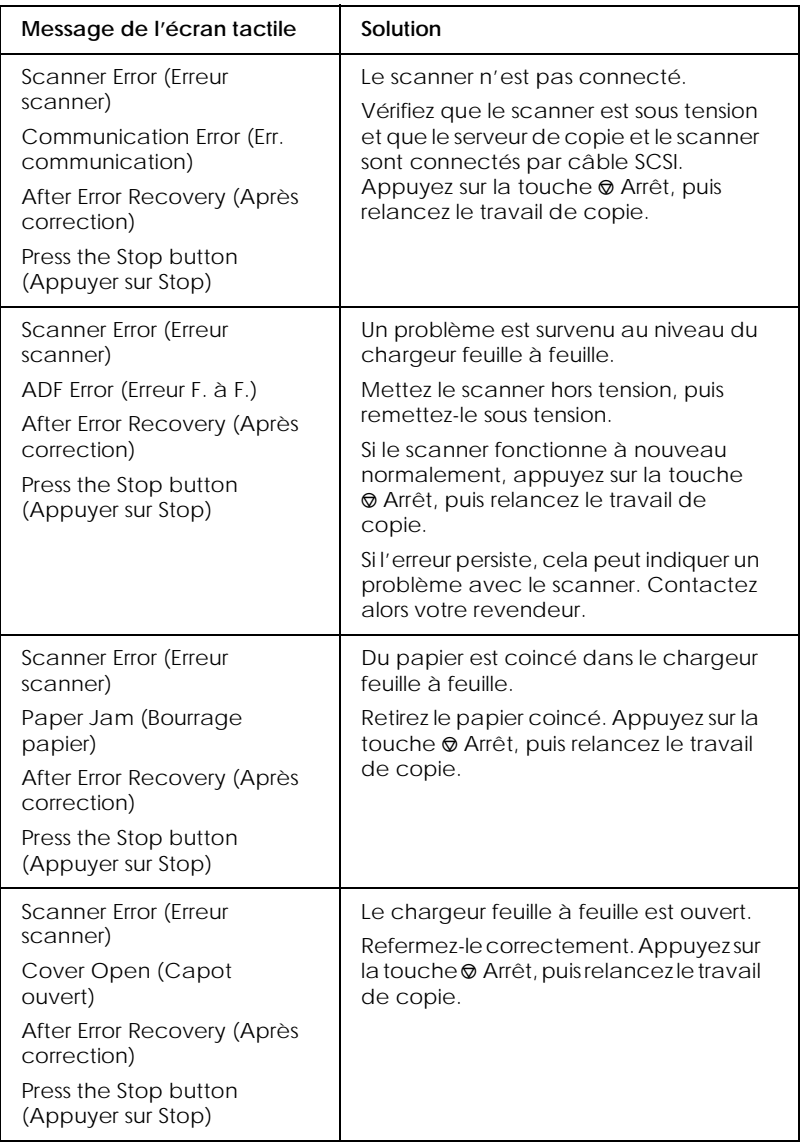

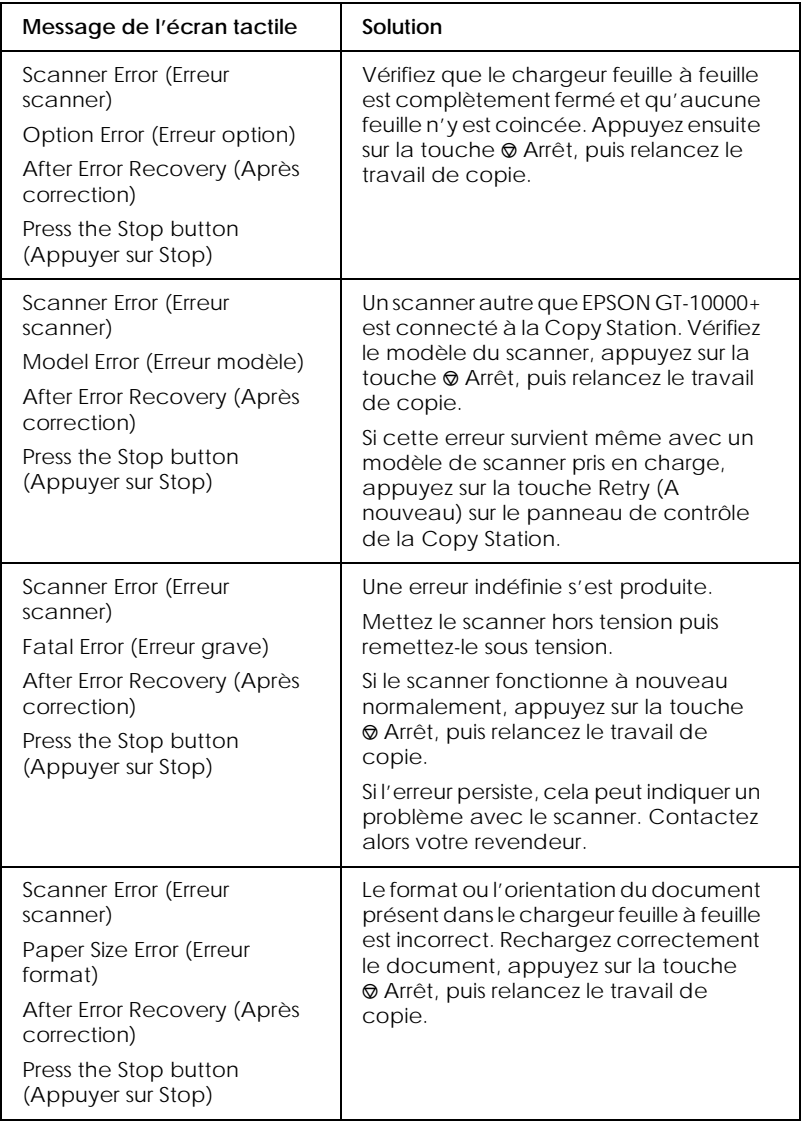

#### *Erreur de réglage du calibrage*

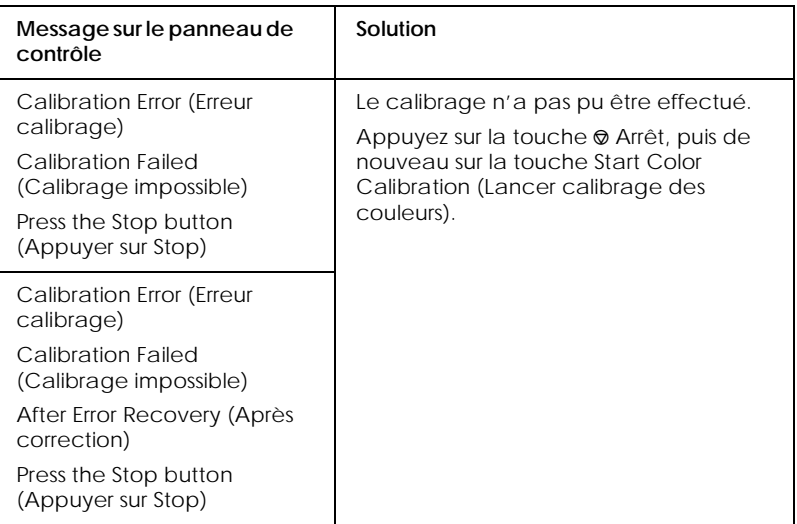

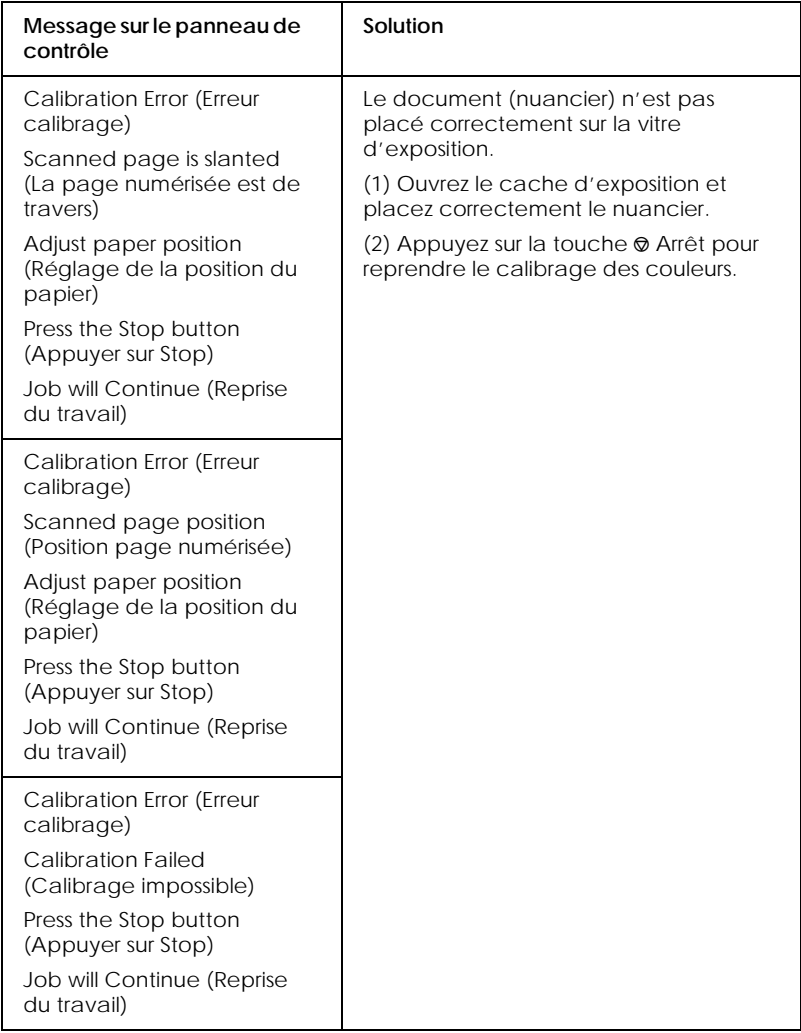

# *Erreurs du système de copie*

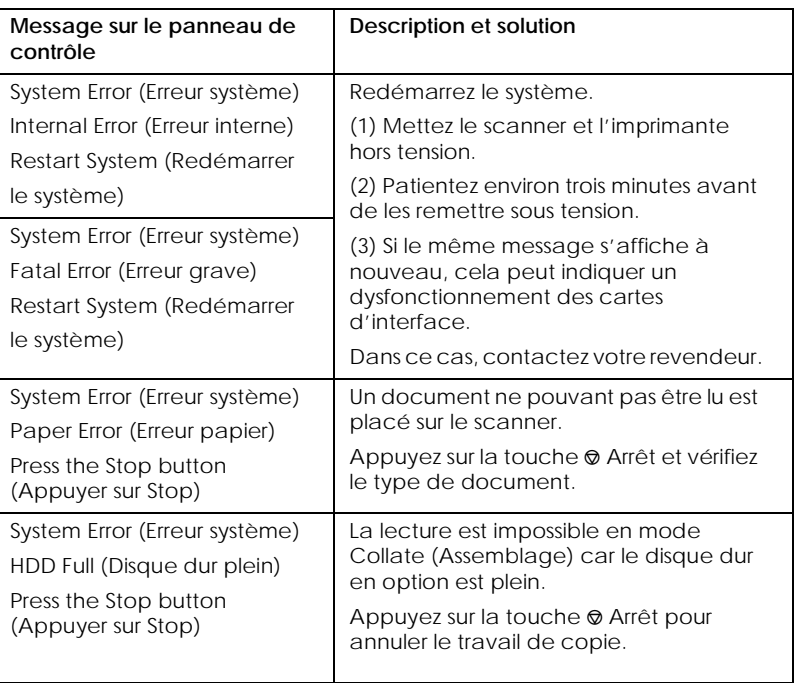
# *Annexe A*

# *Caractéristiques techniques*

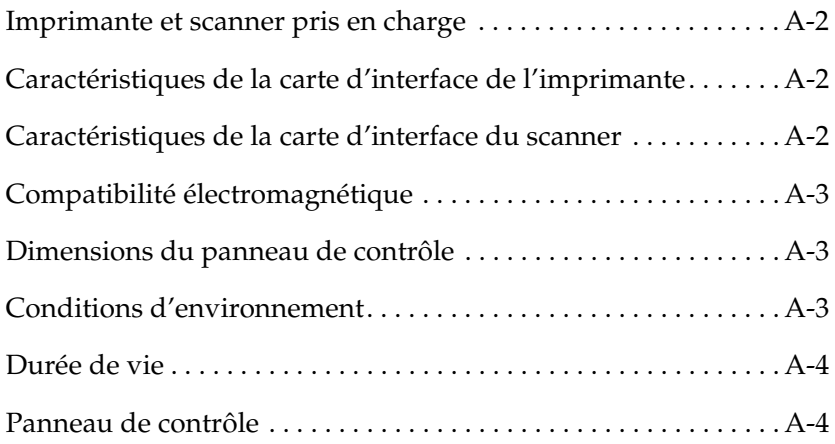

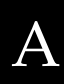

# *Imprimante et scanner pris en charge*

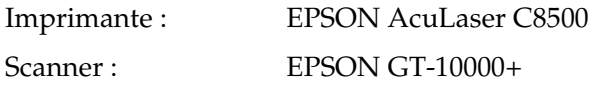

## *Caractéristiques de la carte d'interface de l'imprimante*

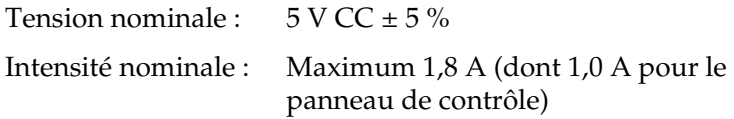

## *Caractéristiques de la carte d'interface du scanner*

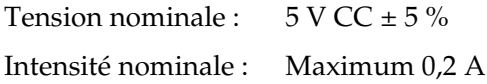

# *Compatibilité électromagnétique*

La Copy Station est conforme aux normes et directives suivantes :

Directive EMC 89/366/CEE EN 55022 Classe A

EN 50082-1 CEI 60801-2 CEI 60801-3 CEI 60801-4

FCC part 15 subpart B class B AS/NZS3548 Class A

# *Dimensions du panneau de contrôle*

625 mm (L)  $\times$  165 mm (P)  $\times$  37 mm (H)

# *Conditions d'environnement*

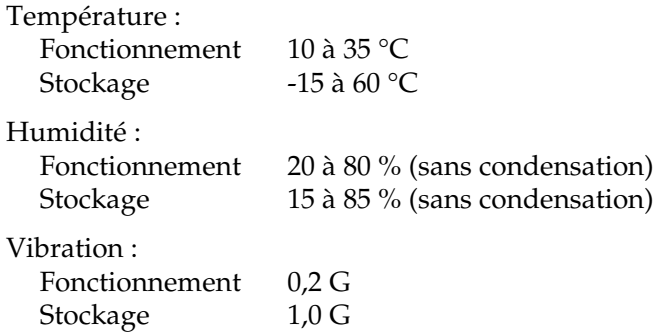

# *Durée de vie*

15 000 heures

# *Panneau de contrôle*

Ecran LCD et écran tactile avec rétroéclairage CCFT blanc :

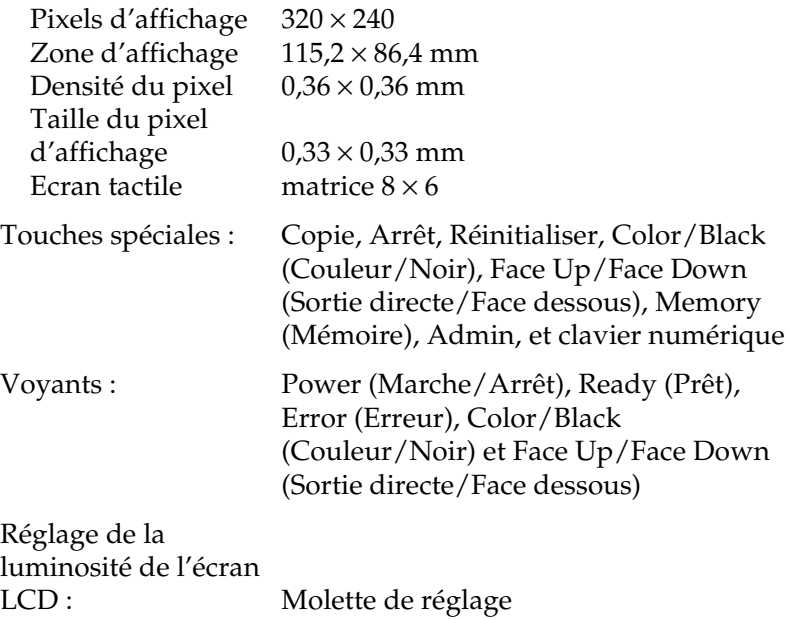

# *Annexe B Support technique*

## *Comment contacter le support technique*

Si votre imprimante ne fonctionne pas correctement et si vous ne parvenez pas à vous dépanner à l'aide des informations contenues dans ce manuel ni avec l'aide en ligne, appelez le support technique EPSON.

## SUPPORT TECHNIQUE EPSON France

# **01.40.87.38.38**

*OUVERT : Du LUNDI au JEUDI de 9h00 à 12h30 et de 14h00 à 18h00 Le VENDREDI de 9h00 à 12h30 et de 14h00 à 17h00*

Vous devez fournir les informations ci-dessous pour nous permettre de vous dépanner rapidement.

**Numéro de série de votre imprimante :** (Le numéro de série est inscrit derrière l'imprimante.)

**Modèle de l'imprimante :**

**Marque et modèle de votre ordinateur ou PC ou MAC :**

**Version du logiciel utilisé :** (Ex. : version WINDOWS, version d'OS pour MAC)

Pour obtenir des informations sur nos produits, vous pouvez consulter notre site Web : http://www.epson.fr

# *Glossaire*

#### *bit/pixel*

Unité indiquant le nombre de bits attribué à un pixel. Plus la valeur est importante, plus le pixel reproduit est détaillé.

#### *calibrage des couleurs*

Méthode permettant d'ajuster la couleur de l'image pour un type de périphérique donné afin que l'image reproduite reflète au mieux les couleurs initiales.

#### *défaut (par)*

Valeur ou paramètre activé à la mise sous tension, à l'initialisation ou à la réinitialisation de l'imprimante.

#### *document*

Elément, tel qu'une feuille de papier ou un livre, placé sur la vitre d'exposition pour être lu par le scanner.

#### *points par pouce (dpi ou ppp)*

Nombre de points par pouce indiquant la résolution d'impression et de numérisation. Plus le nombre de points est important, plus la résolution est élevée. Voir également résolution.

#### *dpi (ou ppp)*

Voir points par pouce (dpi ou ppp).

#### *imprimante jet d'encre*

Imprimante qui transfert l'encre sur le papier par vaporisation au travers de petites buses.

#### *interface*

Matériel, méthode ou norme utilisé(e) pour établir une connexion entre des ordinateurs.

#### *imprimante laser*

Imprimante utilisant un faisceau laser et un procédé électrophotographique pour imprimer une page pleine à la fois. Le faisceau « dessine » l'image à imprimer sur un tambour photosensible sur lequel est appliqué le toner avant d'être transféré sur le support papier.

#### *mémoire*

Partie du système électronique de l'imprimante utilisée pour stocker les données. Certaines informations sont permanentes et permettent de contrôler le fonctionnement de l'imprimante. Voir également ROM.

#### *monochrome*

Images en noir et blanc, ou représentées uniquement par l'intensité de la luminosité.

#### *photoconducteur*

Composant de l'imprimante qui contient un tambour d'impression photosensible.

#### *pixel*

Abréviation de « *picture element* » (élément d'image). Chaque image est composée d'un certain nombre de pixels. Ce nombre est également calculé en unités de points. La résolution d'un moniteur est généralement mesurée en pixels.

#### *résolution*

Mesure de la finesse et de la précision des images obtenues par numérisation et reproduites sur une imprimante ou un moniteur. Voir également points par pouce (dpi ou ppp) et pixel.

#### *ROM*

*Read Only Memory*, ou *mémoire morte*. Partie de la mémoire dans laquelle sont stockées les informations permanentes.

#### *numérisation*

Opération effectuée par le détecteur et le chariot du scanner. L'image est divisée en pixels au cours de la numérisation. Voir également pixel.

# *Index*

## *A*

Auto Feed (Alim. auto) 6-5

## *B*

Bacs de sortie 3-8, 3-10

## *C*

Caractéristiques techniques A-1 Chargement du papier 3-11, 3-14, 3-19 Chargeur feuille à feuille 1-8 Choix de la langue 6-12 Collate (Assemblage) 5-21 Color Calibration (Calibrage des couleurs) 6-8 Consommables 1-9 Contrast (Contraste) 4-16 Contrôle de la mise en veille 6-4

## *D*

Dépannage 8-2 Déplacement 7-2 Détecteur 6-4

## *E*

Ecran Ready to copy (Copieur Prêt) 1-5 Ecran tactile 1-5 Eléments 1-2 EPSON Network Image Express 1-8 Erreurs du système de copie 8-23

## *F*

Fit-to-Page (Zoom auto), option 4-9

## *H*

Hue (Teinte) 4-22

## *J*

Join Pages (P. combinées) 5-3

## *K*

Key tones (Touches sonorisées) 6-4

### *M*

Marge de reliure 5-9 Memory (Mémoire), touche 4-24, 4-26, 4-28 Messages d'erreur 8-5, 8-19, 8-23 Mode Administrateur 6-2, 6-3 Modes de copie avancés 5-2, 5-3, 5-9, 5-12, 5-17, 5-21 Modes de copie recto et recto-verso 4-10 Modification des paramètres par défaut 6-6

## *O*

Options 1-7, 1-8

### *P*

Panneau de contrôle, caractéristiques  $A-4$ Panneau de contrôle, éléments 1-3 Papier 3-2, 3-4, 3-11

## *R*

Reconditionnement 7-2 Réglage des couleurs 4-14, 4-15 Remove Shadows (Suppression ombre) 5-17 Restauration des paramètres par défaut 6-13 RGB (RVB) 4-18

## *S*

Saturation 4-21 Sources de papier 3-6, 3-7, 3-18, 3-19 Split Pages (P. séparées) 5-12 Supports spéciaux EPSON 3-2 Support technique B-1

## *T*

Transparents 3-18 Transport 7-2 Types de documents 4-12

### *U*

Unité de papier à grande capacité 3-7

### *Z*

Zoom 4-5, 4-7